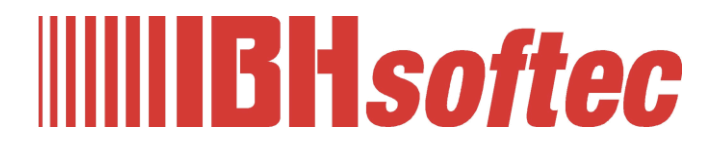

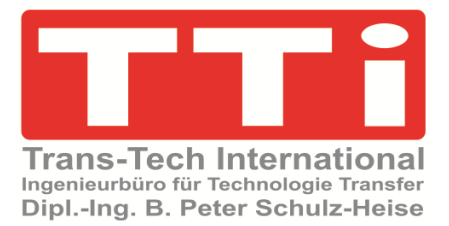

# **IBH Link UA Inbetriebnahme Handbuch**

Version 5.27

**IBHsoftec GmbH Turmstr. 77 64760 Oberzent / Beerfelden Tel.: +49 6068 3001 Fax: +49 6068 3074 info@ibhsoftec.com www.ibhsoftec.com**

**TTi Ingenieurbüro für Technologie Transfer Dipl. Ing. B. Peter Schulz-Heise Tel.: +49 6061 3382 Fax: +49 6061 71162 tti@ schulz-heise.com www.schulz-heise.com**

Windows® ist ein eingetragenes Warenzeichen der Microsoft® Corporation. TeamViewer® ist ein eingetragenes Warenzeichen der TeamViewer AG, Göppingen. AnyViz ist ein Produkt der Mirasoft GmbH & Co. KG, Neuendorf Simatic® S5, Step® 5, Simatic® S7, Step® 7, S7-200®, S7-300®, S7-400®<sup>,</sup> S7-1200®; S7-1500® und GRAPH® 5 sind eingetragene Warenzeichen der Siemens Aktiengesellschaft, Berlin und München. Bildquelle: © Siemens AG 2001, Alle Rechte vorbehalten. Produktnamen sind Warenzeichen ihrer Hersteller.

# <span id="page-2-0"></span>**Inhalt**

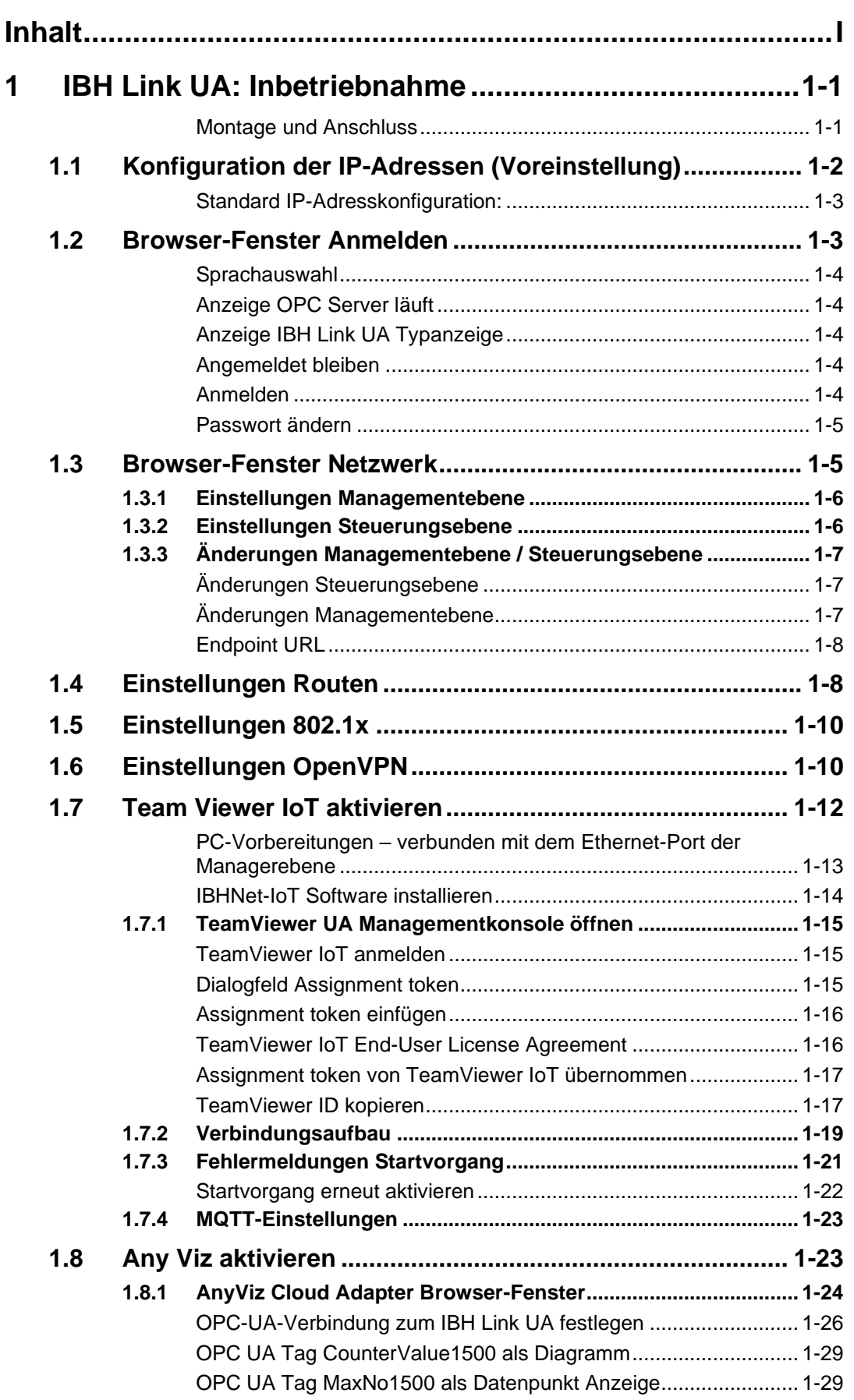

٠

ı

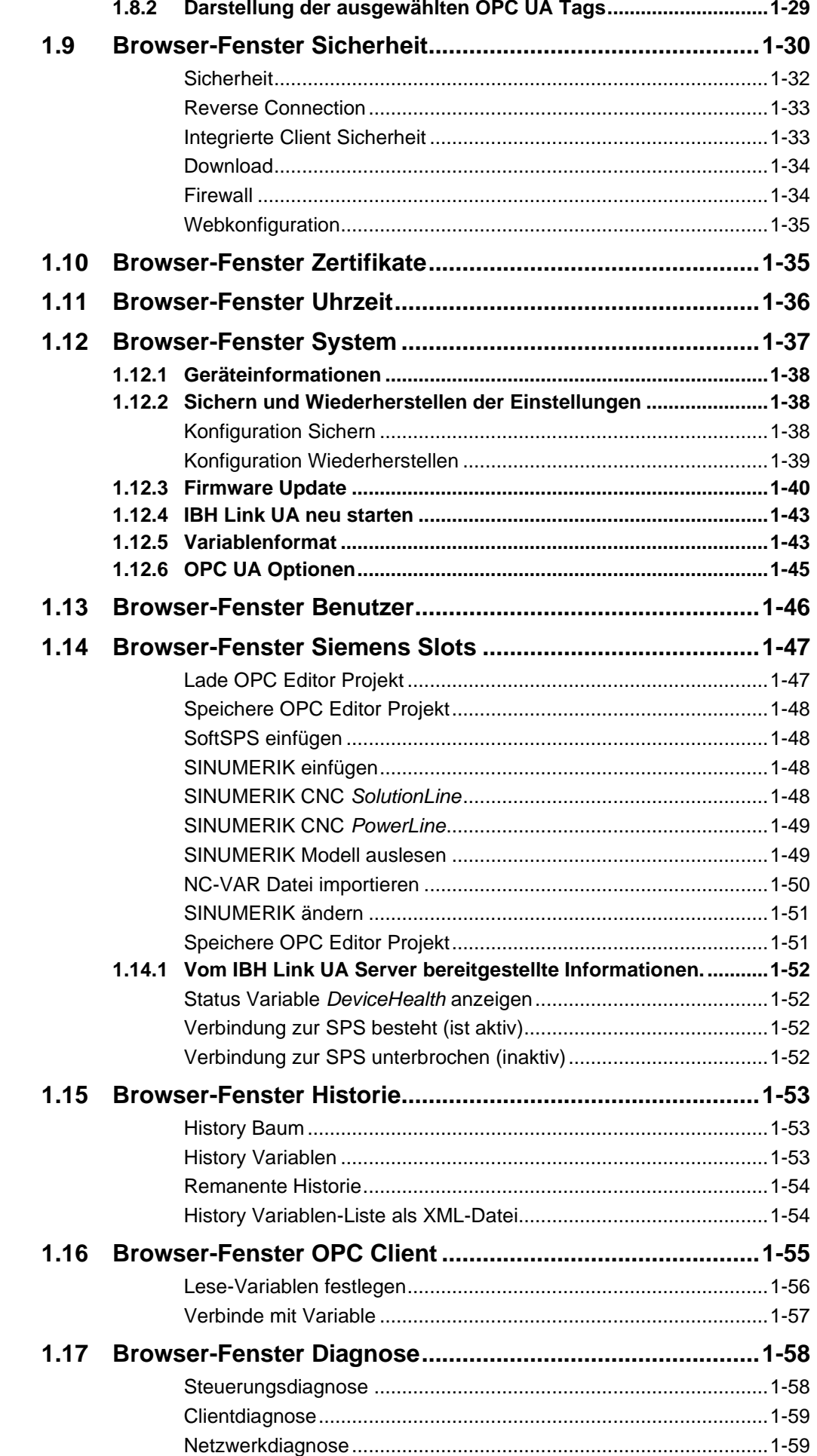

٠

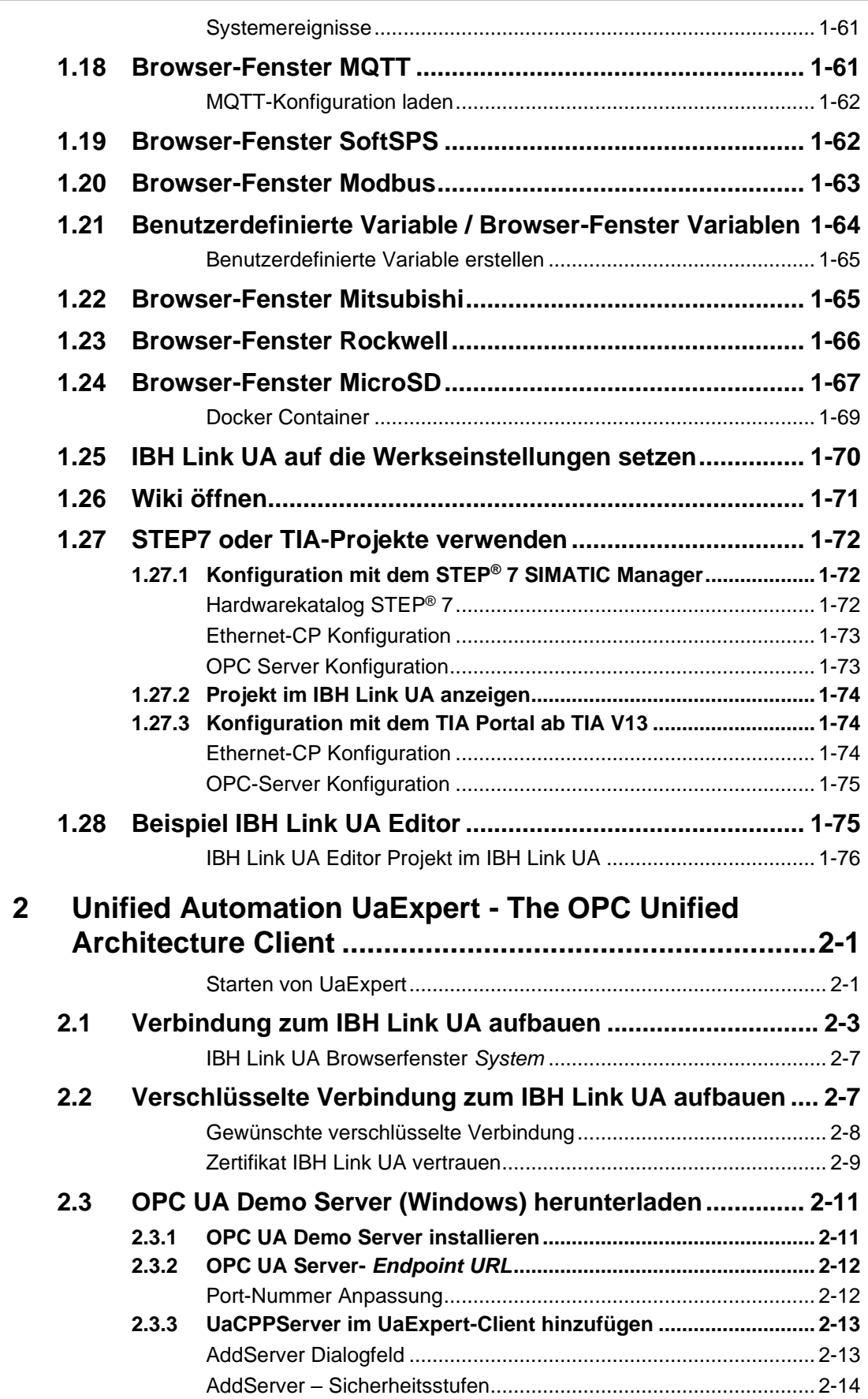

ı

л

# **1 IBH Link UA: Inbetriebnahme**

#### **Montage und Anschluss**

Der **IBH Link UA** ist für die Hutschienenmontage ausgelegt:

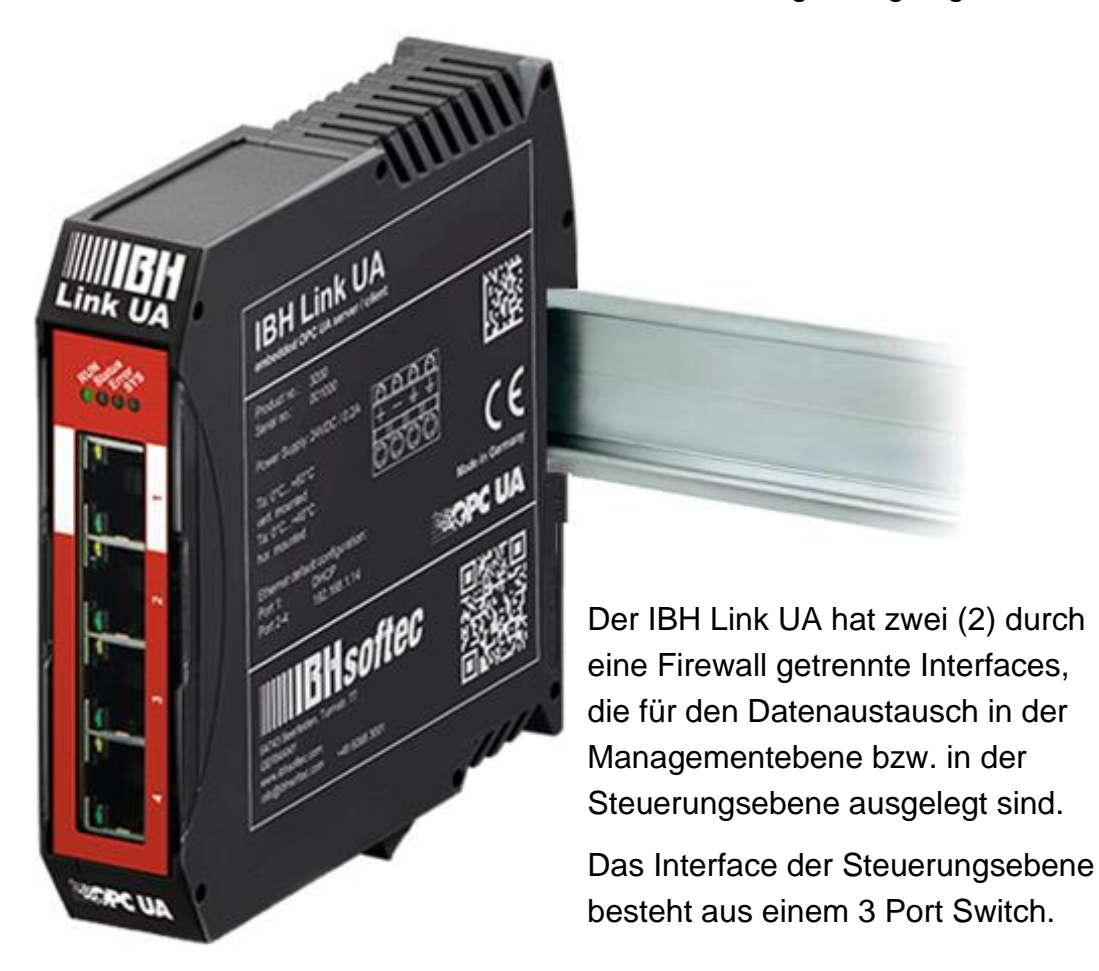

Die Spannungsversorgung erfolgt über den im Lieferumfang enthaltenen Stecker.

## **VORSICHT!**

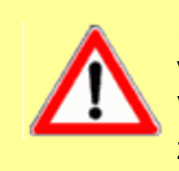

Für den Betrieb des IBH Link UA ist eine Versorgungsspannung von 12V bis 36V zu verwenden. Eine höhere Versorgungsspannung ist nicht zulässig und kann das Gerät zerstören.

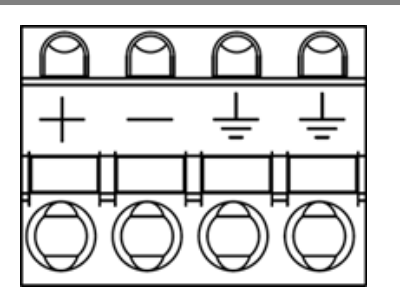

Spannungsversorgung: **24VDC / 0,2A**

# **1.1 Konfiguration der IP-Adressen (Voreinstellung)**

Die Administrationsoberfläche kann im Auslieferungszustand mit einem aktuellen Webbrowser über die Ethernet Anschlüsse 2 bis 4 über die IP-Adresse **192.168.1.14** erreicht werden.

Über den Ethernet Anschluss 1 kann die Administrationsoberfläche nur bei vorhandenem DHCP-Server –, der die IP-Adresse vergibt und vorhandenen *DNS-Server* –, der den Namen auflöst, durch Angabe des Gerätenamens (Hostname). http://**ibhlinkua- <Seriennummer>**. (beispielsweise http://**ibhlinkua-005668**) erreicht werden.

Es werden keine zusätzlichen Anwendungen oder Treiber benötigt. Diese Informationen sind auf der Seite des IBH Link UA gedruckt.

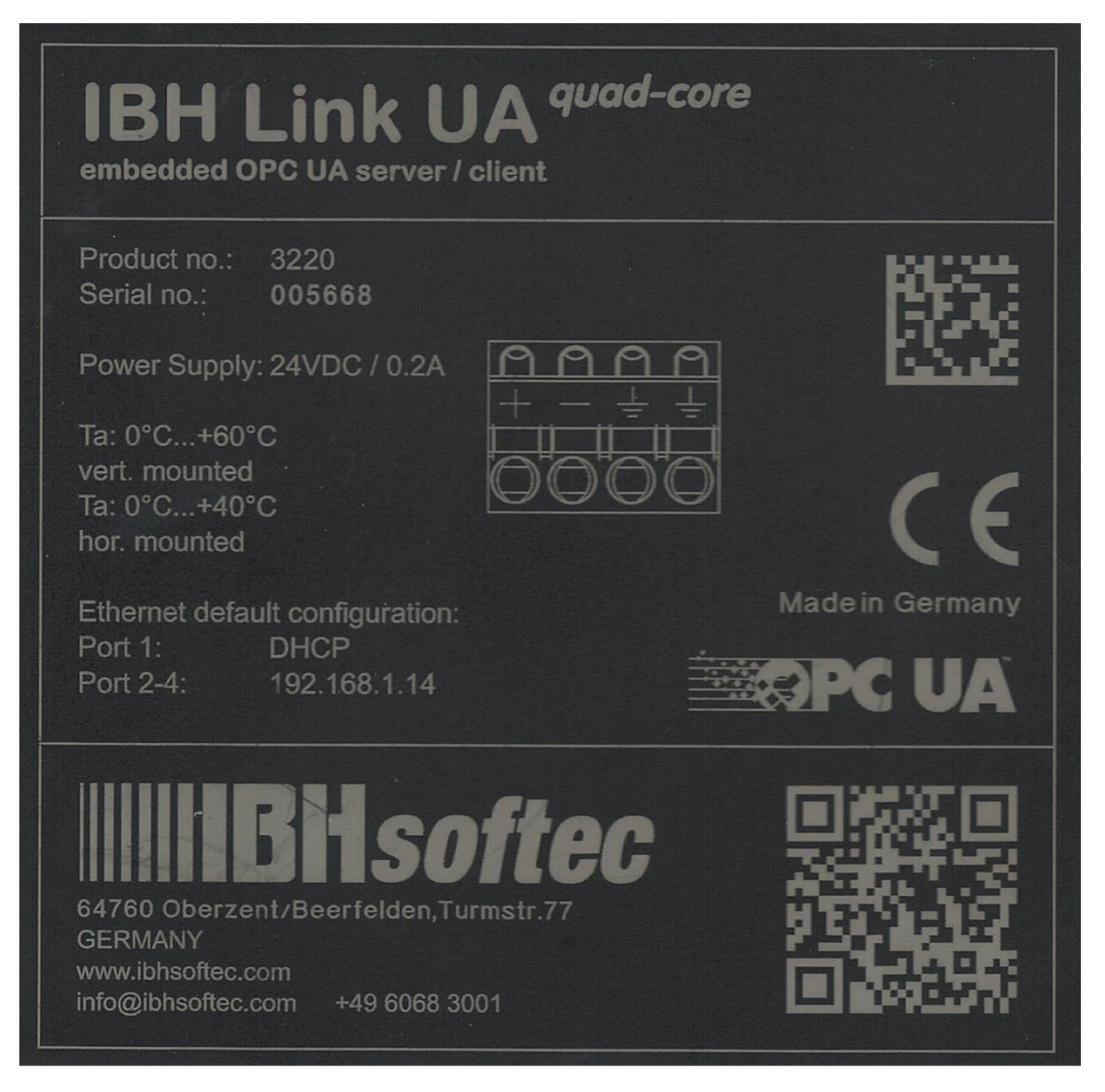

#### **Standard-Anmeldedaten**

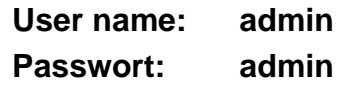

#### **Standard IP-Adresskonfiguration:**

Der IBH Link UA verwaltet zwei durch Firewall getrennte IP-Netze mit jeweils eigener MAC-Adresse. Die beiden Ebenen müssen in unterschiedlichen IP-Netzen sein.

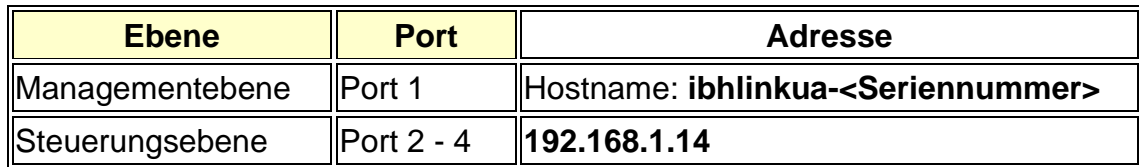

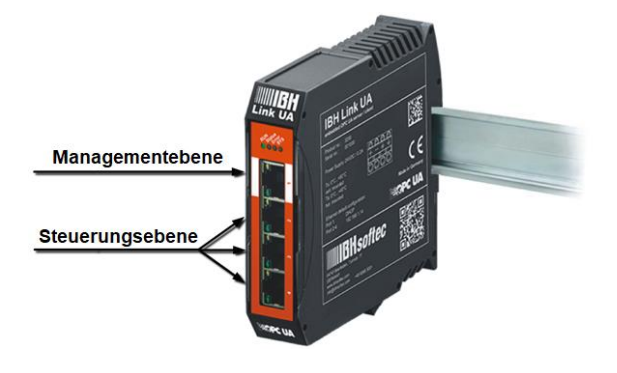

#### **Anmerkung:**

Im Auslieferungszustand des IBH Link UA ist der Zugriff auf die Konfiguration mit einem Internet-Browser (FireFox, Microsoft Edge, Internet Explorer, etc.), wie folgt möglich:

Über die Managementebene (Port 1) mit dem Hostnamen, wenn der Port an ein Netzwerk mit DHCP-Server angeschlossen ist.

Über die Ports der Steuerungsebene nur möglich, wenn das angeschlossene Netzwerk die Sub-Adresse 192.168.1.nn hat.

Ansonsten muss dem angeschlossenen PC eine feste IP-Adresse aus dem Sub-Netz 192.168.1.nn (z.B. 192.168.1.10) vorgegeben werden.

# **1.2 Browser-Fenster Anmelden**

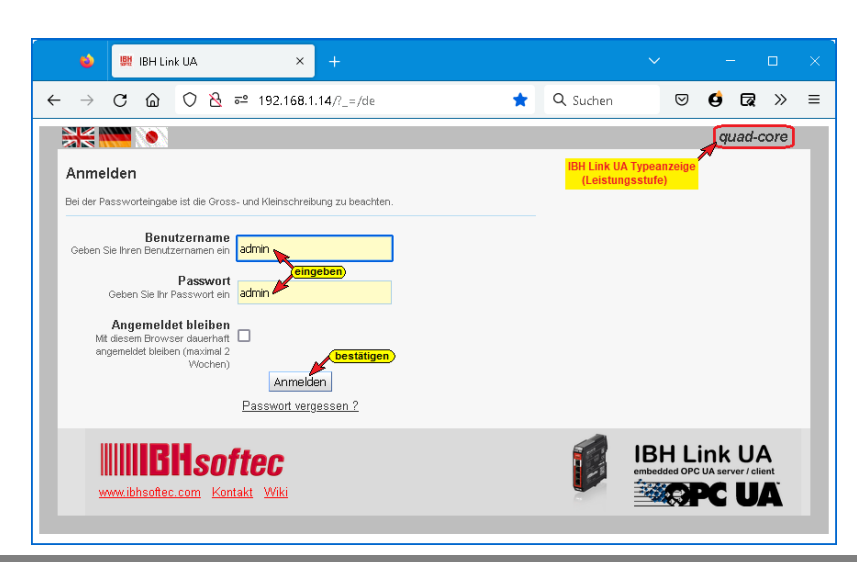

#### **Sprachauswahl**

Im Browser-Fenster stehen als Sprache Englisch, Deutsch und Japanisch zur Verfügung.

# **Anzeige OPC Server läuft**

Es ist eine Anzeige vorhanden, die über die Aktivitäten des OPC Servers Auskunft gibt.

# **Anzeige IBH Link UA Typanzeige**

Der IBH link UA ist in zwei Leistungsstufen verfügbar:

- Single Core der im IBH Link UA eingesetzte single-core Prozessor ist ein single core Prozessor (Seriennummern  $001000 - 004999$ ). Ältere IBH Link UA's mit *single core* Prozessoren haben keine Leistungsstufenanzeige.
- Quad Core der im IBH Link UA eingesetzte quad-core Prozessor ist ein *quad core* Prozessor. Diese IBH Link UA's haben eine erheblich höhere Prozessorleistung (Seriennummern 005000 – 009999).

## **Angemeldet bleiben**

Ist diese Anmeldung markiert wird bei erneutem, gleichen Browserfensteraufruf

kein Benutzername und Passwort verlangt. Diese Einstellung bleibt bis zu zwei Wochen bestehen.

## **Anmelden**

Â

Mit Anklicken von *Anmelden* werden folgende Sicherheitsmeldungen nacheinander angezeigt.

Es wir daher dringend empfohlen das Passwort

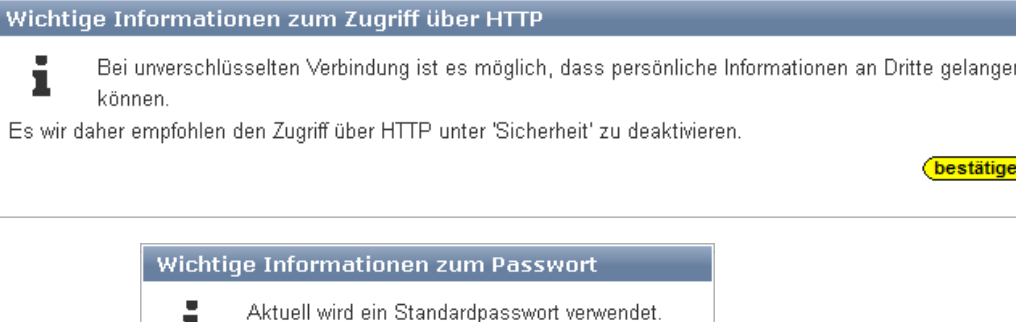

Nach den Bestätigungen der Sicherheitsmeldungen wird eine Information über die Uhrzeiteinstellung geöffnet.

(bestätigen)

 $\bigstar_{0k}$ 

zu ändern.

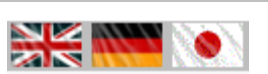

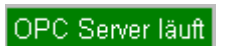

Angemeldet bleiben Mit diesem Browser dauerhaft [2] angemeldet bleiben (maximal 2

Wochen)

١Πk

#### **Passwort ändern**

Aus Sicherheitsgründen sollte das Passwort geändert werden. Der Benutzername kann nicht geändert werden.

Im geöffneten Browser Fenster: Netzwerk / Managementebene bzw. Steuerungsebene Button *Passwort* ändern anklicken.

#### **Geöffnetes Dialogfeld Passwort ändern**

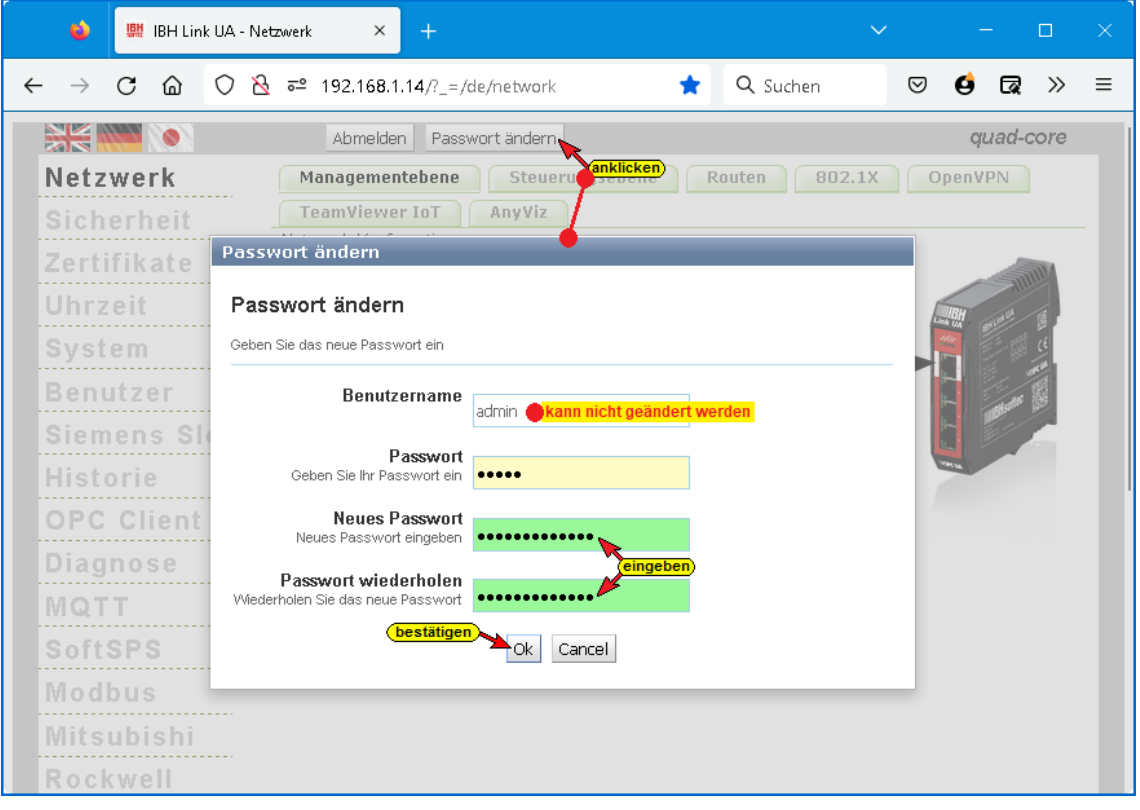

Hat das Passwort nicht eine **Neues Passwort** ausreichende Länge bzw.

Zu kurz

wurden nicht genügend verschiedene Zeichen (A – Z; 0 – 9; Sonderzeichen) eingegeben, ist der Hintergrund rot.

Aus Sicherheitsgründen muss das Passwort eine Länge von 12 bzw. 16 Zeichen haben.

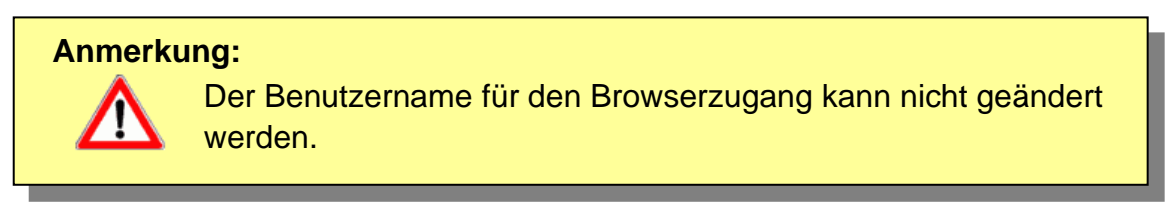

# **1.3 Browser-Fenster Netzwerk**

Nur wenn DHCP deaktiviert ist, können *Netzwerk-Konfiguration* und *Globale Systemeinstellungen* verändert werden. Der Hostname kann immer geändert werden.

#### **1.3.1 Einstellungen Managementebene**

Hier können Anpassungen der Netzwerk-Konfiguration für Port 1 und *Globale Systemeinstellungen* vorgenommen werden.

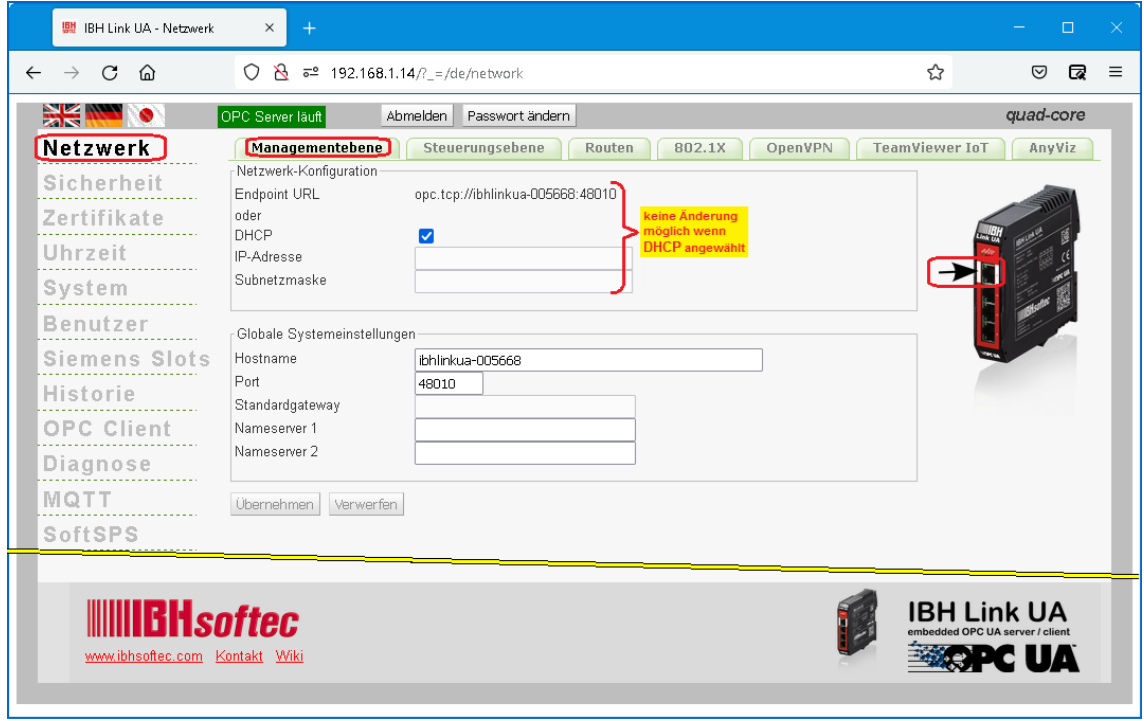

### **1.3.2 Einstellungen Steuerungsebene**

Hier können Anpassungen der Netzwerk-Konfiguration für die Ports 2 bis Port 4 (Steuerungsebene) und Globale Systemeinstellungen vorgenommen werden.

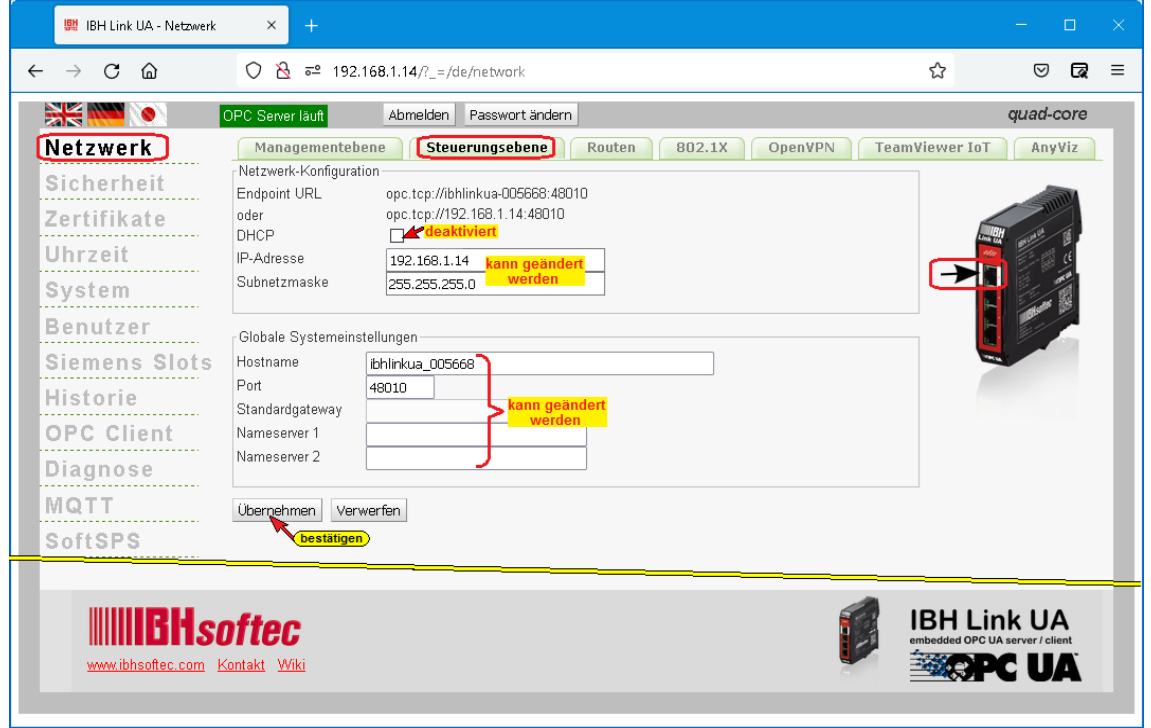

#### **1.3.3 Änderungen Managementebene / Steuerungsebene**

#### **Anmerkung:**

Die Managementebene (Port 1) muss eine andere Subnetz-Adresse als die Sub-Netz-Adresse der Steuerungsebene (Port 2 bis Port 4) haben. Folgende Sub-Netz-Adressen Änderungen werden durchgeführt: **Port 1 – Managementebene: 192.168.1.14 Port 2 bis Port 4 – Steuerungsebene: 10.0.13.14**

#### **Änderungen Steuerungsebene**

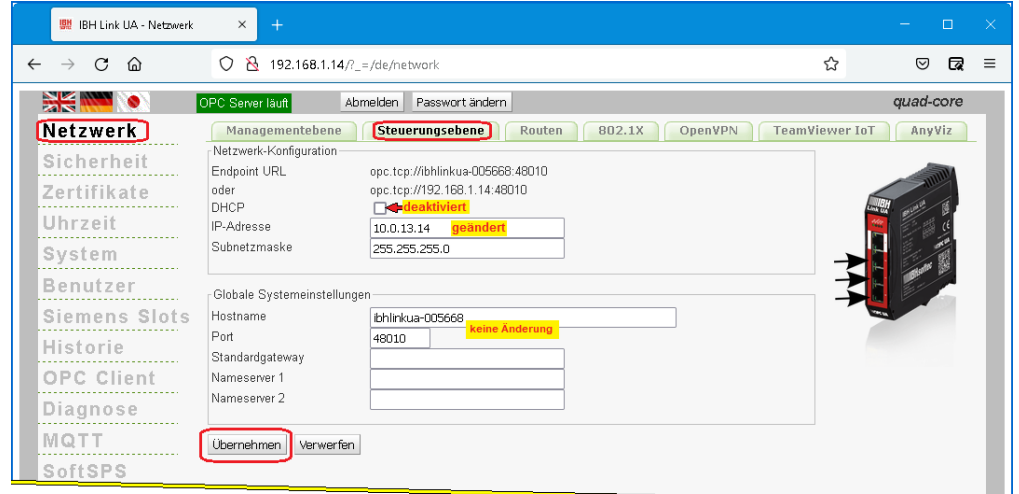

Da IP-Adressen-Änderung in der Managementebene vorgenommen werden sollen wird der Button *Übernehmen* nicht angeklickt. Soll nur in der Steuerungsebene eine Änderung durchgeführt werden ist der Button *Übernehmen* anzuklicken.

#### **Änderungen Managementebene**

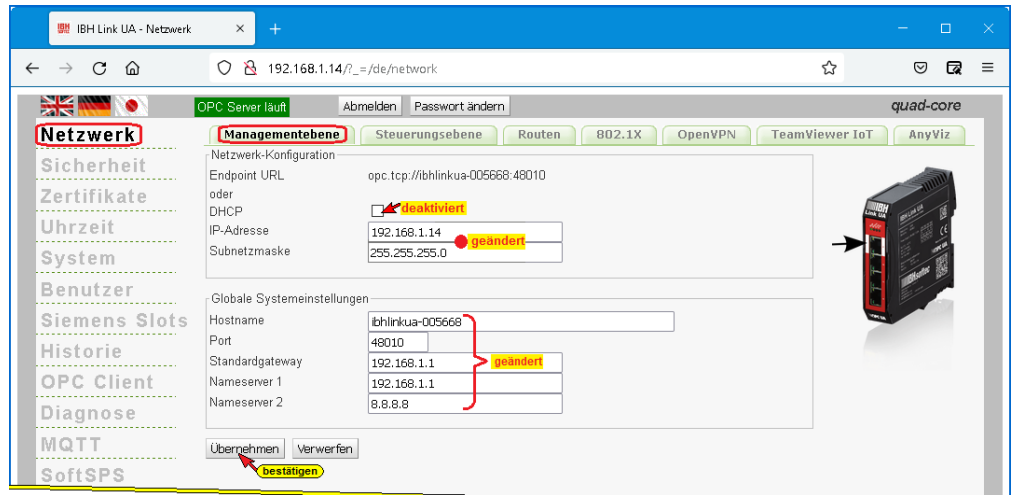

Da alle Änderungen durchgeführt worden sind, ist der Button *Übernehmen* anzuklicken.

Der Zugriff auf die Konfiguration des IBH Link UA mit einem Internet-Browser kann jetzt via Port 1 – IP-Adresse 192.168.1.14 oder via Port 2 bis 4 – IP-Adresse 10.0.13.14 erfolgen.

#### **Anmerkung:**

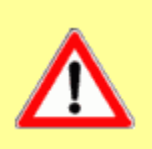

Soll eine IP-Adressen-Änderung in der Managementebene **und** in der Steuerungsebene vorgenommen werden, werden beide Änderungen mit einem Anklicken der Schaltfläche *Übernehmen* übernommen.

Erfordert die Änderung einen Neustart des IBH Link UA, wird eine entsprechender Hinweis angezeigt.

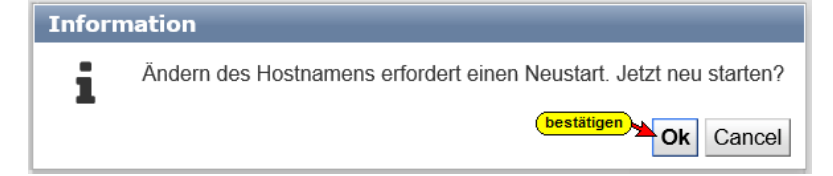

Das Übertragen der geänderten Einstellungen wird in der rechten oberen Ecke des Browser-Fensters angezeigt.

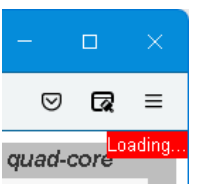

#### **Endpoint URL**

In der Managementebene und in der Steuerungsebene ist die **Endpoint URL** angezeigt. Der Endpoint URL wird vom IBH Link UA aufgrund der Einstellungen erzeugt. Die Endpoint URL besteht aus Protokoll://hostname:port.

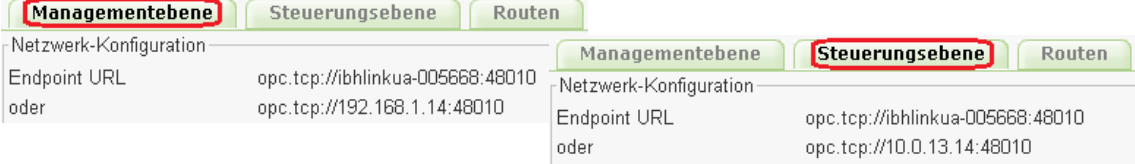

Diese **Endpoint URL** wird zur Einstellung eines *OPC UA Clients* benötigt.

Über diese Endpoint URL können Clients die Konfiguration des Servers erfahren – zum Beispiel bezüglich genutzter Sicherheitsoptionen.

# **1.4 Einstellungen Routen**

Der IBH Link UA ermöglicht es eine Route zu einem Gerät in einem anderen Subnetz zu erstellen, die Route zu ändern, zu löschen und anzuzeigen.

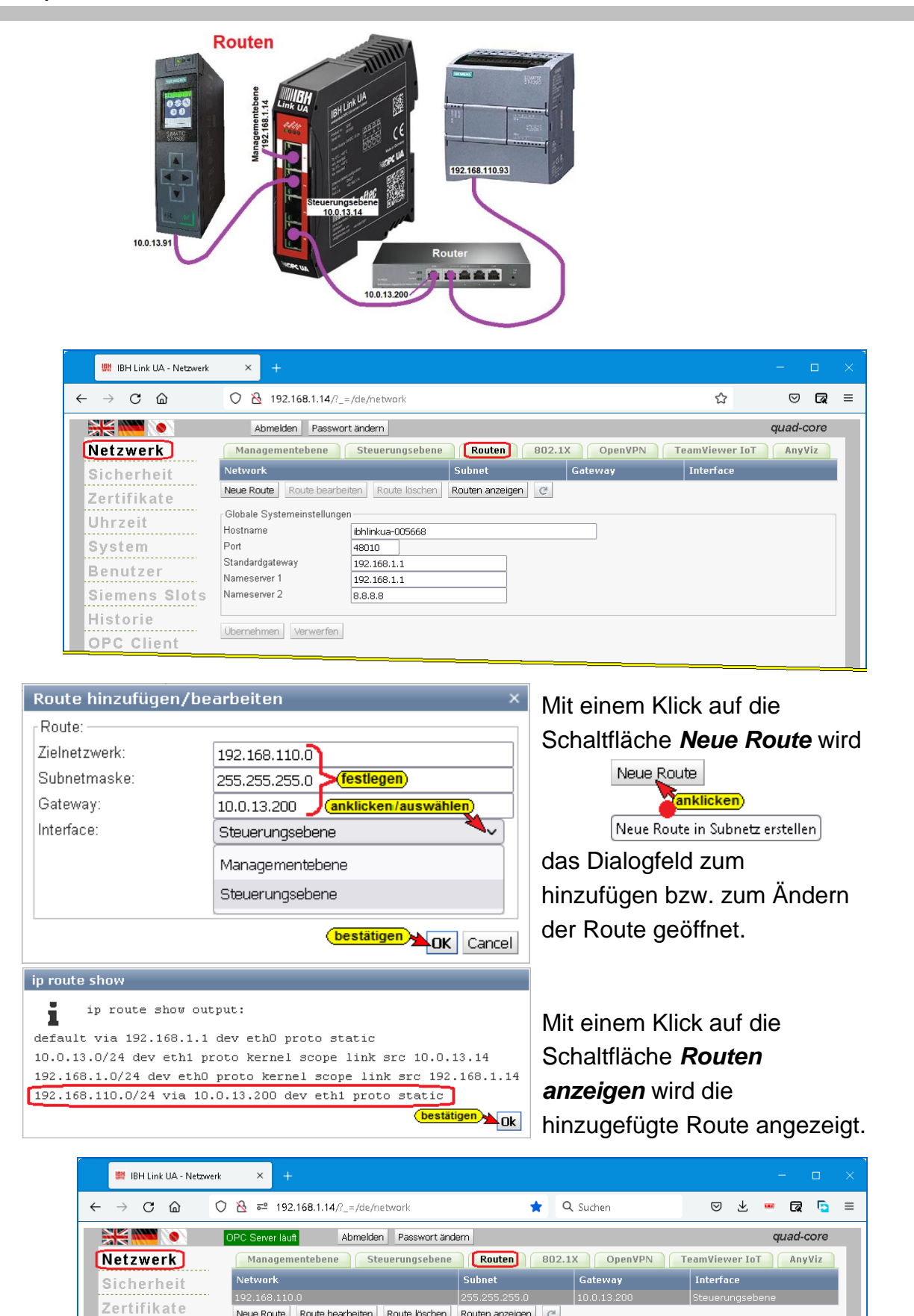

Neue Route Route bearbeiten Route löschen Routen anzeigen

bhlinkua-005668

48010

 $192.168.1.1$ 

192.168.1.1

8.8.8.8

Globale Systemeinstellungen

Übernehmen Verwerfen

Hostname

Standardgateway

Nameserver 1

Nameserver 2

Port

Uhrzeit

System

Historie **OPC Client** 

Benutzer

Siemens Slots

# **1.5 Einstellungen 802.1x**

Der IBH Link UA stellt IEEE 802.1X für die Authentifizierung und Autorisierung in IEEE-802-Netzen zur Verfügung.

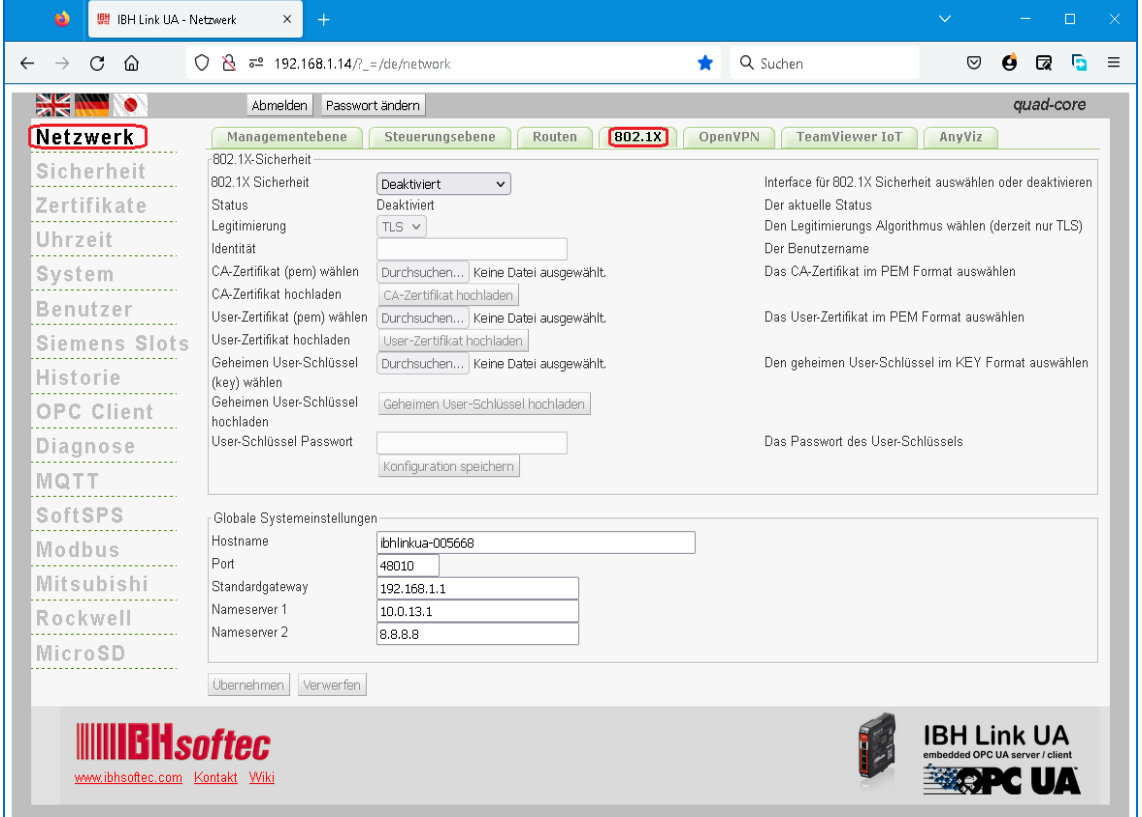

Die aktivierten Einstellungen im Fenster 802.1X können den Netzwerkverbindungen der Steuerungsebene oder der Managementebene zugeordnet werden.

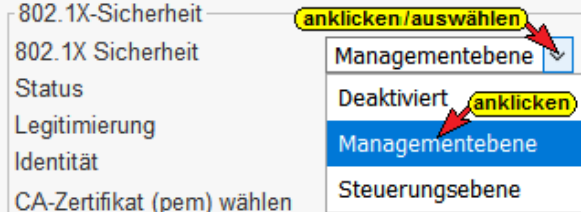

Die Konfiguration der IEEE 802.1X Sicherheitseinstellungen kann gespeichert werden.

# **1.6 Einstellungen OpenVPN**

*OpenVPN* ist ein VPN-Client. Mit OpenVPN kann eine verschlüsselte SSL-Verbindung zu einem virtuellen Netzwerk (VPN) aufgebaut werden.

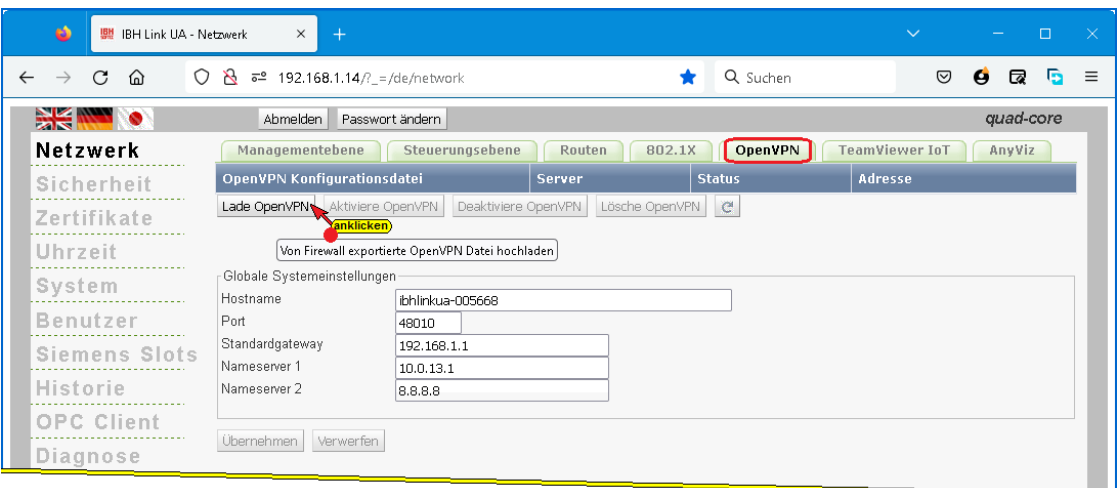

OpenVPN erfordert eine Konfigurationsdatei und Schlüssel- / Zertifikatdateien.

Mit Anklicken von *Load OpenVPN* wir das Dialogfeld *Load OpenVPN Konfiguration* geöffnet.

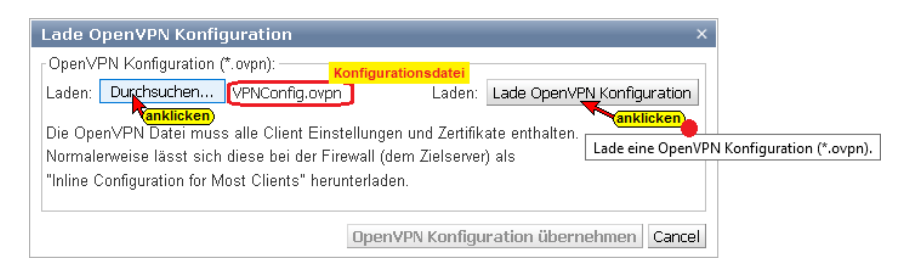

Über die Schaltfläche *Durchsuchen…* wird die Konfigurationsdatei mit den Client Einstellungen und den Zertifikaten ausgewählt und über die Schaltfläche *Lade OpenVPN Konfiguration* geladen.

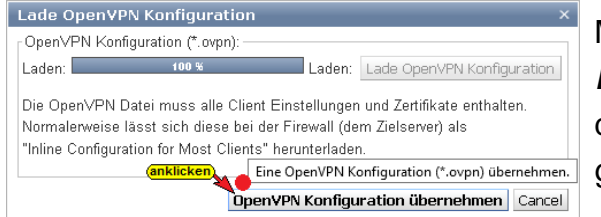

Mit Anklicken von *Eine OpenVPN Konfiguration übernehmen* wird das Dialogfeld *Load OpenVPN*  geschlossen.

Informationen der Konfigurationsdatei werden angezeigt.

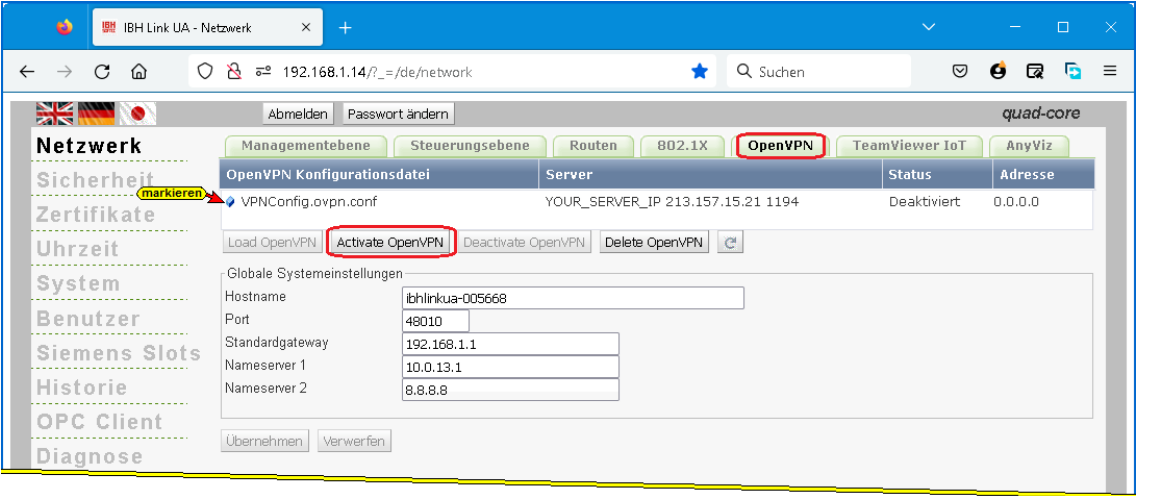

Mit Anklicken von *Activate OpenVPN* wird die virtuelle Netzwerkverbindung (VPN) aktiviert und mit Übernehmen werden die Einstellungen in den IBH Link UA geladen.

## **1.7 Team Viewer IoT aktivieren**

Im IBH Link UA ist eine *TeamViewer Software* vorinstalliert. Hiermit wird die Möglichkeit geboten, immer und überall auf nahezu alle SPS-Anlagen und andere Geräte (PC), die in der Steuerungsebne angeschlossen sind und eine Ethernet-Schnittstellen haben, zugreifen zu können.

Komplexe Modemlösungen oder der Einsatz eines PCs vor Ort gehören der Vergangenheit an.

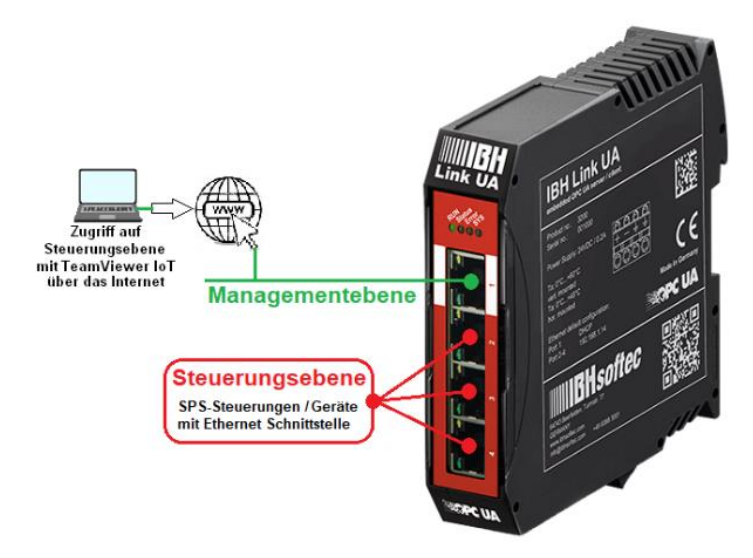

Um eine Verbindung über *TeamViewer-IoT* aufzubauen, muss das Ethernet-Subnetz der *Managementebene* Zugriff zum Internet haben.

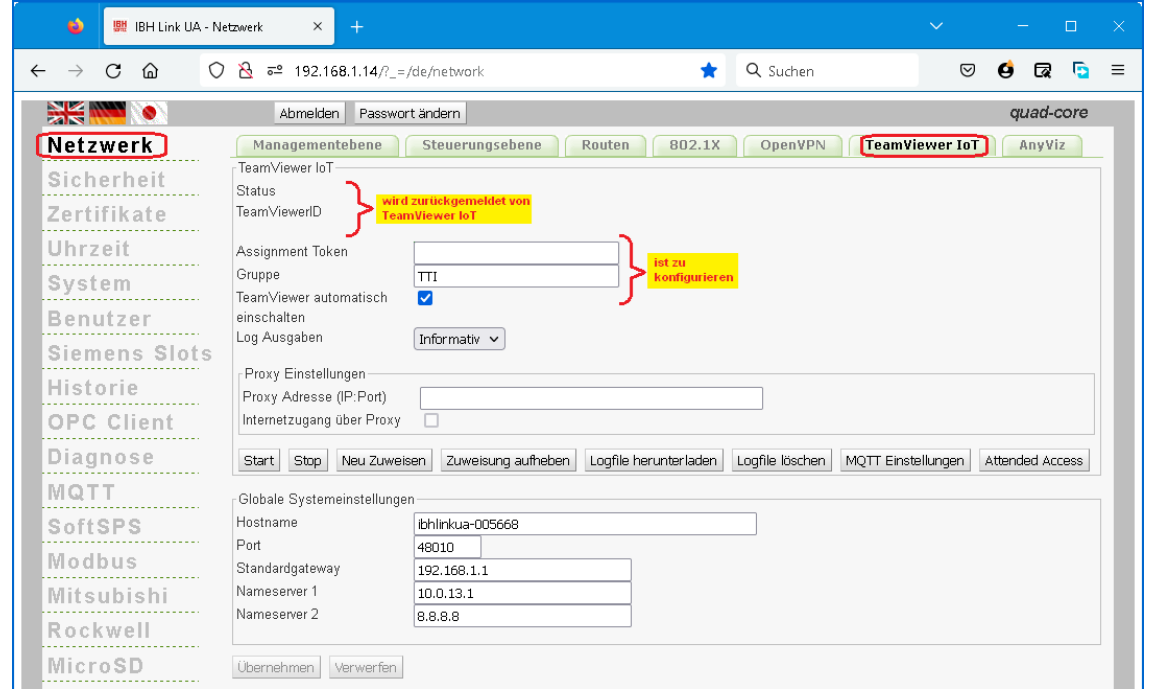

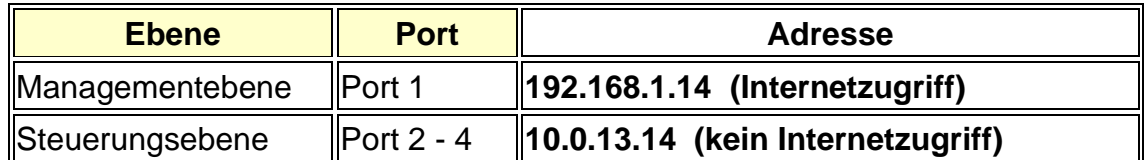

Unter Nameserver 2 ist die IP-Adresse **8.8.8.8** (Google Public DNS) eingetragen. Dies ist nicht zwingend notwendig, stellt aber sicher, dass eine Verbindung zu *Teamviewer IoT* aufgebaut wird. Nach dem Aufbau der *Teamviewer IoT-Verbindung* können die Nameserver IP-Adressen geändert werden.

Wenn über einen Proxy auf das Internet zugegriffen werden muss, kann die Adresse in der Form *Proxy:Port* oder *User:Password@Proxy:Port* eingegeben werden. Der Proxy Zugriff zum Internet ist zu aktivieren.

Die *Log Ausgabe* kann angepasst werden.

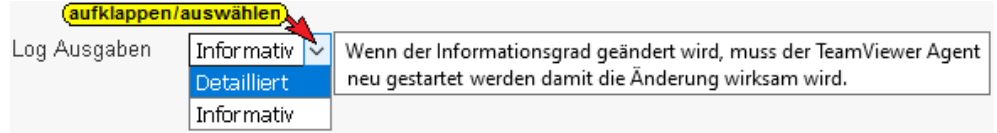

#### **PC-Vorbereitungen – verbunden mit dem Ethernet-Port der Managerebene**

Um die Zugriffsmöglichkeiten der vorinstallierte TeamViewer Software zu nutzen sind folgende Bedingungen zu erfüllen:

- Auf dem PC, der für den Zugriff auf den externen *IBH Link IoT*
	- genutzt werden soll, muss die TeamViewer Software Version 15.13.6 oder neuer installiert sein.

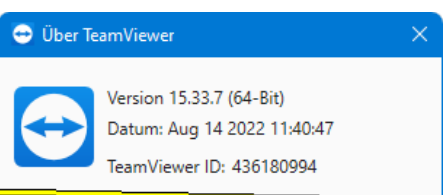

• Ein TeamViewer Konto mit einer entsprechenden *IoT Lizenz* muss zum Aktivieren bereit sein.

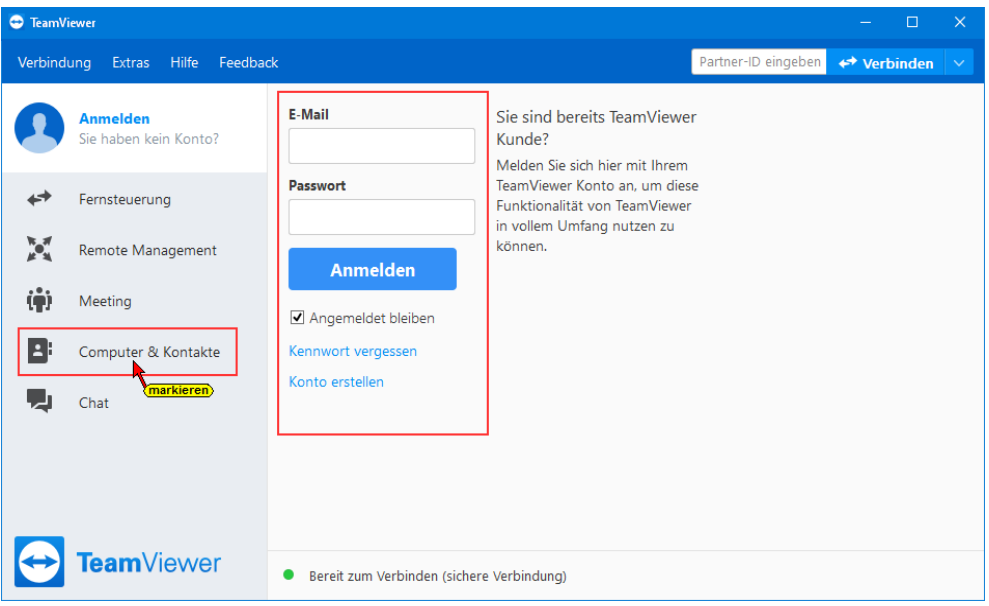

• Die Software *IBHNet-IoT-Setup.exe* auf dem PC installieren. Diese Software steht unter <https://download.ibhsoftec.com/neutral/IBHNet-IoT-Setup.exe>

als Download bereit.

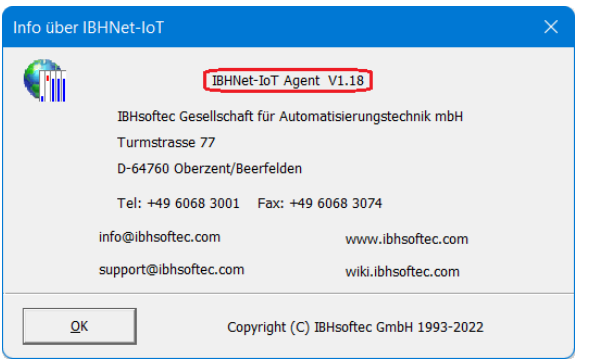

Es ist wichtig, dass immer die neuste Software-Version des *IBHNet-IoT Agent* installiert ist.

#### **IBHNet-IoT Software installieren**

Mit einem Doppelklick auf das Symbol *IBHNet-IoT*, das bei der Installation erstellt wurde, wird der Dienst *ibhsoftec-agent-service* gestartet.

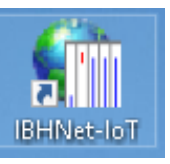

Der Dienst wird das *IBHNet-IoT Tray* in der Taskleiste angezeigt. Gegebenenfalls sind die Eigenschaften der Taskleiste zu ändern, um das Symbol anzuzeigen.

Zeigt der Mauszeiger auf das Symbol wird die Bereitschaft des Dienstes angezeigt.

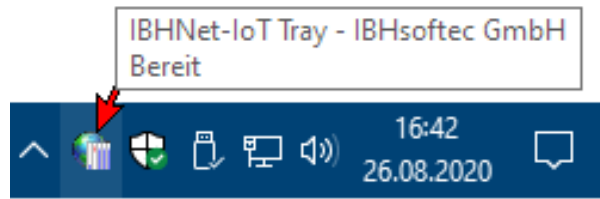

Sollte das Symbol einen angehaltenen Dienst anzeigen, ist dieser zu starten.

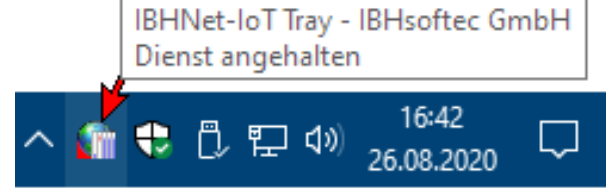

Ist die Verbindung aufgebaut, hat das *IBHNet-IoT Tray* Symbol unten links eine grüne Ecke und es werden Übertragungsdaten angezeigt.

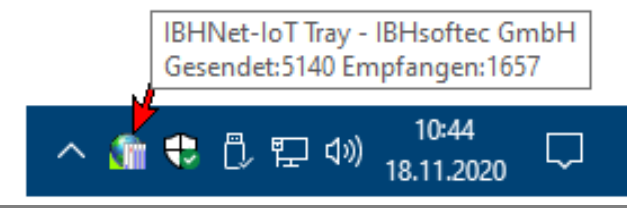

#### **1.7.1 TeamViewer UA Managementkonsole öffnen**

Mit dem *Link* <https://teamviewer-iot.com/> die *TeamViewer Internet of Things* Anmeldeseite aufrufen und sich anmelden.

#### **TeamViewer IoT anmelden**

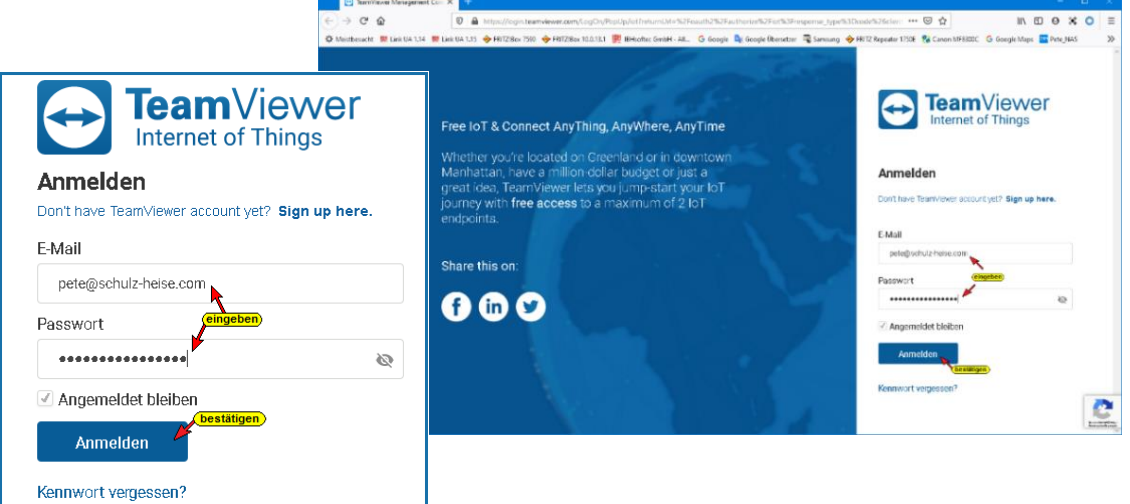

Nach dem Einloggen in die **TeamViewer IoT Managementkonsole** das Dialogfeld *Assignment token* öffnen.

## **Dialogfeld Assignment token**

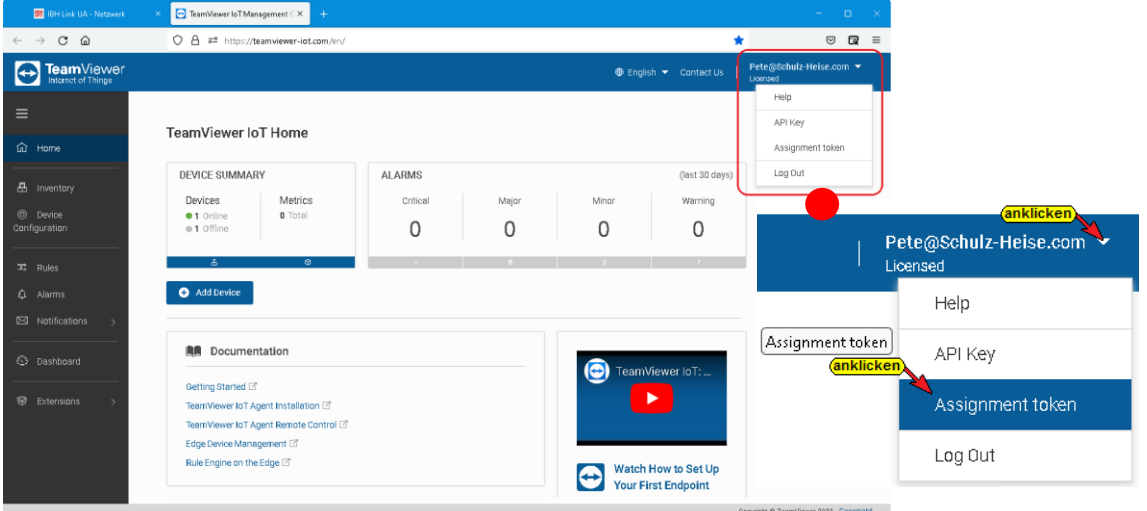

Mit Anklicken des Symbols *Copy* wird der *Assignment token*, der als mehrere Punkte dargestellt wird, in die Windows-Zwischenablage kopiert.

#### Assignment token

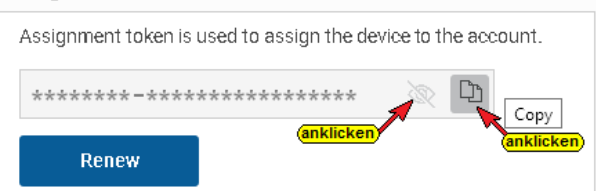

#### **Assignment token einfügen**

Der **Assignment token** ist im **IBH Link UA** Webbrowser-Fenster Netzwerk / TeamViewer IoT in das gleichnamige Feld zu kopieren.

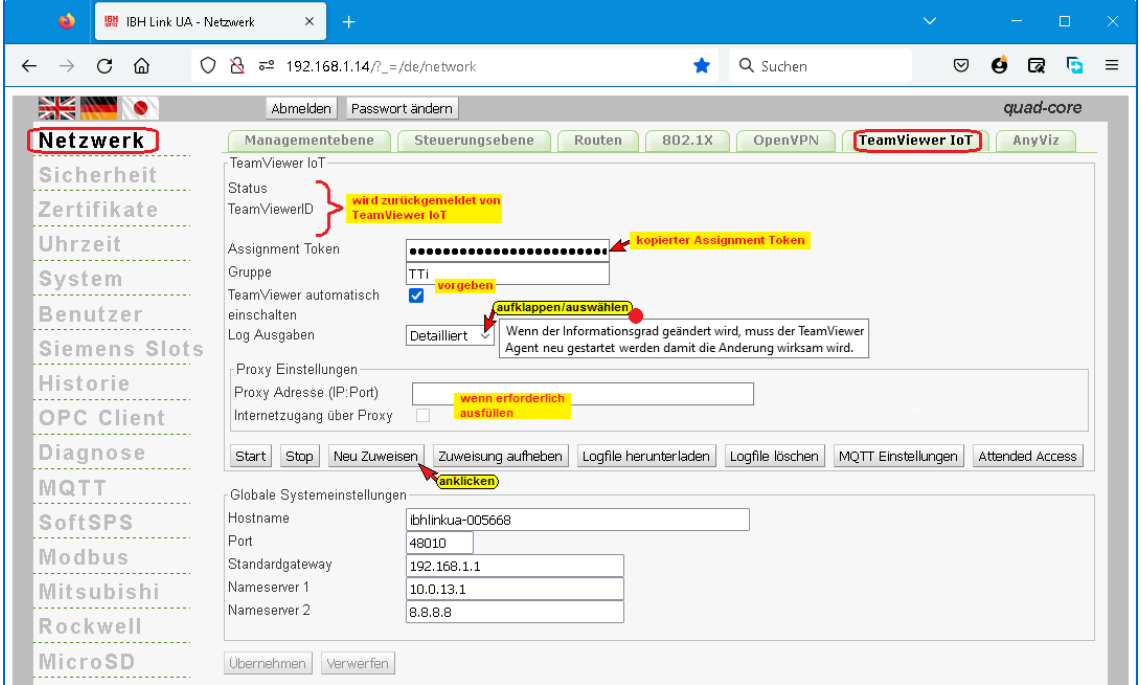

Den Gruppennamen eingeben und markieren, dass der TeamViewer automatisch eingeschaltet wird.

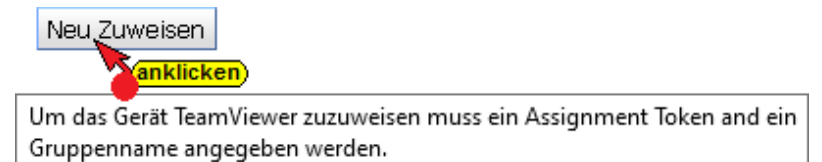

Anklicken der Schaltfläche *Neu Zuweisen* öffnet das *TeamViewer IoT End-User License Agreement.*

# **TeamViewer IoT End-User License Agreement**

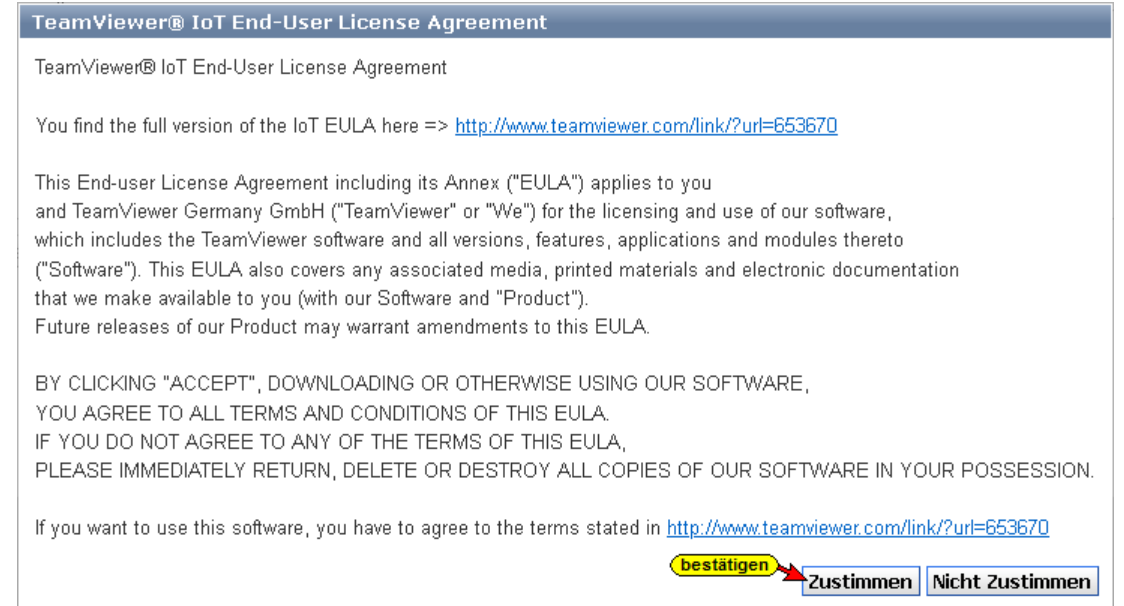

Um die Einstellungen zu übernehmen ist der TeamViewer IoT-Endbenutzer-Lizenzvereinbarung mit Anklicken der Schaltfläche zustimmen zu akzeptieren.

Zustimmen

#### **Anmerkung!**

Die Übermittelung des *Assignment tokens* an *TeamViever* kann einige Zeit dauern.

Eine Online-Verbindung zum *TeamViewer UA Server* wird aufgebaut.

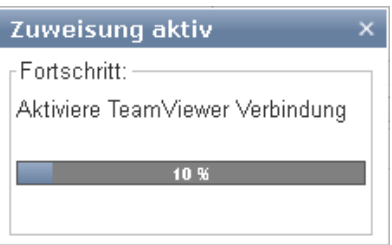

## **Assignment token von TeamViewer IoT übernommen**

Ist der *Assignment token* übernommen werden im Webbrowser-Fenster Netzwerk / *TeamViewer IoT* der *Status* und die *TimeViewerID* mit *Namen* angezeigt.

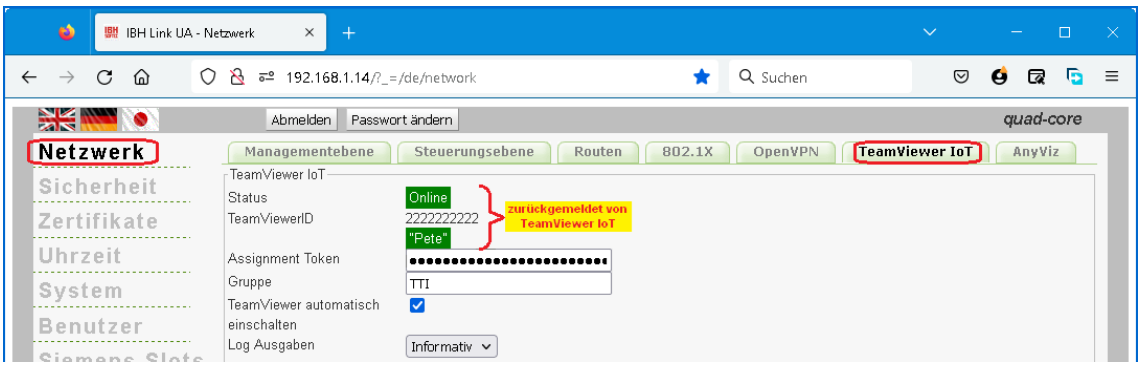

Eine online-Verbindung zum TeamViewer UA Server ist aufgebaut.

## **TeamViewer ID kopieren**

Die TeamViewer ID Nummer in die Windows-Zwischenablage kopierten.

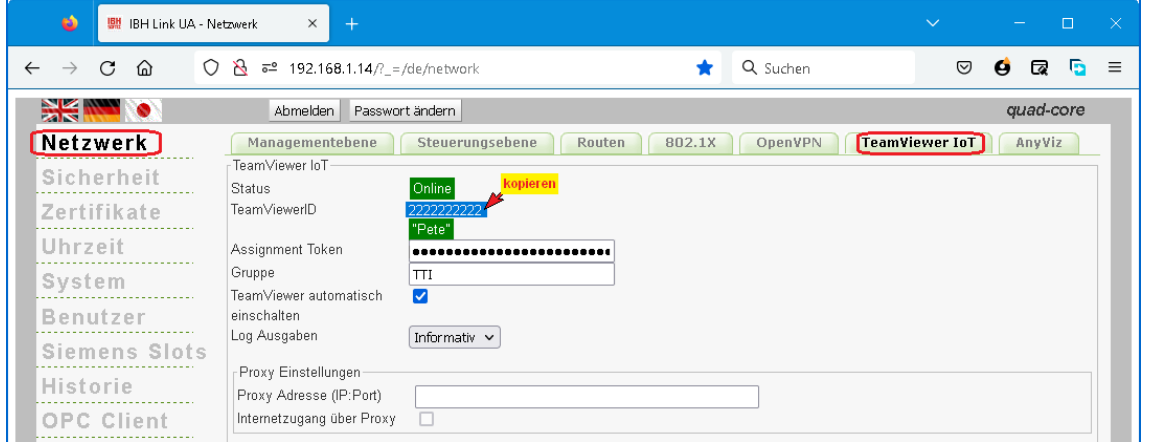

Mit einem Rechtsklick auf das Ikon *IBHNet-IoT Tray* wird das Kontextmenü geöffnet.

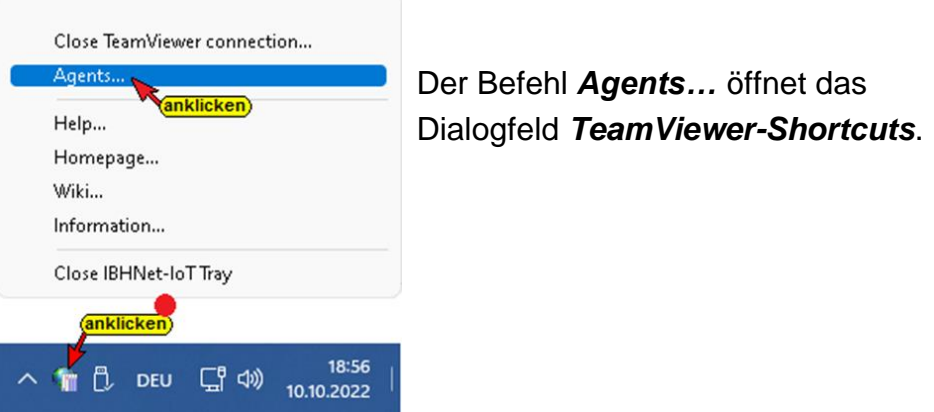

Die TeamViewer ID Nummer in das gleichnamige Feld einfügen. Der Anzeigename wird in das *TeamViewer-Konto* übernommen. Über diesen Namen kann eine Verbindung zum IBH Link UA über das Internet aufgebaut werden.

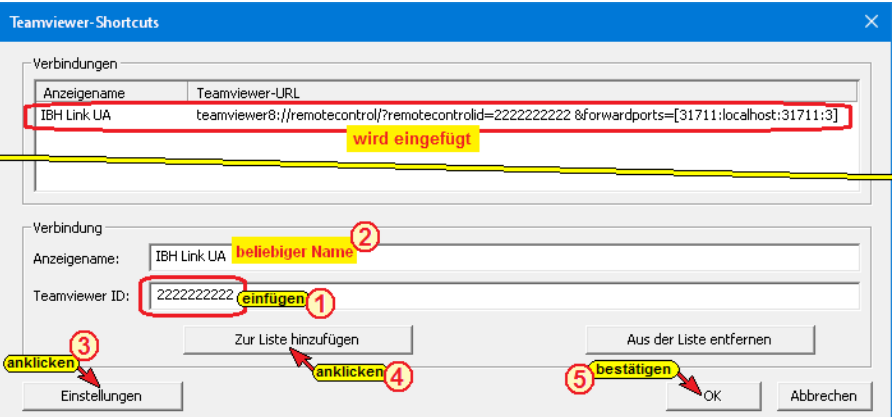

Mit Anklicken der Schaltfläche *Einstellungen* wird ein Dialogfeld mit der Angabe der Netzwerkkarte, über die der IBH Link UA angebunden ist.

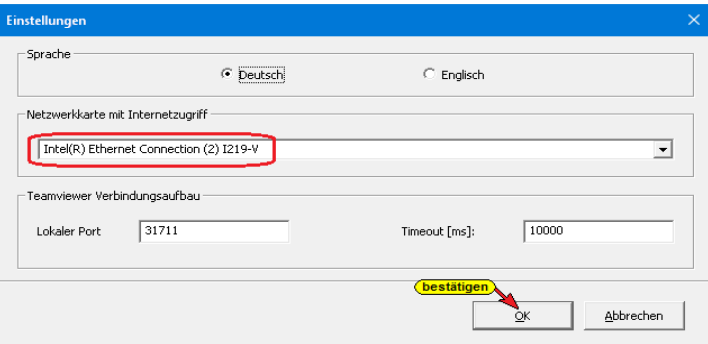

Mit Anklicken der Schaltfläche *Zur Liste hinzufügen,* werden der Anzeigenname und die TeamViewer ID übernommen. Mit *OK* wird das Dialogfeld geschlossen.

Die Installation von *TeamViewer IoT* im IBH Link UA ist hiermit abgeschlossen.

### **1.7.2 Verbindungsaufbau**

Von jedem beliebigen PC, kann über das Internet eine Verbindung zum IBH Link UA und damit zu den SPS-Steuerungen und anderen Geräten, die an den Ports der Steuerungsebene angeschlossen sind, aufgebaut werden.

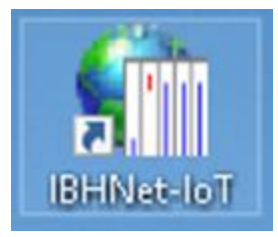

Auf dem PC, der auf den *IBH Link UA* zugreifen soll, muss die *IBHNet-IoT Software* installieren sein.

Der TeamViewer ist zu starten und die Anmeldung bei dem *TeamViewer-Konto* muss erfolgt sein.

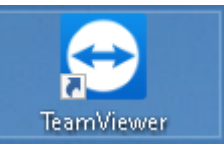

#### **Angemeldetes TeamViewer IoT-Konto**

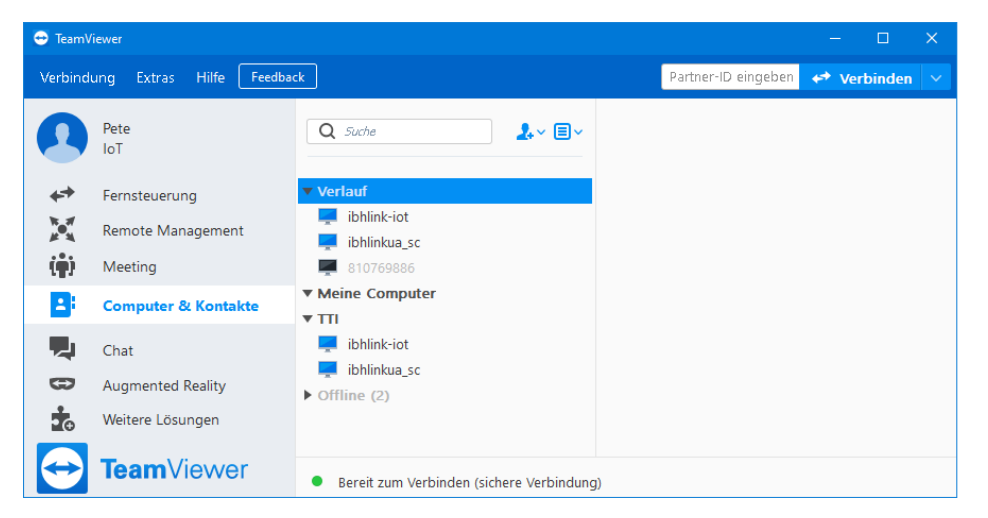

Mit einem Rechtsklick auf das Symbol *IBHNet-IoT Tray* wird das Kontextmenü geöffnet.

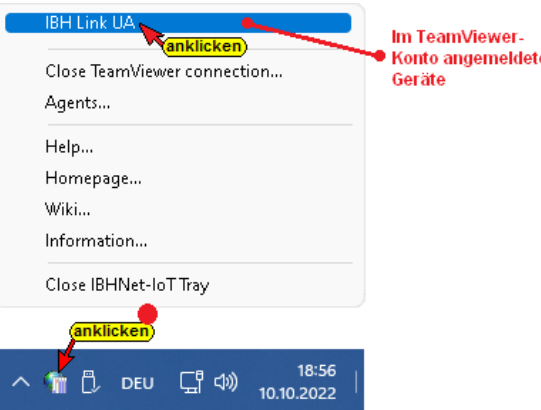

In dem oberen Bereich des Kontextmenüs werden die beim TeamViewer-Konto angemeldeten Geräte aufgelistet.

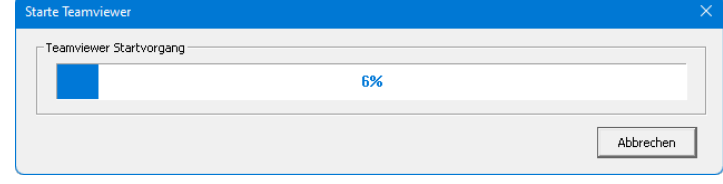

Mit einem Klick auf das gewünschte Gerät (IBH Link UA) wird die Verbindung aufgebaut.

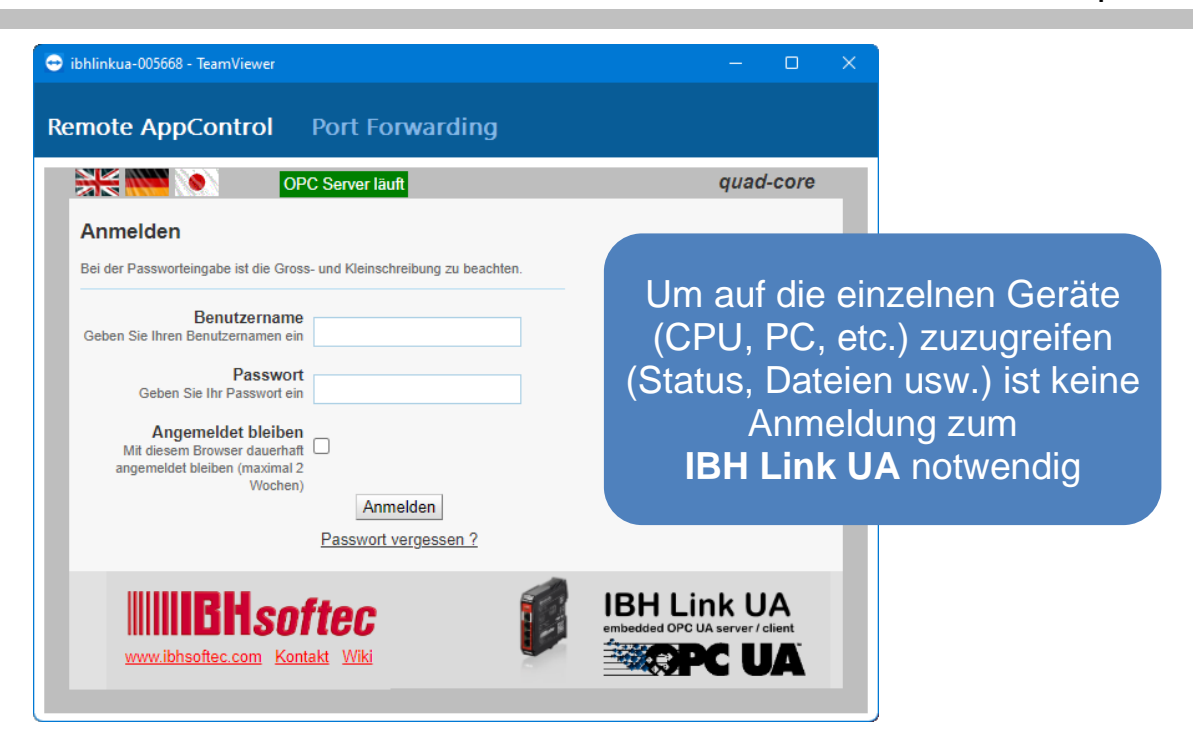

Der Aufbau der Verbindung wird angezeigt.

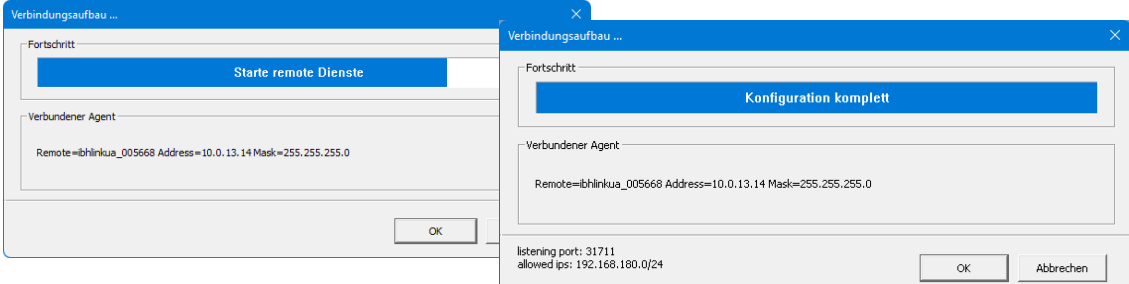

Ab jetzt sind alle Steuerungen und Geräte, die über die Steuerungsebene des *IBH Link UA* verbunden sind, erreichbar.

Nach erfolgreichem Verbindungsaufbau ändert sich das Symbol

*IBHNet-IoT Tray* in der Taskleiste. Die Weltkugel bekommt im linken unteren Viertel einen grünen Hintergrund.

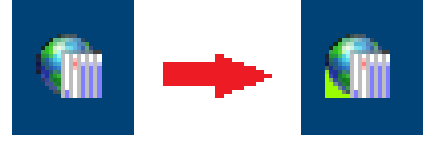

Bei erfolgreicher Anmeldung kann auf die *IBH Link IoT* Konfiguration und auf alle Geräte im Subnetz 10.0.13.0/24 zugegriffen werden.

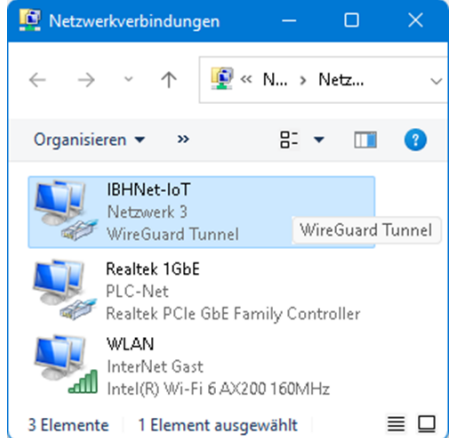

Die *IBH Link UA* Verbindung wird als *WireGuard-Tunnel* mit dem Namen *IBH Link IoT* unter den Netzwerkadaptern des PCs angezeigt.

#### **Anmerkung!**

Windows nutzt zwei Bezeichnungen für Netzwerkadapter. Den von der *Hardware* vorgegeben *Namen* oder den *FriendlyName*.

- **WireGuard Tunnel**
- **Wintun Userspace Tunnel**

In den screen shots werden daher die unterschiedlichen Namen angezeigt.

Erfolgte eine Anmeldung kann auf die *IBH Link UA* Konfiguration zugegriffen werden

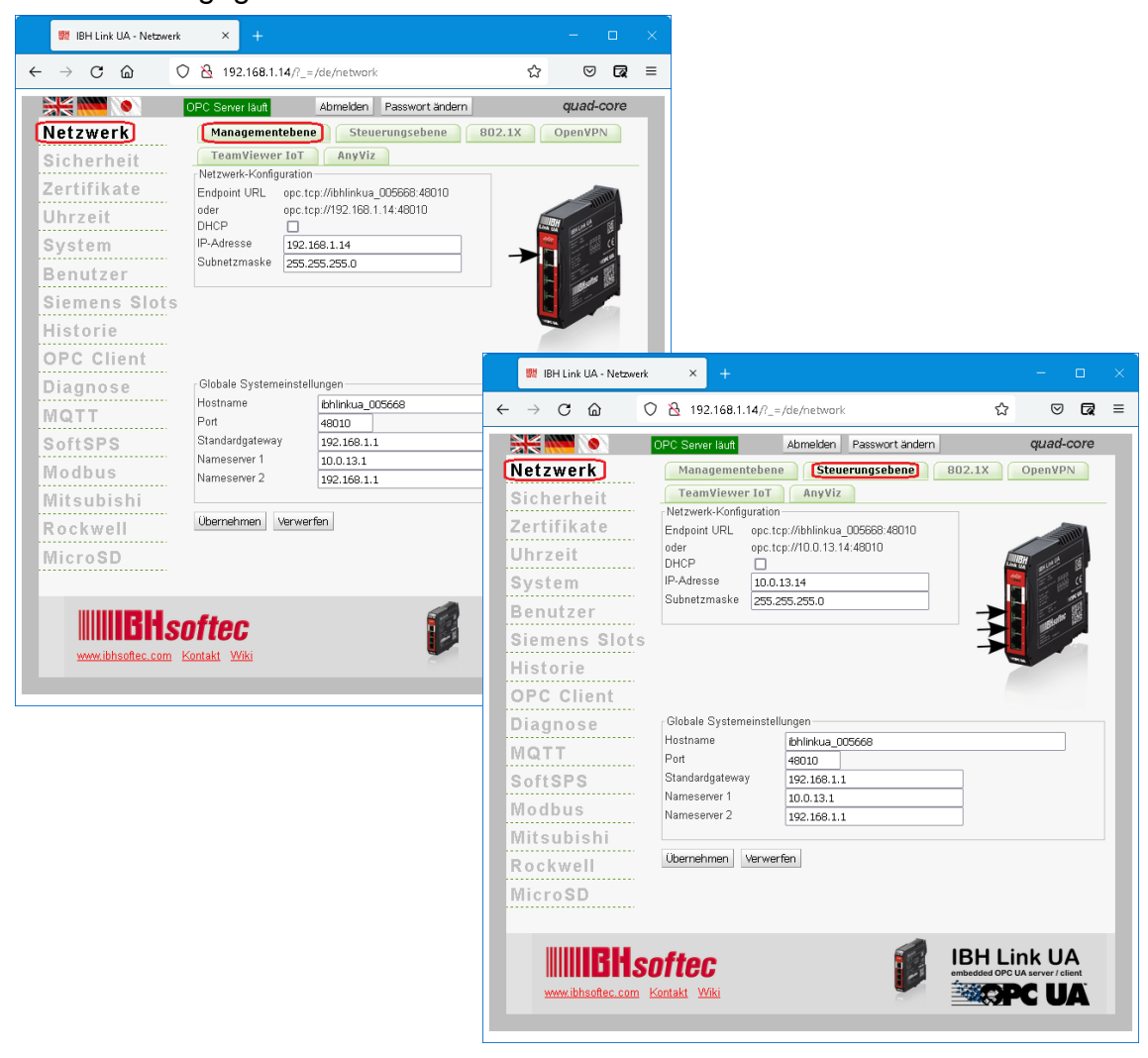

#### **1.7.3 Fehlermeldungen Startvorgang**

Bei dem *TeamViewer Startvorgang* kann es vorkommen, dass keine Verbindung aufgebaut wird und eine Fehlermeldung angezeigt wird.

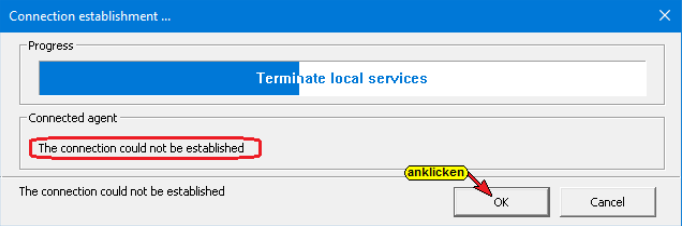

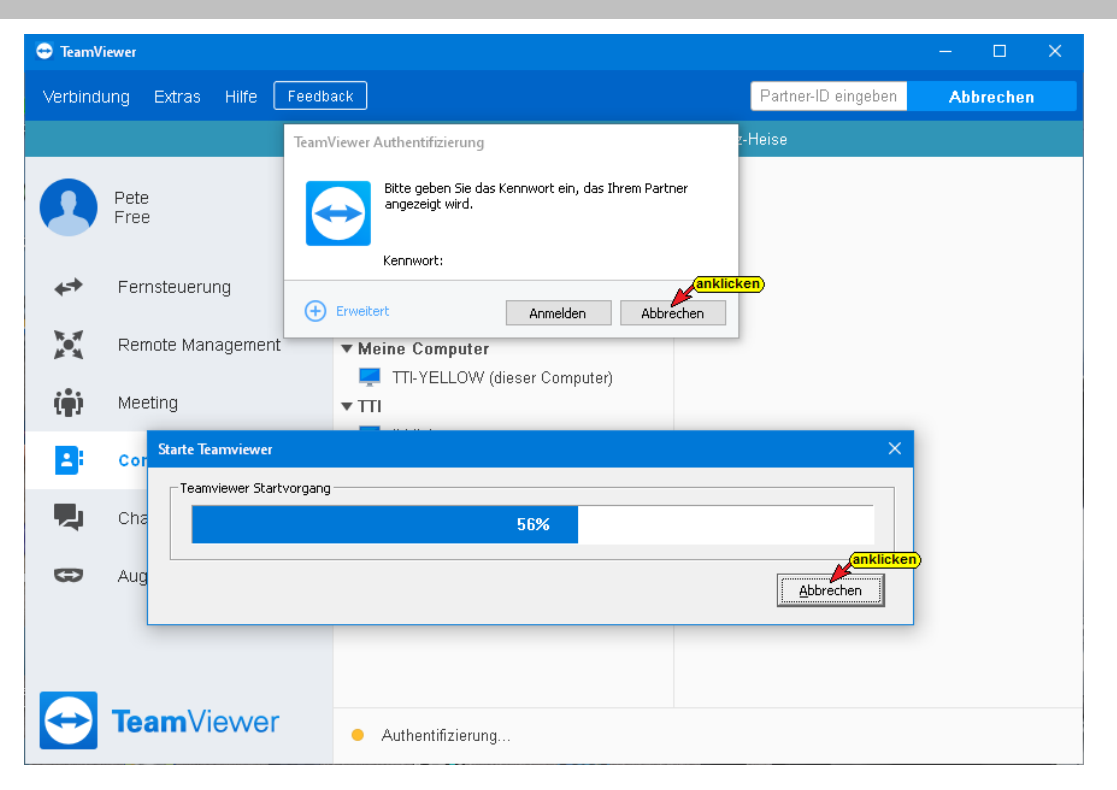

Die Fehlermeldungen sind abzubrechen bzw. zu bestätigen und der Startvorgang ist erneut zu starten.

#### **Startvorgang erneut aktivieren**

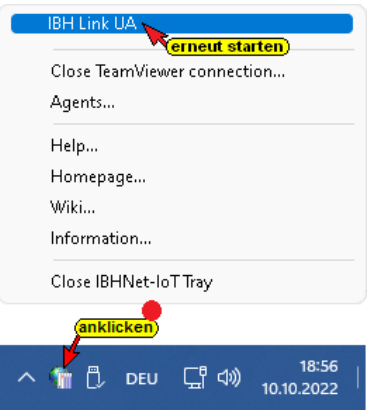

Nach erfolgreichem Verbindungsaufbau ändert sich das Ikon

*IBHNet-IoT Tray* in der Taskleiste. Die Weltkugel bekommt im linken unteren Viertel einen grünen Hintergrund.

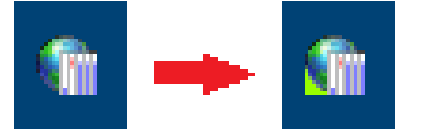

Von dem PC, dessen *IBHNet-IoT Tray* Ikon die bestehende Online-Verbindung anzeigt, kann auf Steuerungen (CPUs / Geräte), die an den Ports der Steuerungsebene angeschlossen sind, mit der entsprechenden Software (Programmiersystem) zugegriffen werden.

Sollte die Online-Verbindung zum *IBH Link UA* nicht aufgebaut werden können, weil ein benötigter Dienst angehalten wurde, wird dies angezeigt.

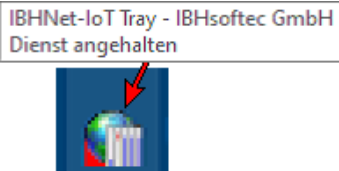

## **1.7.4 MQTT-Einstellungen**

Im Reiter *TeamViewer IoT* ist die Schaltfläche *MQTT Einstellungen* vorhanden.

Durch Klicken auf die Schaltfläche wird das

anklicken MQTT Einstellungen für die TeamViewer Cloud MQTT Einstellungen

Dialogfeld Verbindung

zur *Teamviewer IoT-Cloud* herstellen geöffnet.

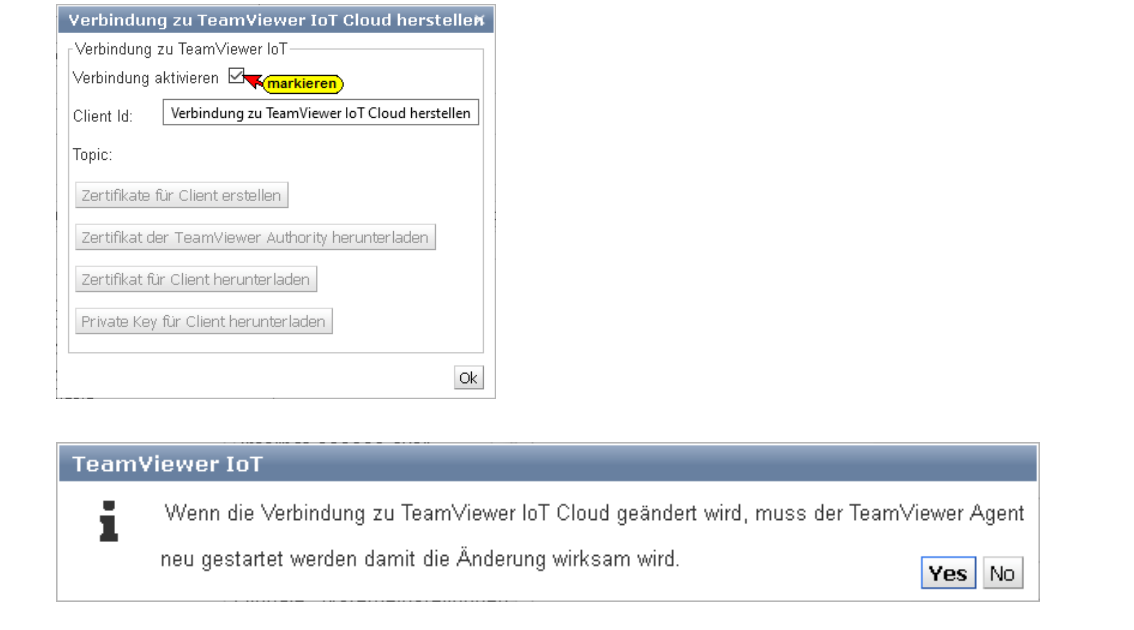

Details zur Verwendung von *MQTT* mit dem *IBH Link UA* sind auf der *WIKI-Internetseite* von *IBHsoftec* beschrieben.

# **1.8 Any Viz aktivieren**

Seit der Firmware V5.26 ist die Option *Any Viz* integriert. Mit der *Any Viz Cloud* können Daten aufgezeichnet und ausgewertet werden.

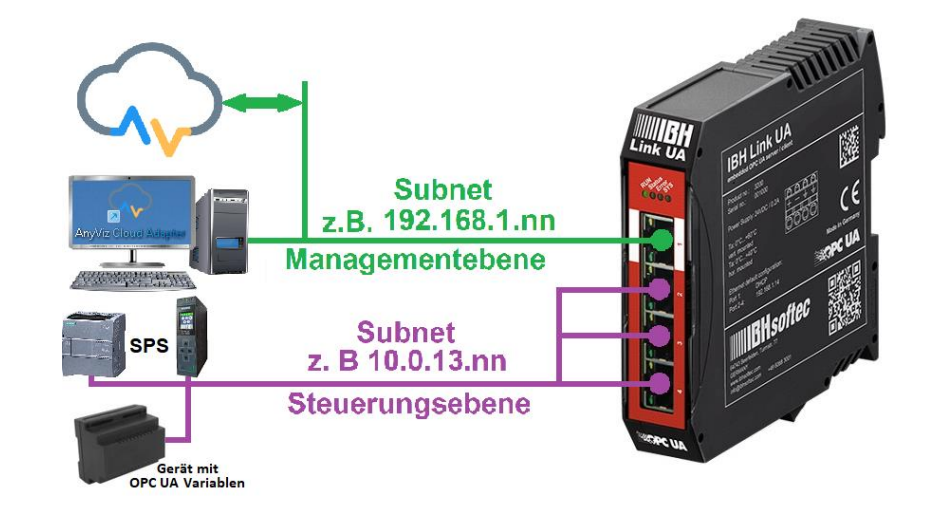

Im Reiter *Any Viz* kann der *AnyViz Cloud Adapter* aktiviert werden und der Status angezeigt werden.

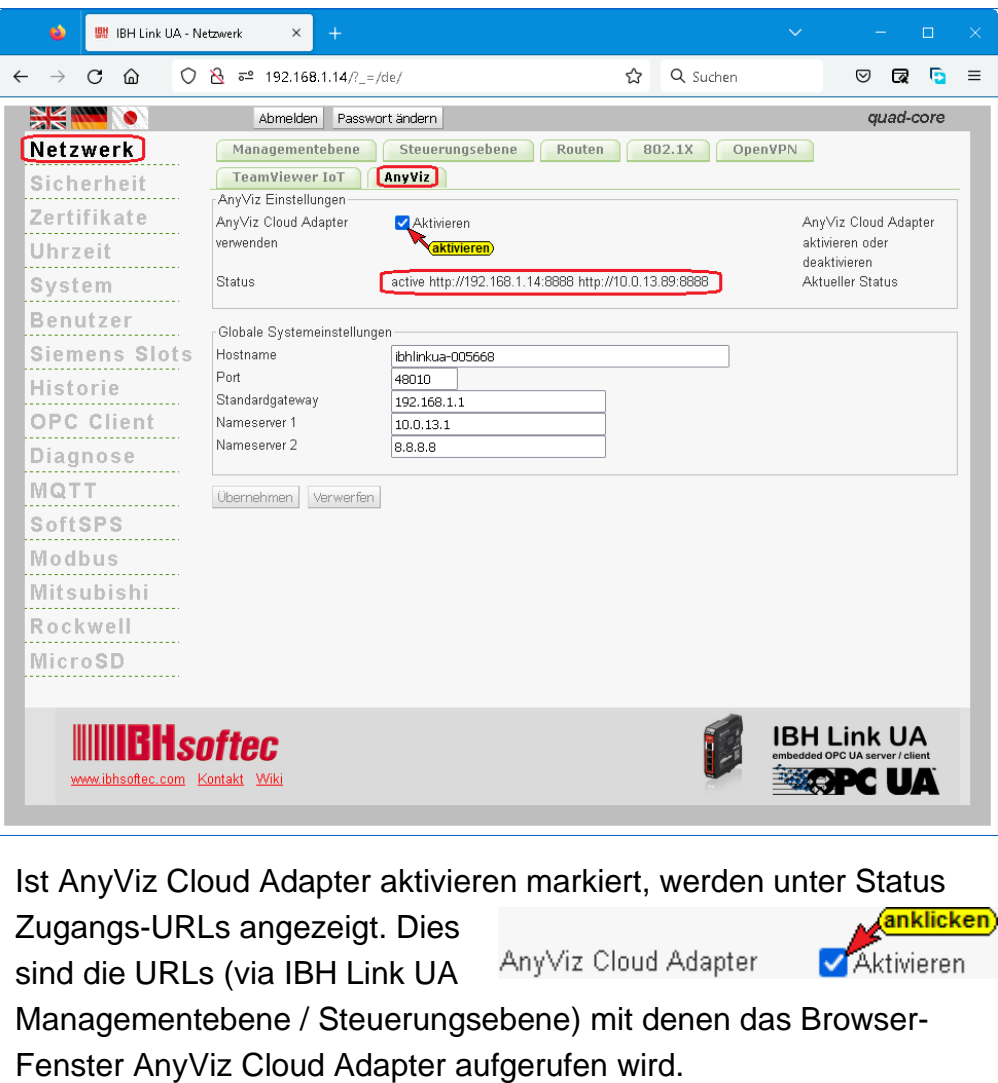

**Status** active.http://192.168.1.14:8888..http://10.0.13.14:8888, Steuerungsebene Managementebene

Der Aufruf des AnyViz Cloud Adapters kann nur mit dem Subnetz-URL erfolgen, in dem sich der aufzurufende PC und der IBH Link UA befinden (mit Port 8888). Der PC muss Internetzugang haben.

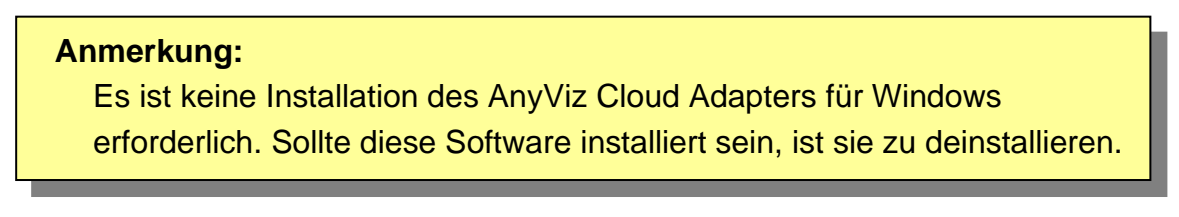

#### **1.8.1 AnyViz Cloud Adapter Browser-Fenster**

Im IBH Link UA ist die erforderliche Konfiguration enthalten, um den *AnyViz Cloud Adapter*, der über ein WEB-Frontend verfügt, über den *Port 8888* aufzurufen.

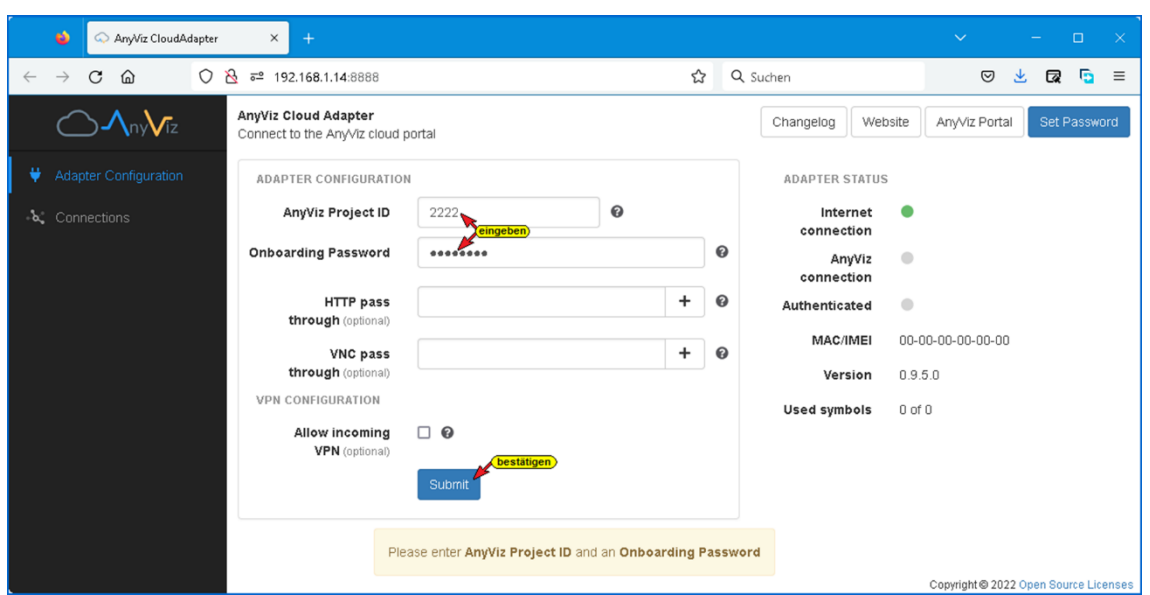

#### Die *AnyViz Project ID* eingeben und ein *Passwort* festlegen.

Bei der Bestätigung der AnyViz-Portal Registrierung wurde die vom AnyViz-Portal generierte Projekt-ID mitgeteilt. Das Passwort wird für die sichere Adapterkommunikation benötigt und muss nach dem Verbindungsaufbau im AnyViz Portal eingegeben werden.

Mit einem Klick auf die Schaltfläche *Submit* ändert sich der Adapter Status.

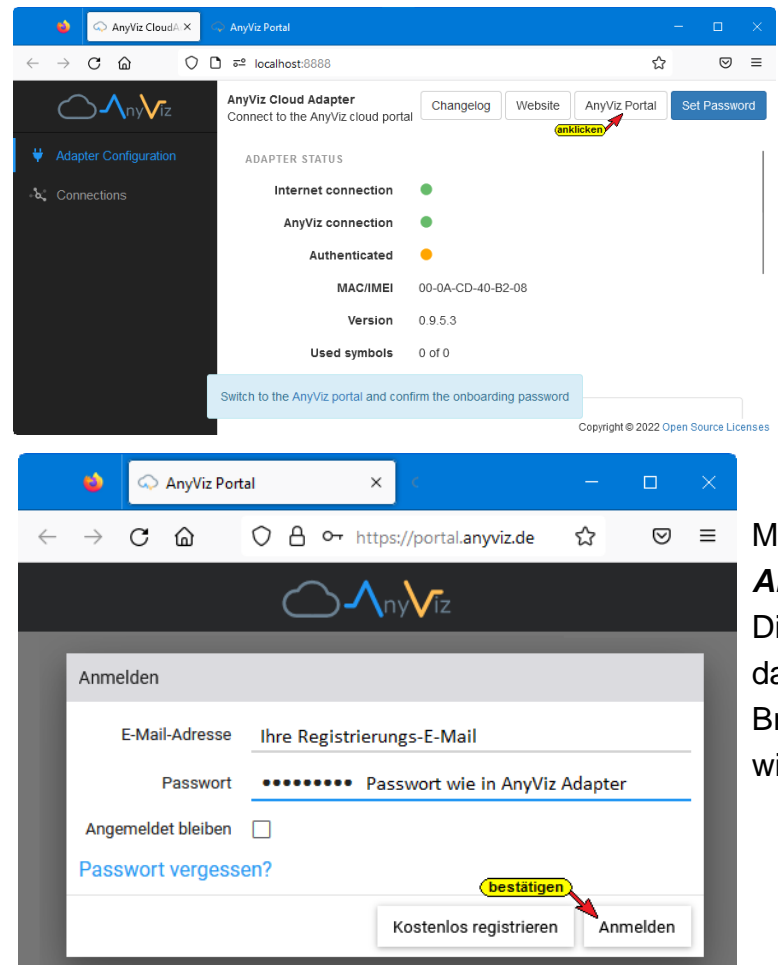

Der Status von *AnyVis connection* ist *OK* und die MAC-Adresse vom PC werden angezeigt.

Ein Hinweis zeigt an, dass zur *AnyVis Portal* Anzeige gewechselt werden soll, um das Passwort zu bestätigen.

Mit einem Klick auf *Anmelden* wird das Dialogfeld geschlossen und das AnyViz Cloud Adapter Browser-Fenster wird wieder geöffnet.

#### **OPC-UA-Verbindung zum IBH Link UA festlegen**

Im AnyViz Cloud Adapter Browser-Fenster *Connection* und anschließend *New connection* anklicken.

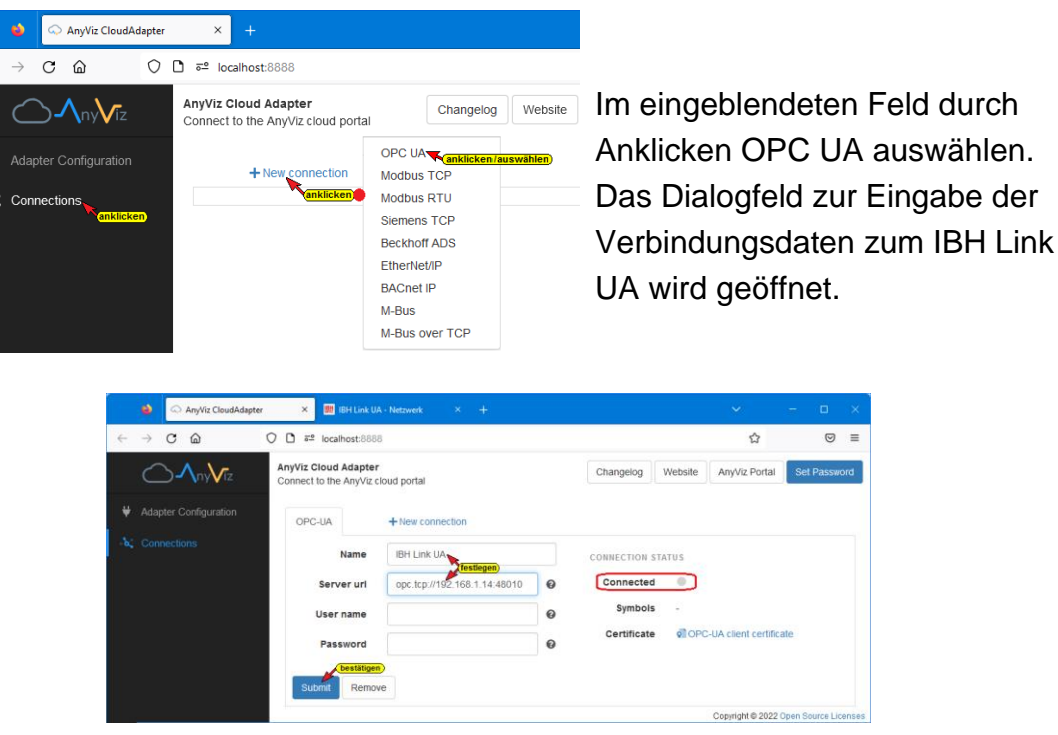

Username und Password bleiben frei, außer im IBH Link UA ist ein Benutzer festgelegt.

Sollte auf die OPC-Tags via *TeamViewer IoT* zugegriffen werde, ist als *Server url* der absolute *Endpoint URL* an dem die Geräte angeschlossen sind einzugeben. Dies kann die Steuerungsebene bzw. die Managementebene sei.

Mit einem Klick auf *Submit* wird die Verbindung zum IBH Link UA aufgebaut – Änderung von *Connection Status*.

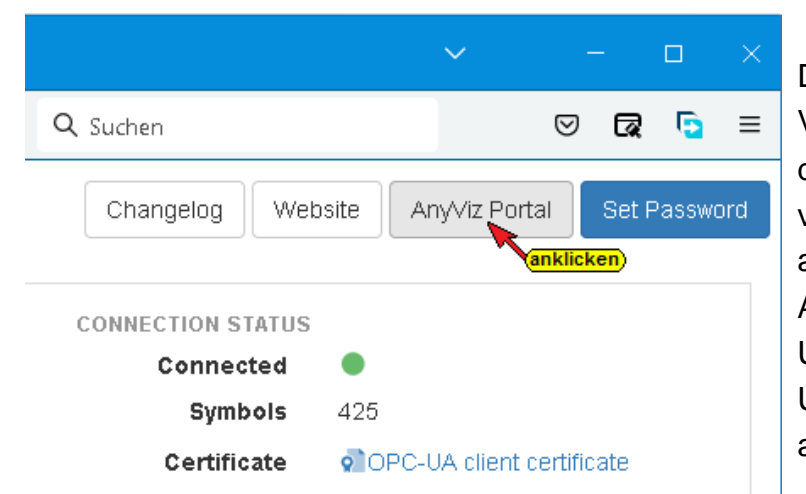

Die erfolgreiche Verbindung wird durch die grüne Markierung von *Connect* angezeigt, außerdem wird die Anzahl der vom IBH Link UA erreichbaren OPC UA Variablen (*Symbols*) aufgelistet.

Das angegebene Zertifikat wird automatisch o OPC-UA client certificate in den IBH Link UA übernommen und muss gegebenenfalls auf Vertraut gesetzt werden.

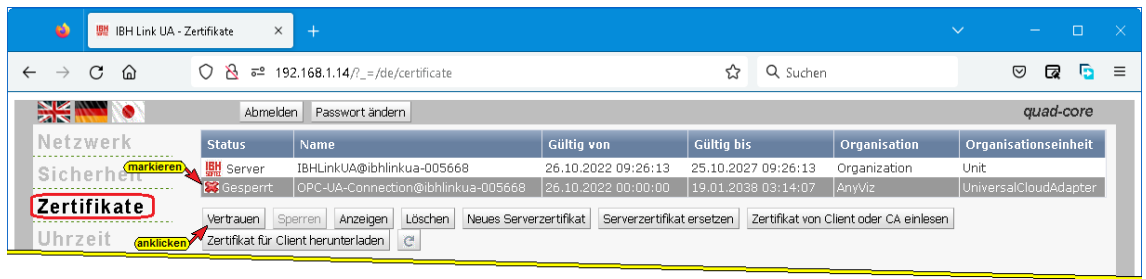

AnyViz unterstützt folgende OPC UA Sicherheitsrichtlinien:

- Basic128Rsa15
- Basic256
- Basic256Sha256

Mit einem Klick auf *AnyViz Portal* wird dieses geöffnet.

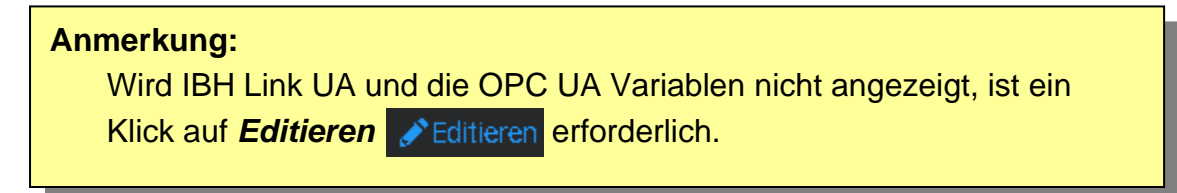

Mit einem Klick auf das Symbol *Bearbeiten* wird das Dialogfeld *Cloud Adapter bearbeiten* geöffnet.

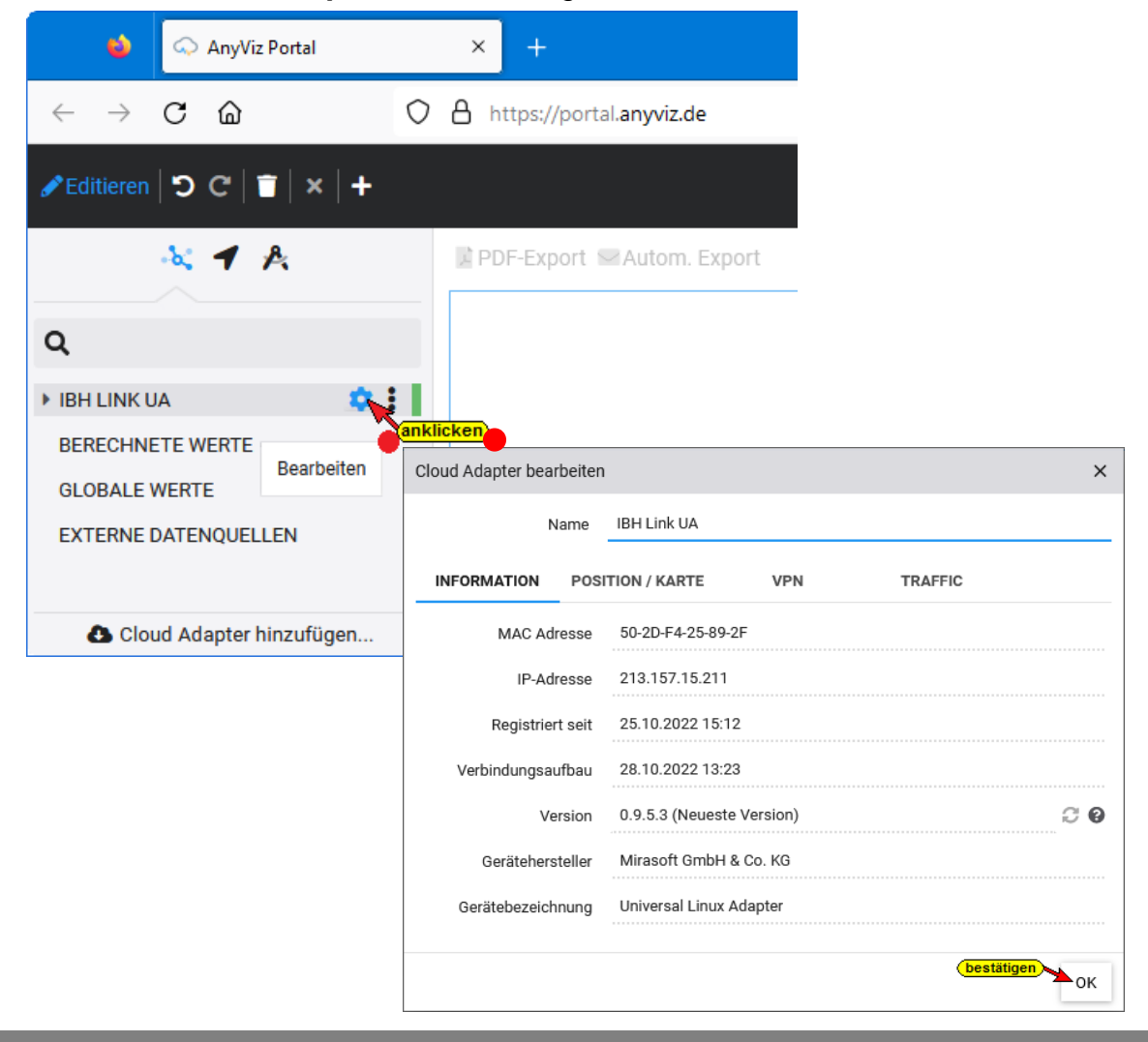

IBH Link UA und die OPC UA Variablen werden nach dem Öffnen der Ordner mit einem Klick auf **Aufgelistet**.

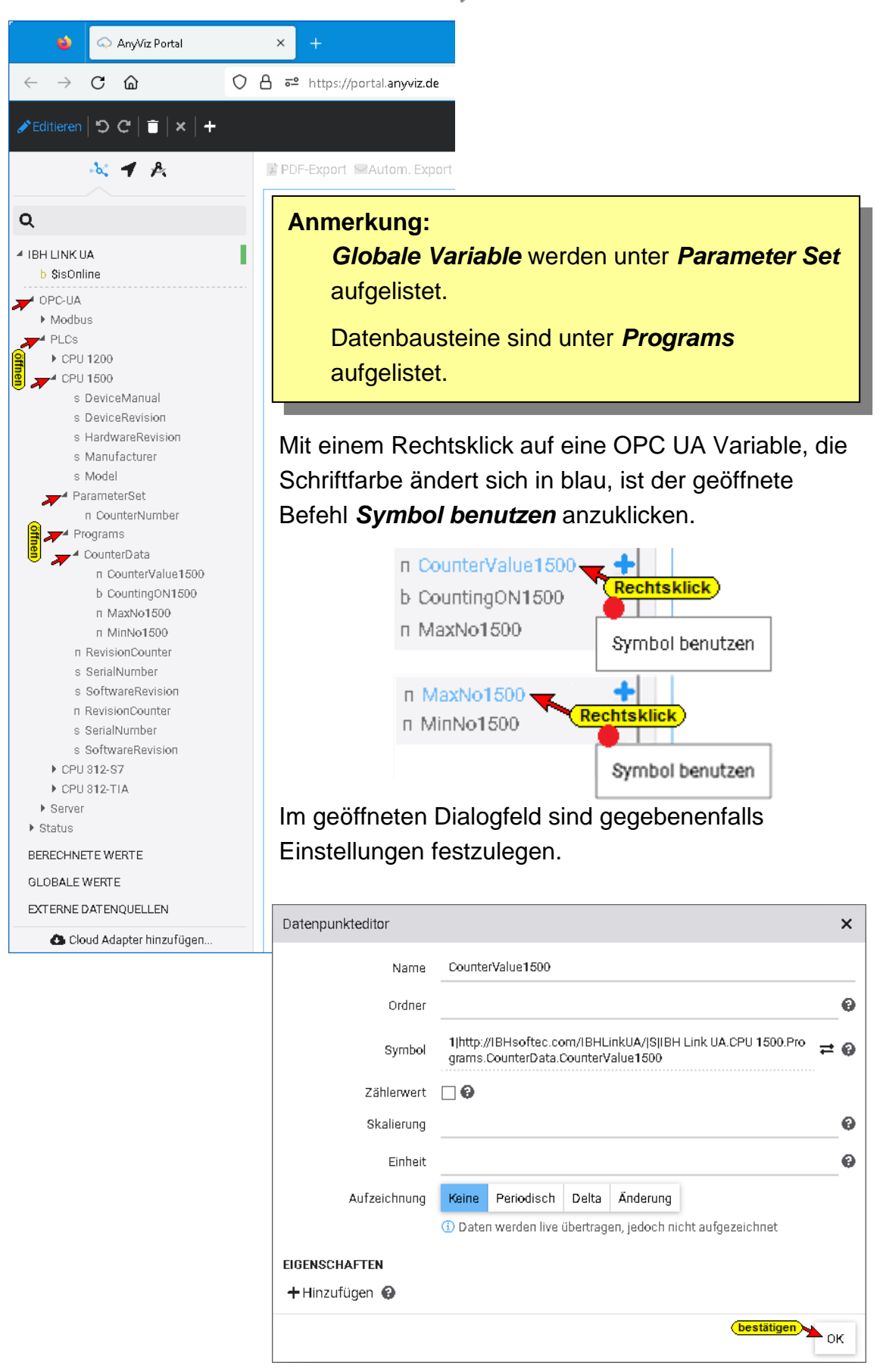

Das Dialogfeld muss mit *OK* bestätigt werden.

Die Variable wird unterhalb IBH Link UA aufgelistet. Wird dieser Variablenname mit *Drag & Drop* rechts in das freie Feld gezogen werden mehrere Symbole zur Auswahl der Darstellungsart der Variablen angeboten.

Die *AnyViz Cloud HMI* bietet eine große Anzahl von Darstellungsarten. Alle vom IBH Link UA bereitgestellten Variablen OPC UA Variable von Steuerungen, Sensor- und Messsystemen können dargestellt werden.

## **OPC UA Tag CounterValue1500 als Diagramm**

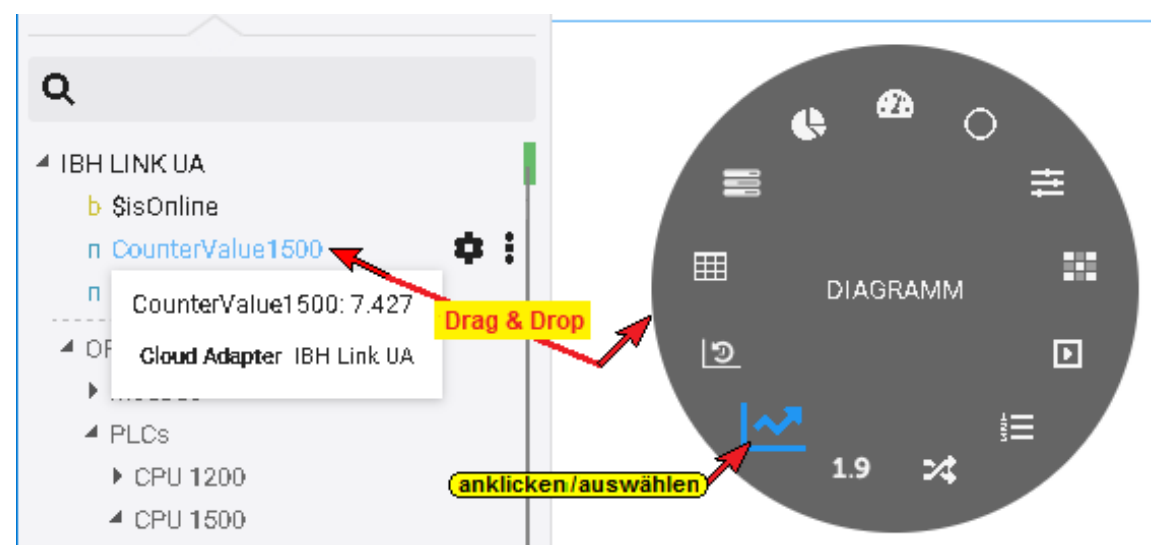

## **OPC UA Tag MaxNo1500 als Datenpunkt Anzeige**

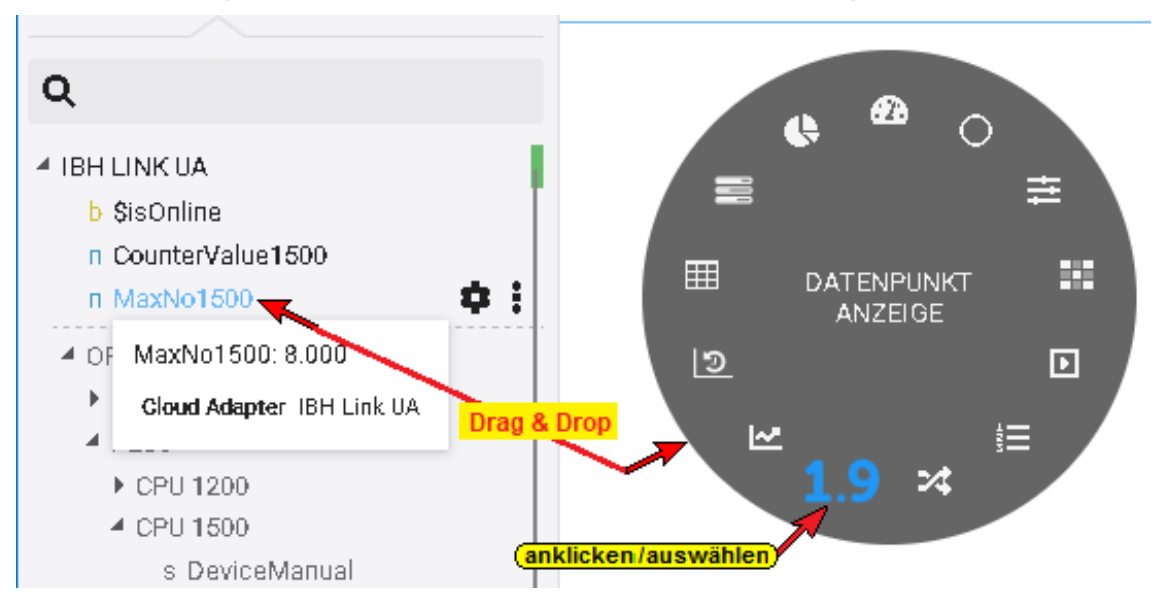

## **1.8.2 Darstellung der ausgewählten OPC UA Tags**

Mit einem Klick auf eine dargestellte OPC UA Variable wird das Dialogfeld *Einstellungen* geöffnet.

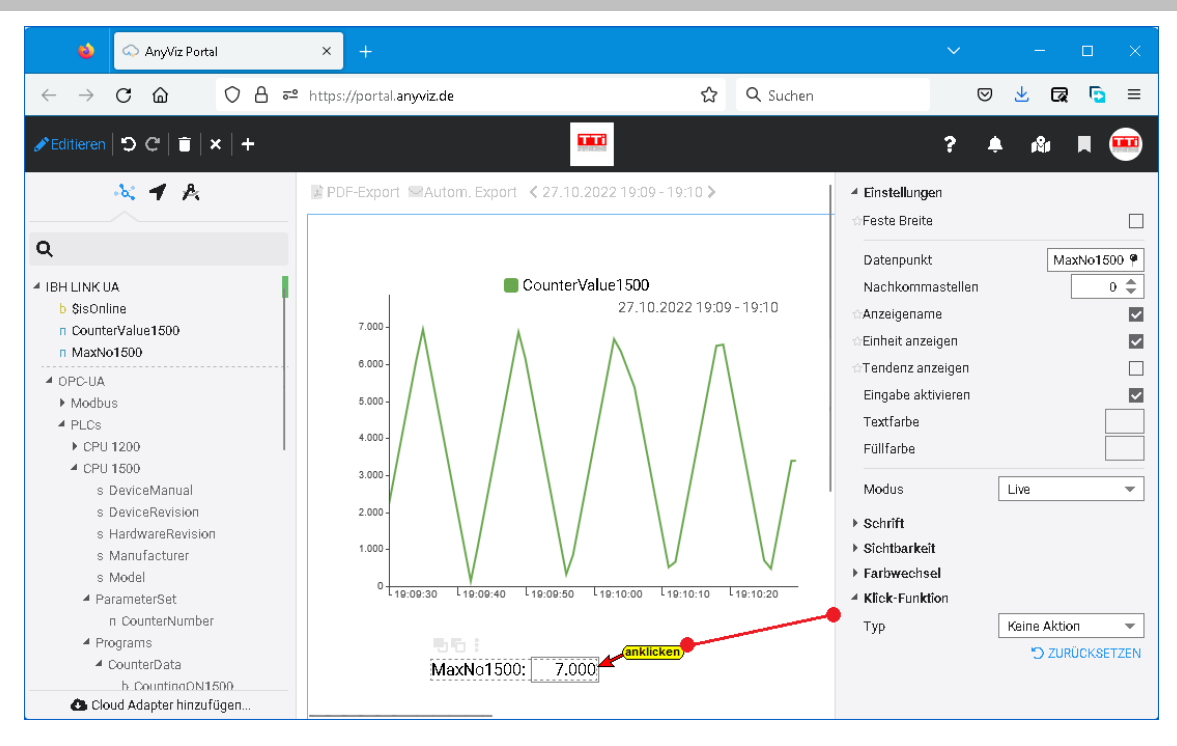

Variable die den Status Read/Write haben können durch eine Eingabe verändert werde.

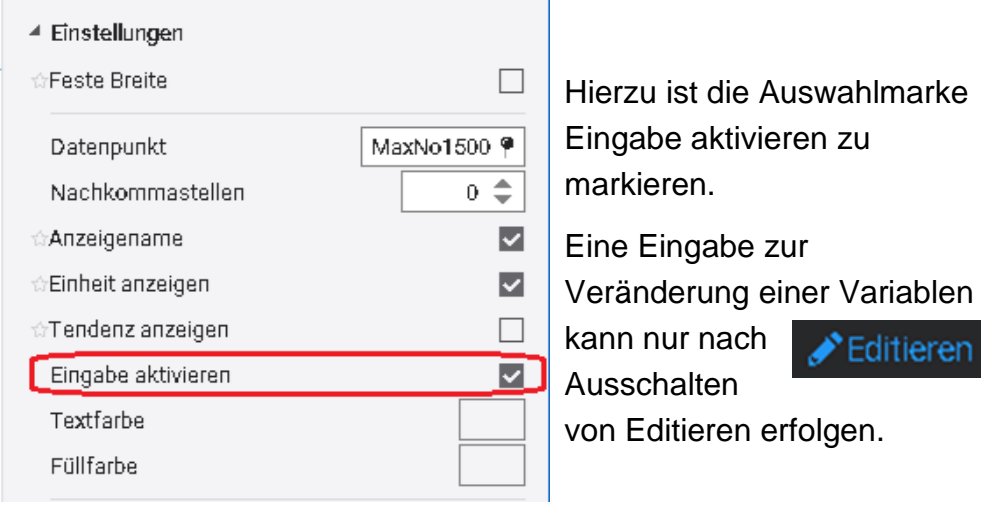

# **1.9 Browser-Fenster Sicherheit**

Die Sicherheiten für eine Verbindung zwischen einem OPC UA Client und OPC UA Server (auch OPC UA Server / OPC UA Server) stehen in diesem Fenster zur Auswahl und können hier festgelegt werden.

Hierbei wird auf den von der *OPC Foundation* definierten Mechanismen aufgesetzt.

*OPC UA Security* beinhaltet Authentifizierung und Autorisierung, Verschlüsselung und Datenintegrität durch Signieren. Damit kann die Steuerung vor dem unkontrollierten Zugriff über ein übergeordnetes System geschützt werden.
Im IBH Link UA Browser-Fenster *Sicherheit* werden die OPC UA Sicherheitsstufen zur Auswahl aufgelistet.

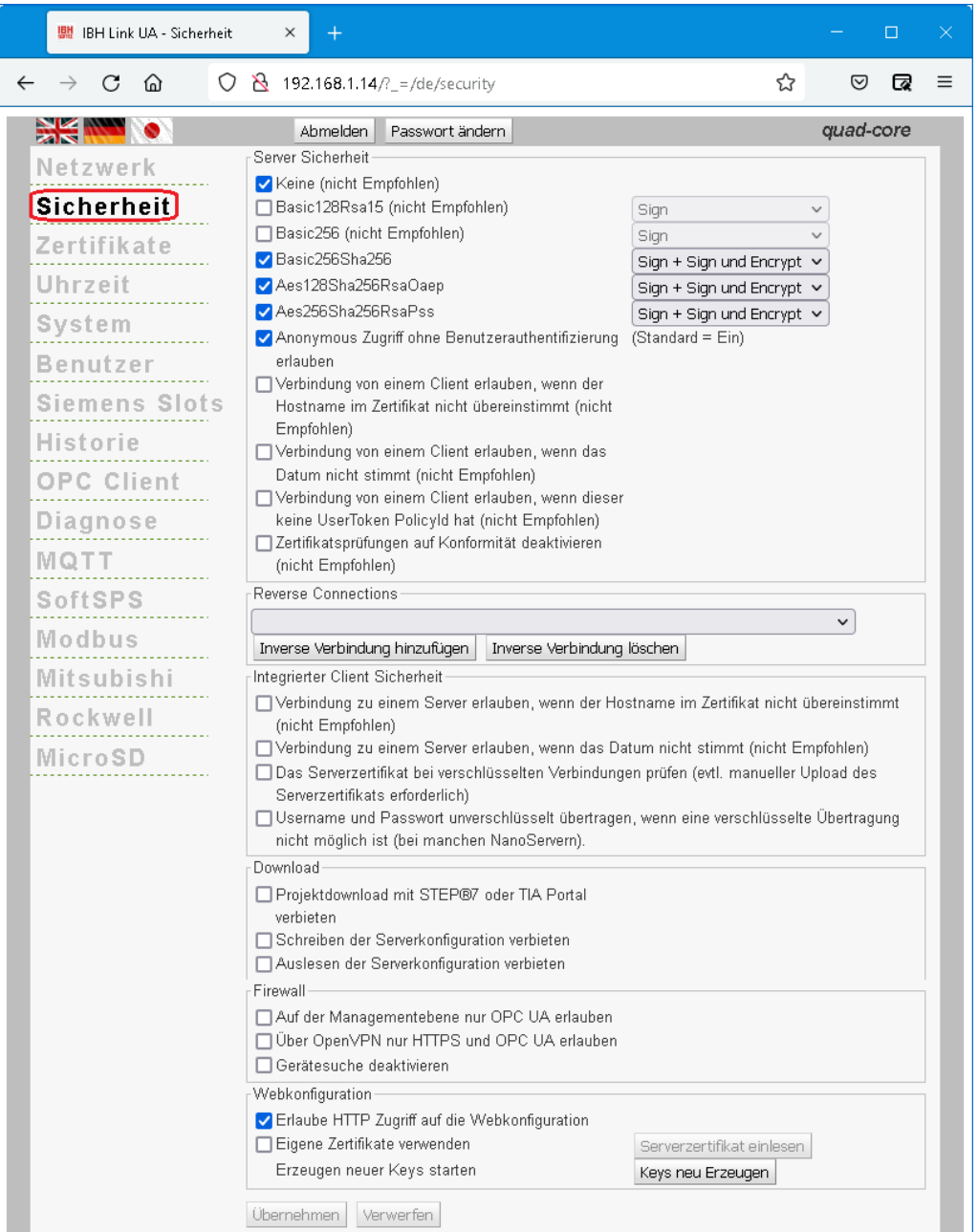

Der Client fragt über den *SecureChannel* die Sicherheitskonfiguration des Servers ab, um dann einen Kommunikationskanal einzurichten, bei dem die Sicherheit (Vertraulichkeit) und die Vollständigkeit (Integrität) der ausgetauschten Meldungen garantiert sind.

#### **Anmerkung:**

Verschlüsselte Nachrichten verhindern oder machen es zumindest sehr schwierig für nicht vertrauenswürdige Dritte, den Inhalt der Nachrichten, die zwischen dem OPC-Client und dem OPC-Server ausgetauscht werden, zu lesen.

## **Sicherheit**

Bei der Verschlüsselung *(Encrypt*) gibt es verschiedene Level. Diese sind alle von der *OPC UA Foundation* spezifiziert.

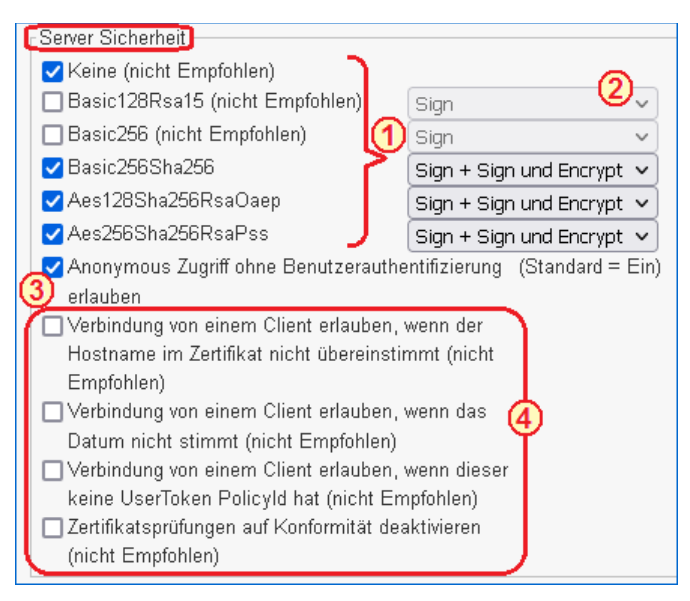

- Ist eine Sicherheitsstufe für die Verbindung OPC UA Client / Server ausgewählt können zu dieser Stufe noch die Level *Sign*, *Sign und Encrypt* sowie *Sign + Sign und Encrypt* hinzu gewählt werden.
	- Durch *Aufklappen und Auswählen* wird die Sicherheitsstufe festgelegt.
- **Sign** Die Nachrichten enthalten Sicherheitskennzeichen. Die Nachricht ist mit dem zugehörigen *Private Key*

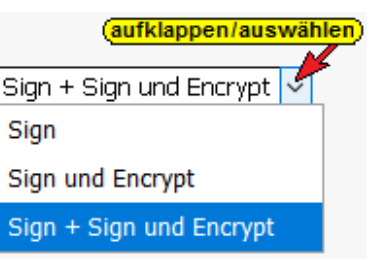

des *Application Instance Certificate* des OPC UA-Client signiert. Signierte Nachrichten können erkennen, ob eine empfangene Nachricht von einem nicht vertrauenswürdigen Dritten manipuliert wurden.

- **Sign und Encrypt** Die Nachrichten enthalten Sicherheitskennzeichen und sind verschlüsselt. Die Nachricht ist zusätzlich noch mit dem *Public Key* des *Application Instance Certificate* des OPC-Servers verschlüsselt.
- **Sign + Sign und Encrypt** Die Nachrichten enthalten die Sicherheitskennzeichen von **Sign** und zusätzlich die der **Sign und Encrypt** Festlegung.
	- Einen anonymen Zugriff, ohne Benutzerauthentifizierung, ist als Standard erlaubt und kann deaktiviert werden.
	- Es können Einstellungen vorgenommen werden, die OPC UA Client / Server Verbindungen zulassen, die die OPC UA Spezifikationen aus Sicherheitsgründen nicht empfiehlt.

Es hat sich jedoch gezeigt, dass bei einigen Anwendungen dies Einstellungen unumgänglich sind um eine OPC UA Client / Server Verbindung aufzubauen.

## **Reverse Connection**

Anders als bei herkömmlichen Client-Server-Verbindungen, bei denen der Client die Connection mit dem Server herstellt, verbindet sich hier bei der *Reverse Connection* der Server aktiv mit dem Client.

Eine inverse Server-Verbindung kann eingerichtet werden, wenn sich der Server in einem besser geschützten Bereich hinter einer Firewall als der Client befindet. Hierzu ist die Endpoint URL des OPC UA Clients einzugeben. Dies erleichtert die Konfiguration der Firewall. Natürlich muss der Client eingehende Serververbindungen unterstützen.

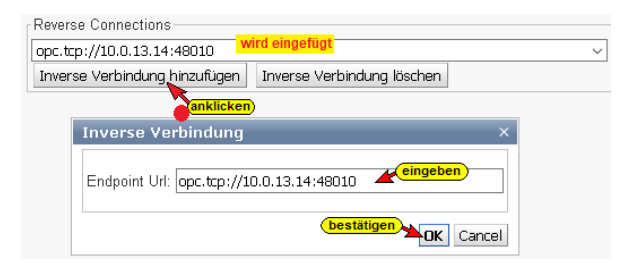

# **Integrierte Client Sicherheit**

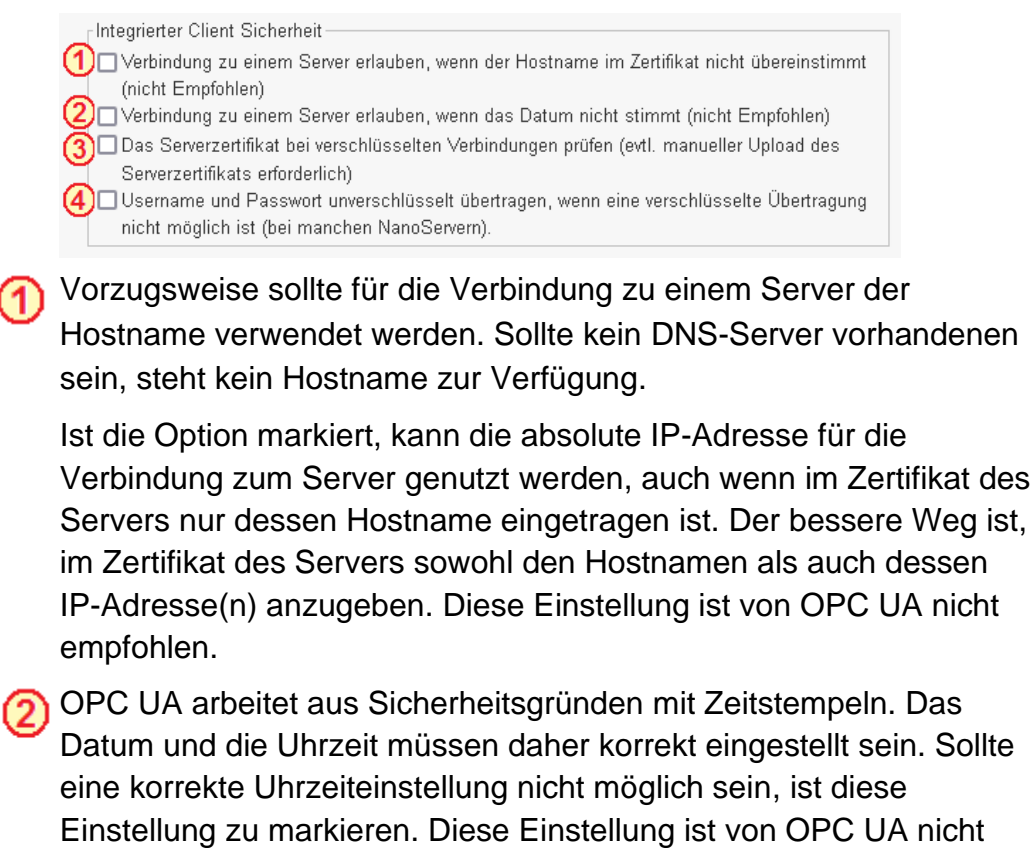

empfohlen.

- Das Serverzertifikat wird bei einer verschlüsselten Verbindung (3 geprüft. Hierzu ist es erforderlich, dass das erforderliche Serverzertifikat auf dem IBH Link UA installiert und als *Vertraut* vorhanden ist. Gegebenenfalls ist ein manueller Upload des Serverzertifikats erforderlich.
- Bei manchen OPC UA Servern, vor allen bei NanoServern, kann eine Verbindung nur aufgebaut werden, wenn der Username und das Passwort unverschlüsselt übertragen werden.

## **Download**

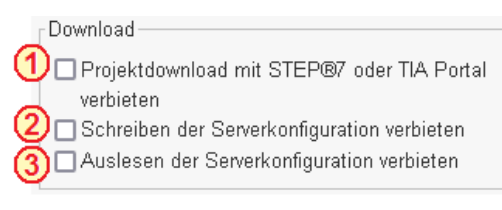

- Das Herunterladen von STEP® 7 bzw. TIA Portal Projekten in (1) den IBH Link UA kann unterbunden werden.
- Es wird unterbunden, dass neue von Serverkonfigurationen in den IBH Link UA geschrieben / übertragen werden können. Die bestehenden Serverkonfigurationen können somit nicht verändert werden.
- **(3)** Im IBH Link UA vorhandene Serverkonfigurationen können nicht ausgelesen werden. Die Vervielfachung einer Serverkonfiguration zum Einlesen in andere OPC UA Server wird damit unterbunden.

## **Firewall**

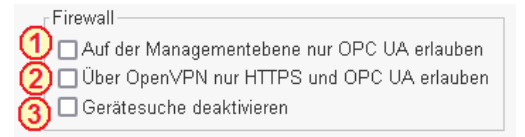

- Der Firewall kann angewiesen werden ausschließlich OPC UA Verbindungen auf der Managementebene zuzulassen. Mit einem Web-Browser ist es nicht mehr möglich den IBH Link UA über die Managementebene (Ethernet-Port 1) anzusprechen / konfigurieren.
- Die verschlüsselte SSL-Verbindung zu einem virtuellen Netzwerk (VPN) kann auf die Nutzung der Protokolle HTTPS und OPC UA beschränkt werden.
- Die Broadcast-Funktionen des *IBH Link UA* werden unterbunden. Sind *ProfinNet IO* Geräte im gleichen Netz vorhanden, sollte die Gerätesuche deaktiviert werden, da der Profinet IO Datenaustausch ebenfalls verbindungslos funktioniert.

Ein Ping funktioniert auch bei deaktivierter Gerätesuche.

### **Webkonfiguration**

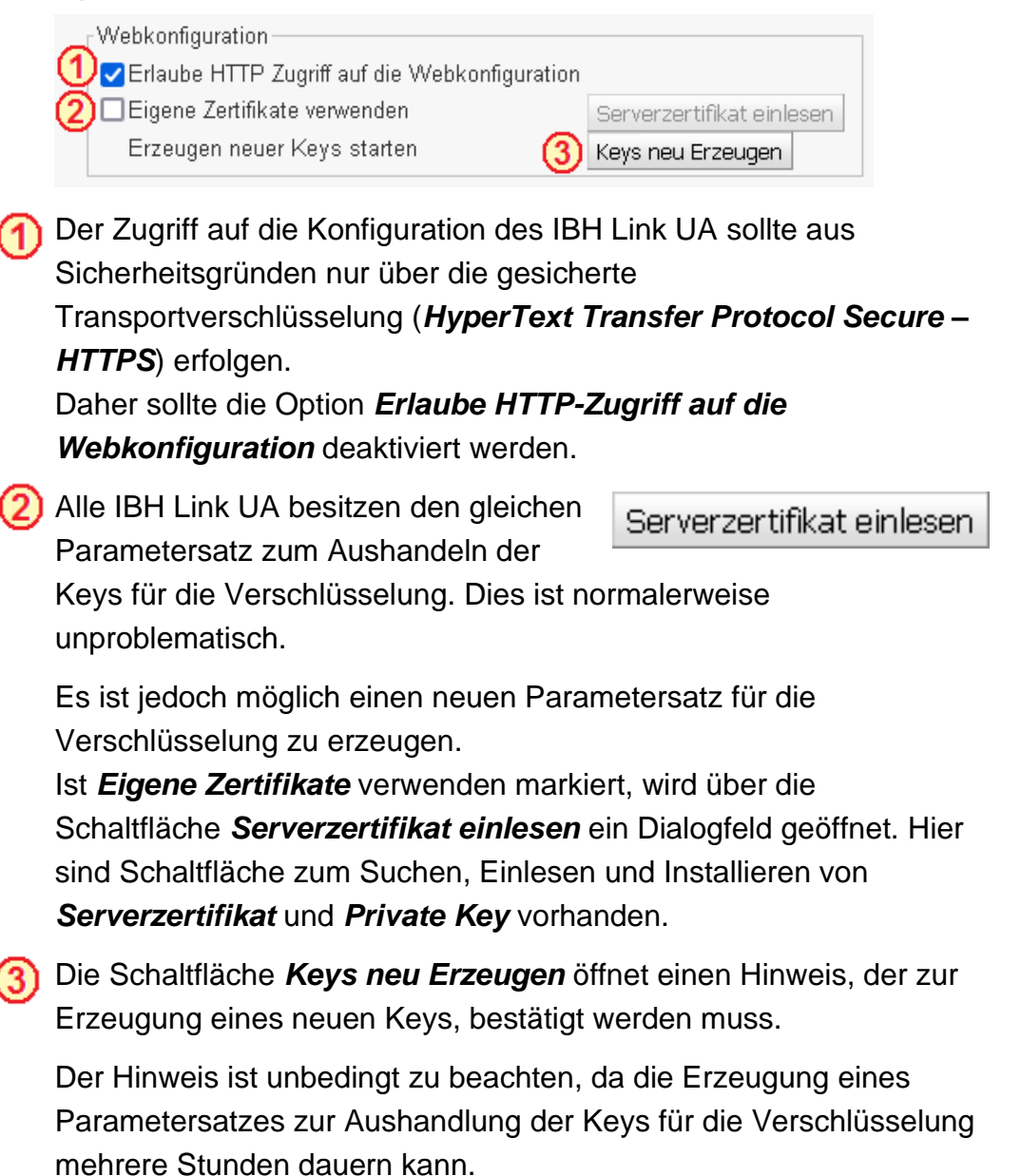

# **1.10 Browser-Fenster Zertifikate**

Der *IBH Link UA* verfügt über eine Zertifikatsverwaltung, um eine durch *OPC UA* definierte sichere Kommunikation (*SecureChannel*) zu ermöglichen. Im Webbrowser wird die Verwaltung der Zertifikate vorgenommen.

Es werden die vorhandenen Zertifikate mit Daten und dem Status angezeigt. Schaltflächen sind vorhanden, um aufgelistete Zertifikate zu *Vertrauen* bzw. zu *Sperren* oder zu *Löschen*.

Zertifikate können erstellt, heruntergeladen bzw. in die dafür vorgesehenen Zertifikatsspeicher eingelesen werden.

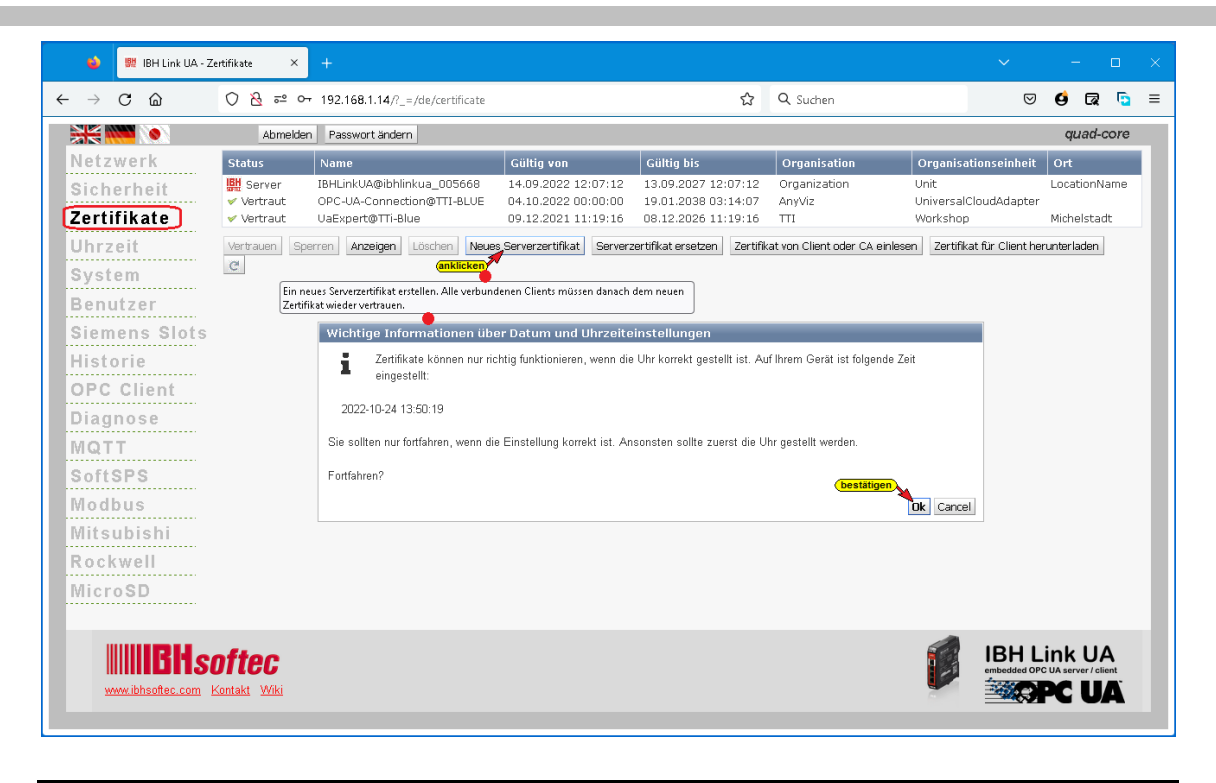

# **1.11 Browser-Fenster Uhrzeit**

Für die korrekte Vergabe von Zertifikaten muss das Datum und die Uhrzeit des IBH Link UA den tatsächlichen Werten genauestens entsprechen.

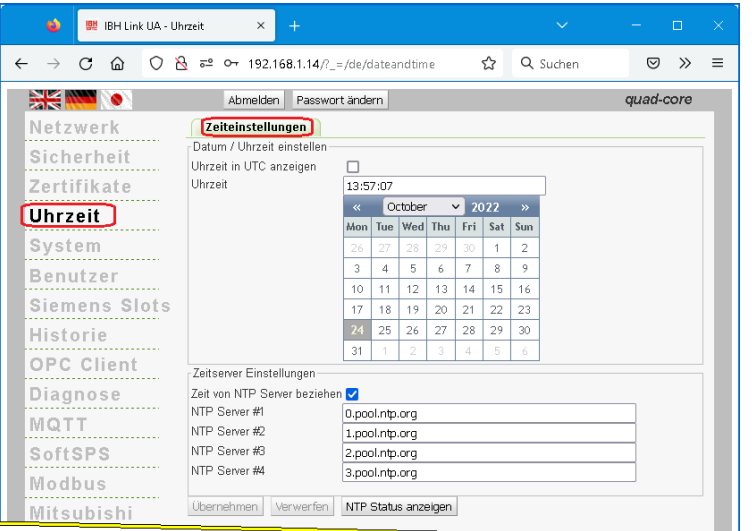

Mit Anklicken von *NTP Status anzeigen* wird der NTP Status anzeigen Status der übermittelnden Zeitserver mit ihrer IP-Adresse angezeigt.

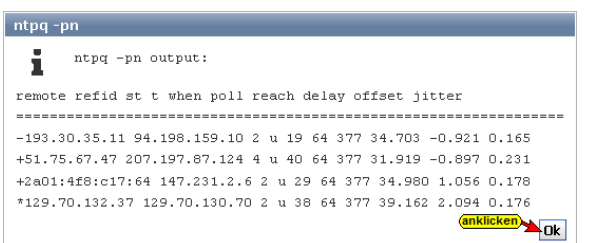

Das Datum und die Uhrzeit kann manuell durch Eingabe erfolgen oder automatisch über Zeitserver erfolgen.

Vier (4) Zeitserver sind bereits voreingestellt.

#### **Anmerkung:**

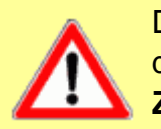

Das Datum und die Uhrzeit müssen korrekt eingestellt sein, da OPC UA mit Zeitstempeln arbeitet.

**Zertifikate verlieren ihre Gültigkeit bei nicht korrektem Zeitvergleich.** 

Somit ist eine korrekte Uhrzeit zur Kommunikation zwischen Server und Client wichtig.

# **1.12 Browser-Fenster System**

In dem Browser-Fenster System werden Informationen über den IBH Link UA aufgelistet und Systemeinstellungen angeboten.

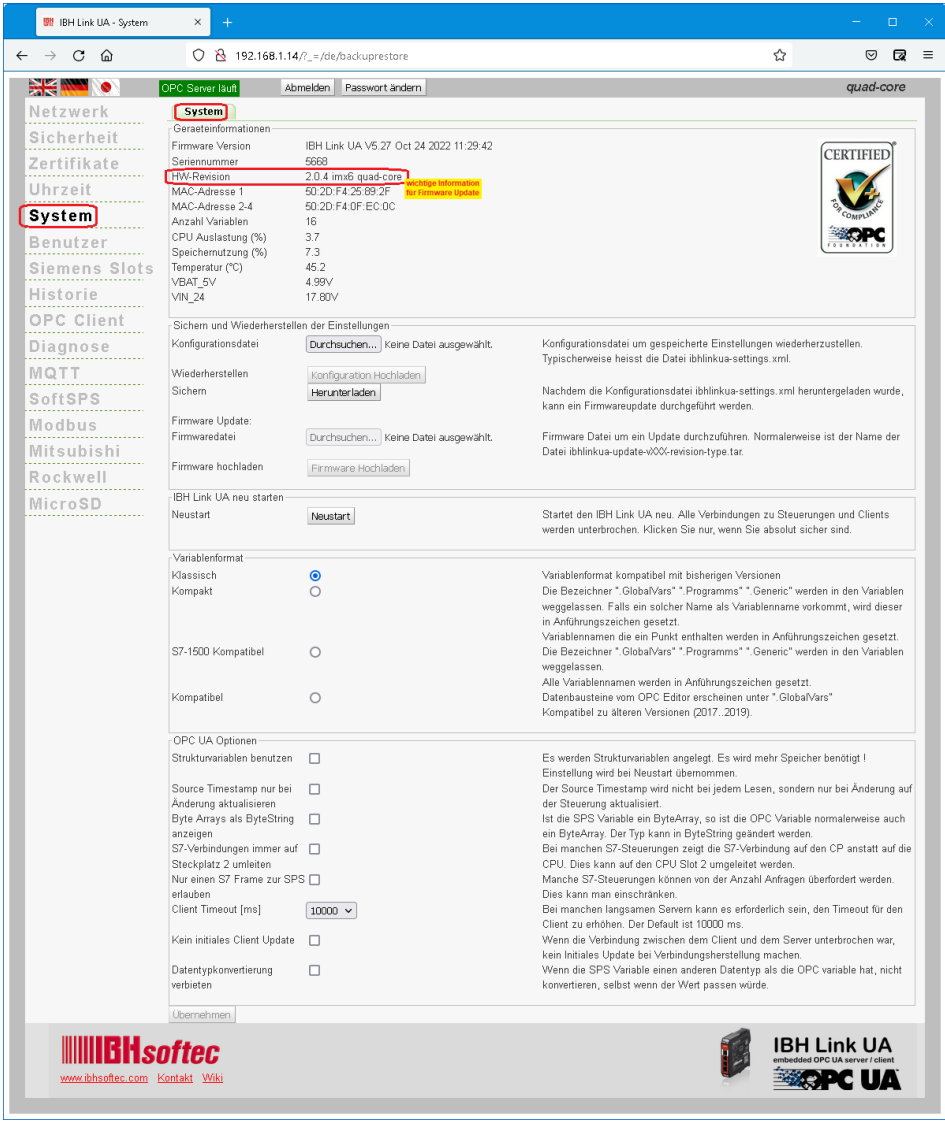

# **1.12.1 Geräteinformationen**

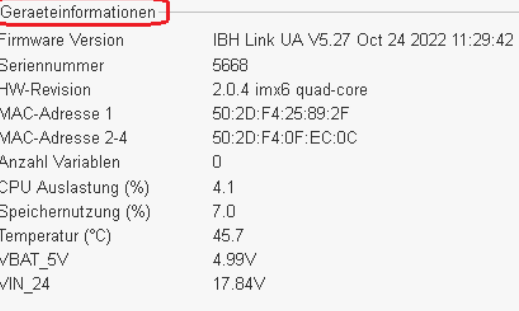

### **Firmware Version**

Um ein Firmware-Update durchzuführen ist die Versionsnummer wichtig. IBH Link UA V5.27 Oct 24 2022 11:29:42 Es sollte nur ein Firmware-Update mit einer höheren Versionsnummer durchzuführt werden.

#### **Seriennummer**

#### Seriennummer 5668

Die Seriennummer gibt der IBHsoftec-

Hotline eine Information über die Baureihe und das Alter des Gerätes.

### **HW-Revision**

HW-Revision 2.0.4 imx6 quad-core

Die HW-Revision gibt an, mitwelche Firmware-Version (HW1, HW2 SC oder HW2 QC) ein Firmware-Update durchgeführt werden darf (siehe Seite  $1 - 33$ ).

#### **MAC-Adressen**

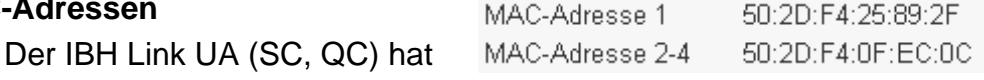

zwei getrennte MAC-Adressen. Eine MAC-Adresse für die Managmentebene und eine weitere MAC-Adresse für die drei Ports der Steuerungsebene.

### **Anzahl Variablen**

Anzahl Variablen

75

Die Anzahl der als OPC-UA Variablen angemeldete Variablen wird angezeigt.

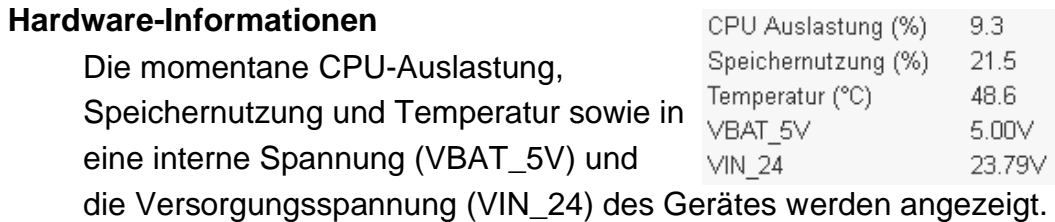

# **1.12.2 Sichern und Wiederherstellen der Einstellungen**

In diesem Feld sind Schaltflächen vorhanden, um die IBH Link UA Konfiguration zu sichern, wiederherzustellen bzw. ein Firmware Update durchzuführen.

## **Konfiguration Sichern**

Zum Sichern der Konfiguration die Schaltfläche Herunterladen *Herunterladen* anklicken und im geöffneten Dialogfeld *Speichern unter* Auswählen. Im Fenster *Speichern* 

*unter* den gewünschten Speicherort (Path) und den Dateinamen festlegen und mit *Speichern* bestätigen. Mit dieser Prozedur werden die vorhandenen Einstellungen gesichert.

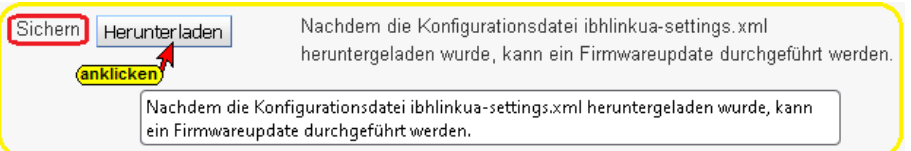

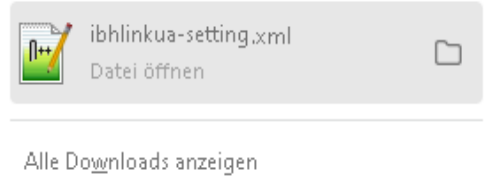

Je nach Browsereinstellung bzw. Windows-Version wird die Konfigurationsdatei *ibhlinkuasettings.xml* automatisch unter *Downloads* automatisch gespeichert bzw. muss manuell durchgeführt werden.

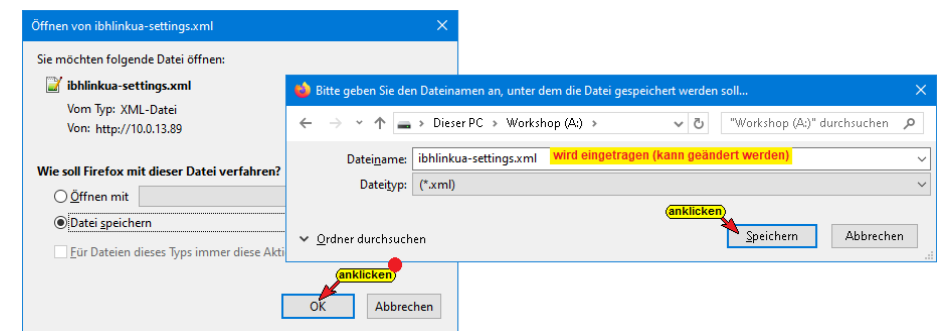

# **Konfiguration Wiederherstellen**

Eine bereits gesicherte Konfiguration kann aus einer gespeicherten Konfiguration jederzeit wiederhergestellt werden.

Die Schaltfläche *Durchsuchen* anklicken. Das Durchsuchen... Fenster *Datei zum Hochladen auswählen* wird geöffnet.

Den Speicherort (Path) und die Datei (*ibhlinkua-settings.xml*) auswählen und mit *Öffnen* bestätigen.

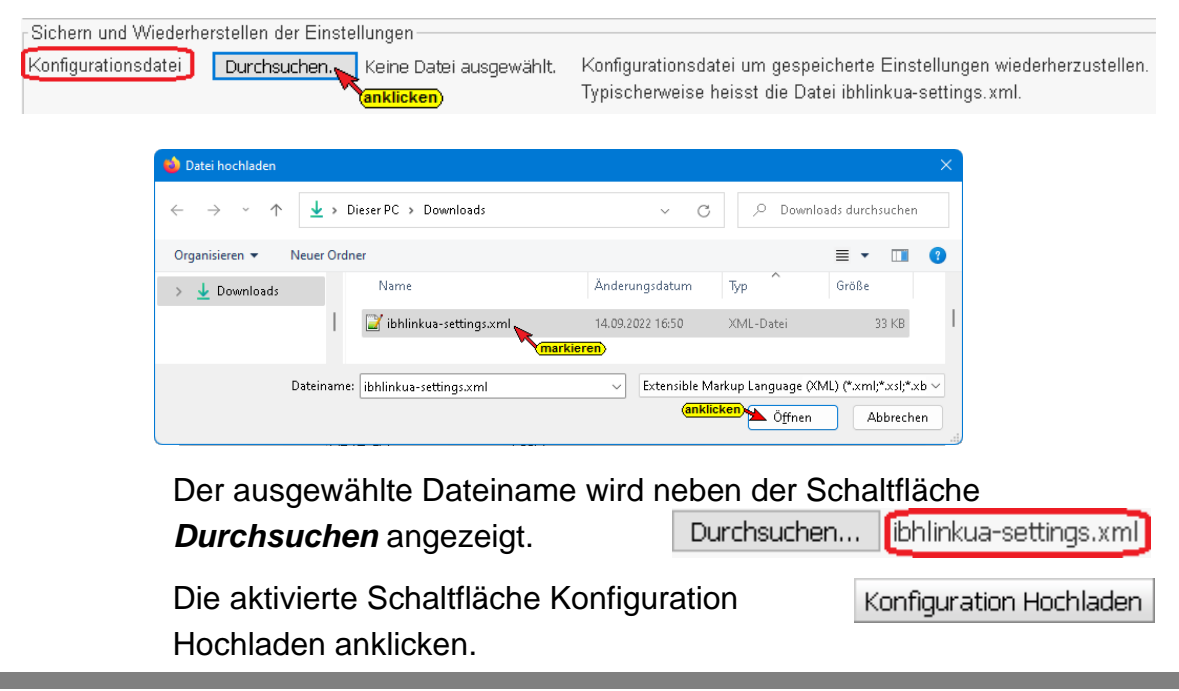

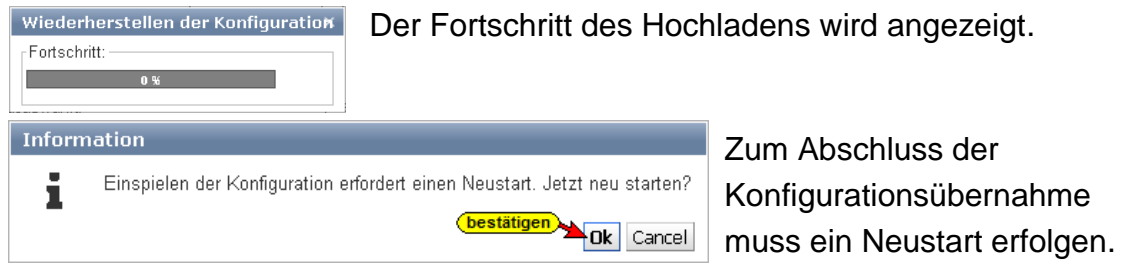

# **1.12.3 Firmware Update**

Über den IBHsoftec support ist die neuste Firmwareware herunterzuladen.

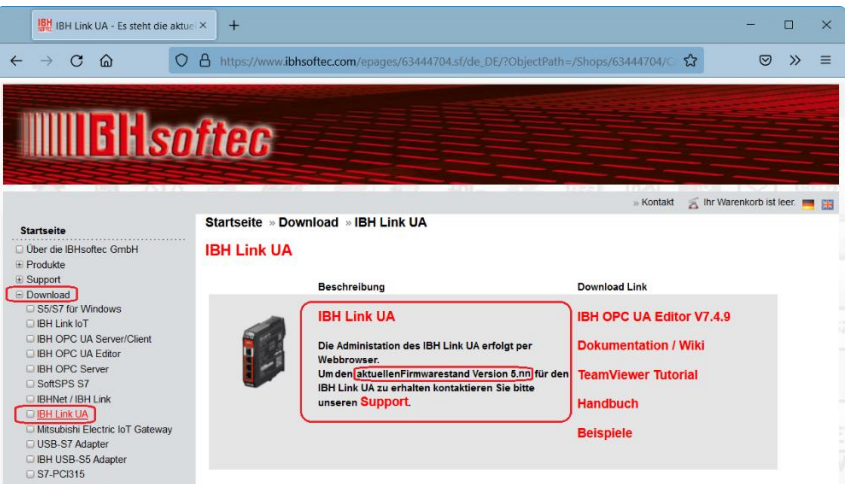

Der IBHsoftec Support übersendet einen Link zum Firmware-Update per E-Mail. Die Firmware kann als ZIP-Datei heruntergeladen werden. Zum Entpacken der ZIP-Datei wird ein Passwort benötigt, das dem Link in der E-Mail beigefügt ist.

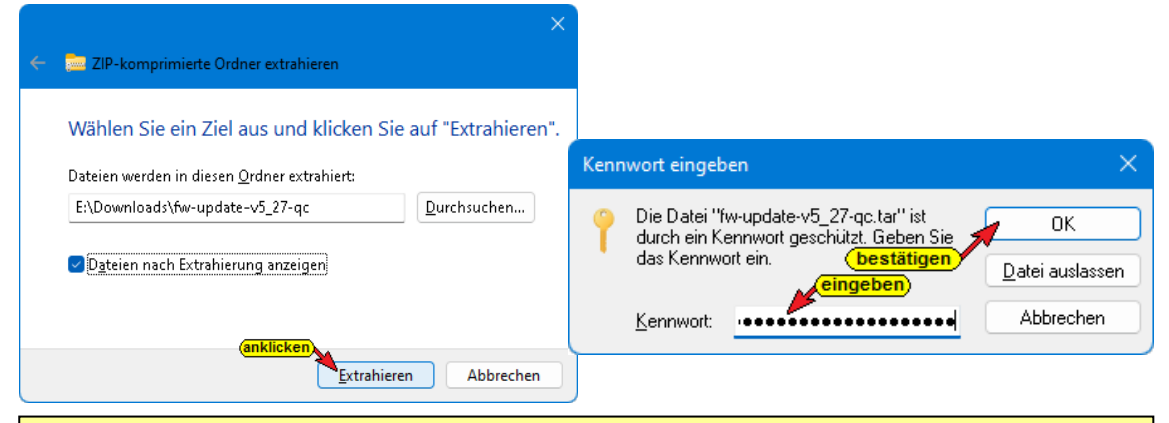

#### **Anmerkung:**

Das Datum und die Uhrzeit müssen im Browser-Fenster Uhrzeit korrekt eingestellt sein, da ein *OPC UA Zertifikat* mit Zeitstempeln für das Update benötigt wird.

**Zertifikate verlieren die Gültigkeit bei nicht korrektem Zeitvergleich. Ein Update der Firmware ist dann nicht mehr möglich** (Fehlermeldung). Es stehen drei Firmware-Versionen zum Download bereit.

#### **HW –**

Diese Firmware-Version ist nur für IBH Link UAs vorgesehen, in deren Browser-Fenster *System,* unter HW-Revision, eine durch

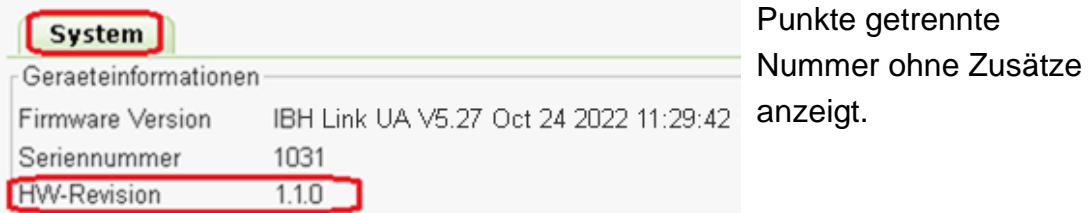

### **HW 1 – SC**

Diese Firmware-Version ist nur für IBH Link UA's vorgesehen, in deren Browser-Fenster *System,* unter HW-Revision, eine durch Punkte getrennte Nummer *(2.0.1 – die letzte Ziffer gibt die Anzahl* 

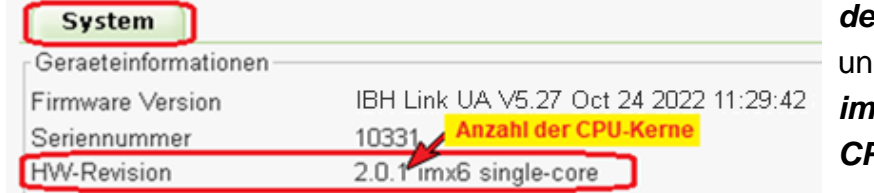

*der CPU-Kerne an)* d den Zusatz *imx6 single-core (1 CPU-Kern)* anzeigt.

### **HW 4 – QC**

Diese Firmware-Version ist nur für IBH Link UAs vorgesehen, in deren Browser-Fenster *System,* unter HW-Revision, eine durch Punkte getrennte Nummer *(2.0.4 – die letzte Ziffer gibt die Anzahl* 

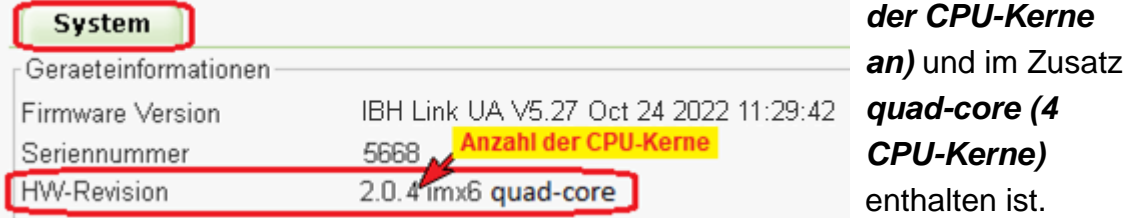

1. Gespeicherte Firmwaredatei auswählen Mit Anklicken der Firmwaredatei Durchsuchen... Schaltfläche *Durchsuchen* die Firmware Datei \*.tar zum Hochladen auswählen.

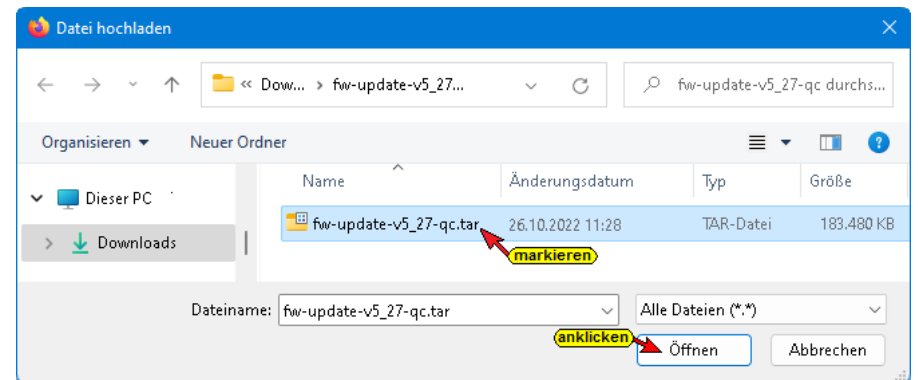

Die Firmware Datei *\*.tar* wird in dem Browser-Fenster System des IBH Link UA angezeigt.

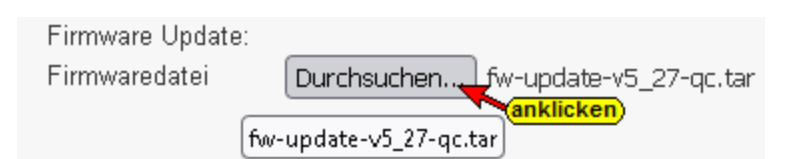

2. Mit Anklicken des Buttons *Firmware Hochladen* wird die neue Firmware in den IBH Link UA geladen.

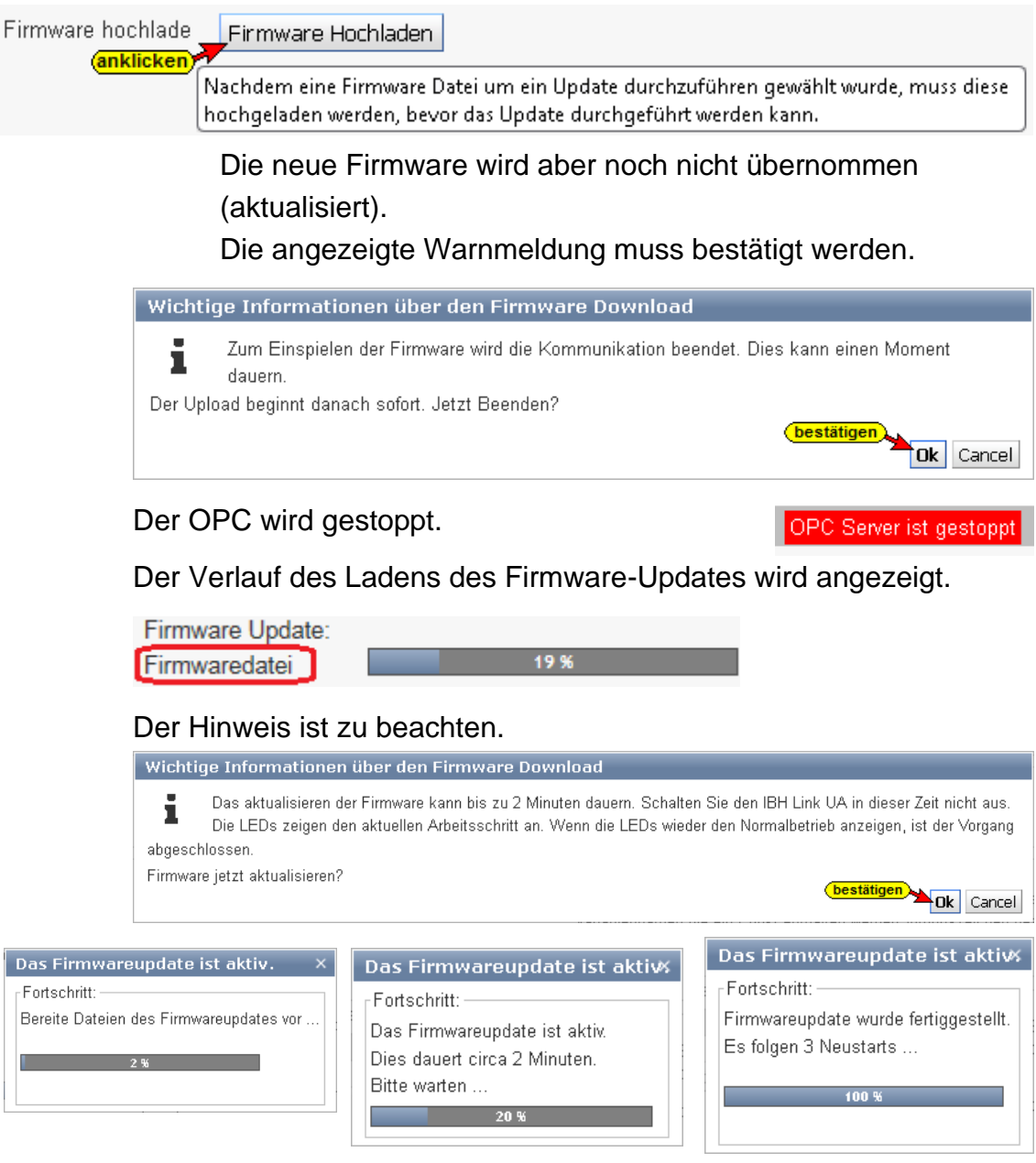

Nach erfolgreichem Firmware-Update zeigen die LEDs den Normalbetrieb wieder an. Die *LED RUN* ist an und die *LED SYS* blinkt. Die LEDs *Status* und *Error* sind aus.

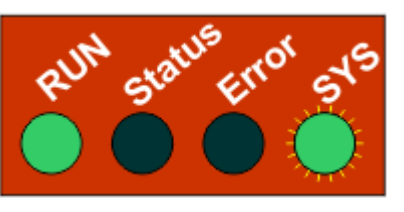

Das IBH Link UA Browser-Fenster wird erneut geöffnet.

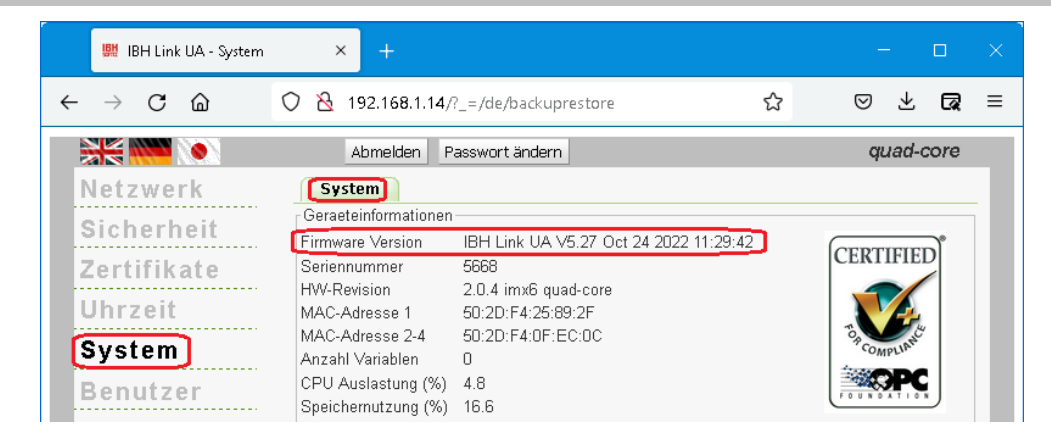

Das Firmware Update ist damit abgeschlossen. Neue Firmware Version wird im Browser-Fenster System angezeigt.

## **1.12.4 IBH Link UA neu starten**

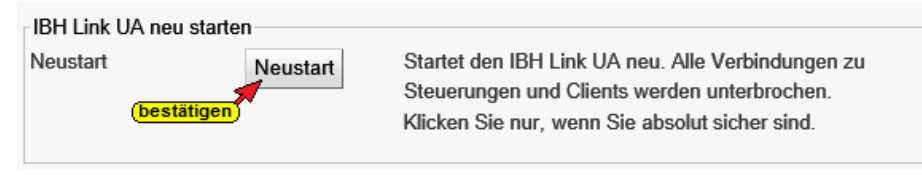

# **1.12.5 Variablenformat**

Die Darstellung der Variablen kann angepasst werden.

#### **Anmerkung:**

Die Programmiersysteme S7 SIMATIC Manager und das TIA Portal lassen in Variablennamen Punkte zu (z.B. *Schalter7.1*).

*Die OPC UA Spezifikation erlaubt keine Punkte in Variablennamen.*

**Das Programmiersystem S7 SIMATIC Manager überträgt keine Variablen mit Punkt im Namen an einen OPC UA Server !**

Die IBH Link UA Software bietet vier Möglichkeiten der Variablen Akzeptanz zur Auswahl an.

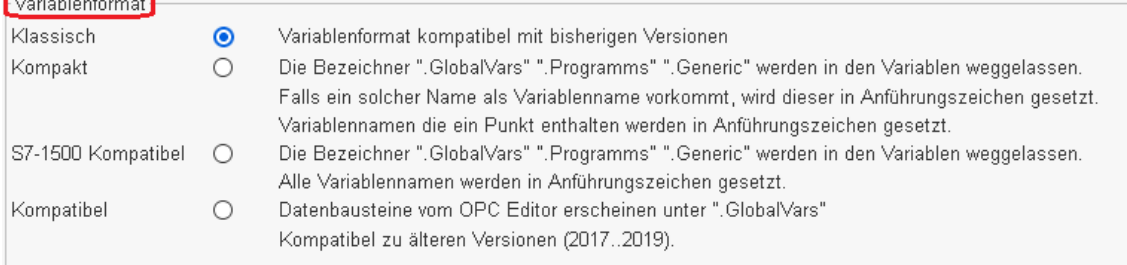

### **Klassisch:**

Die IBH Link UA Software akzeptiert nur Variablennamen, die der OPC UA Spezifikation entsprechen.

Punkte in Variablennamen müssen in den Symboltabellen (S7 SIMATIC Manager) bzw. TIA Portal) vor Übertragung zum IBH Link UA entfernt werden. Die Bezeichner *".GlobalVars", ".Programms", ".Generic"* werden dem Namen einer Variablen hinzugefügt.

Der *IBH UA Editor* akzeptiert Variablennamen mit einem Punkt. Variablennamen, die einen Punkt enthalten werden von der IBH Link UA Software bei der Übertragung in Anführungszeichen gesetzt.

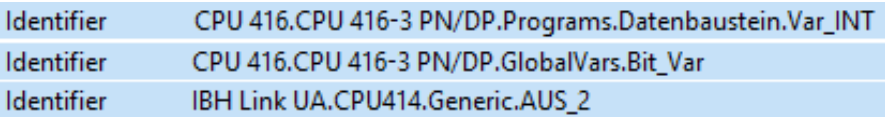

#### **Kompakt:**

Punkte in Variablennamen müssen in der Symboltabellen (S7 SIMATIC Manager) vor Übertragung zum IBH Link UA entfernt werden.

Im TIA Portal werden Variablennamen mit Punkten akzeptiert. Der IBH UA Editor akzeptiert Variablennamen mit einem Punkt.

Variablennamen, die einen Punkt enthalten werden von der IBH Link UA Software bei der Übertragung in Anführungszeichen gesetzt.

Die Bezeichner *".GlobalVars", ".Programms", ".Generic"* werden in den Variablenbezeichnungen weggelassen. Falls ein solcher Name als Variablenname vorkommt, wird dieser in Anführungszeichen gesetzt.

Ist *Kompakt* markiert, ist der Identifier einer Variablen kürzer als bei der Markierung *Klassisch.*

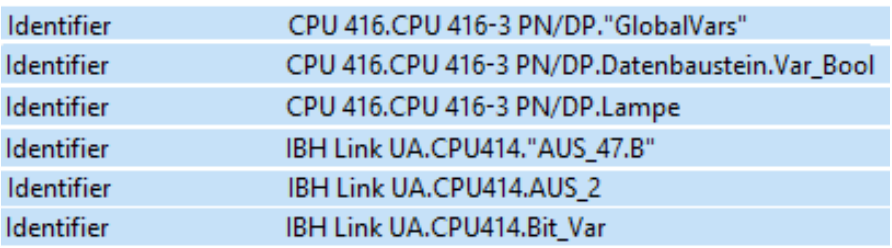

#### **S7-1500 Kompatibel:**

Punkte in Variablennamen müssen in der Symboltabellen (S7 SIMATIC Manager) vor Übertragung zum IBH Link UA entfernt werden.

Im Programmiersystem TIA Portal sind Punkte in Variablennamen erlaubt. Die Variablennamen, die nicht dem S7-1500 Format entsprechen, werden von der IBH Link UA Software bei der Übertragung in Anführungszeichen gesetzt und somit auf das Namenformat der S7-1500 gebracht.

Die Bezeichner *".GlobalVars", ".Programms", ".Generic"* werden in den Variablenbezeichnungen weggelassen.

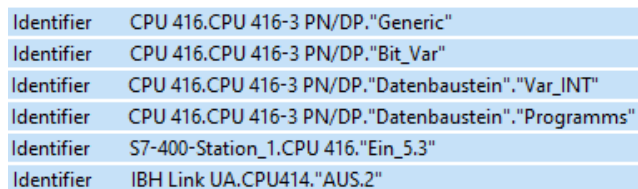

#### **Kompatibel**

Markieren wenn Datenbaustein-Variable (OPC-Tags) im IBH OPC UA Editor / Variablentransfer im Zielnamen als "GlobalVars" definiert sind. Nur verwenden, wenn eine ältere IBH OPC UA Editor Versionen (2017…2019) verwendet wird.

# **1.12.6 OPC UA Optionen**

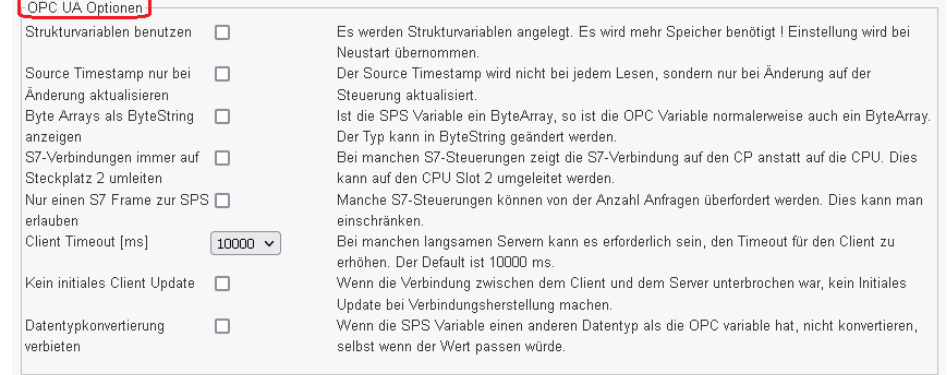

#### **Strukturvariablen benutzen**

Die Nutzung von Strukturvariablen ist in den *IBH Link UA Handbüchern Inbetriebnahme Beispiele* beschrieben. Als Voreinstellung sind Strukturvariable nicht aktiviert.

### **Source Timestamp nur bei Änderung aktualisieren**

Der Source *Timestamp* wird normalerweise bei jedem Lesen, aktualisiert. Mit aktivieren der Auswahl, wird der Source *Timestamp* nur bei Wertänderung aktualisiert.

### **Byte Arrays als ByteString anzeigen**

Die IBH Link UA Software kann es zulassen, dass Variable, die in der SPS als *ByteArray* definiert sind, als OPC-Variable in dem Format *ByteString* genutzt werden.

### **S7-Verbindungen immer auf Steckplatz 2 umleiten**

Bei manchen S7-Steuerungen zeigt die S7-Verbindung, wenn diese mit dem S7 SIMATIC Manager projektiert wurde, auf den CP anstatt auf die CPU. Dies kann auf den CPU-Slot 2 umgeleitet werden.

#### **Nur einen S7 Frame zur SPS erlauben**

Manche S7-Steuerungen können von der Anzahl Anfragen überfordert werden. Dies kann man einschränken.

#### **Client Timeout [ms]**

Bei manchen langsamen Servern kann es erforderlich sein, den Timeout für den Client zu erhöhen. Der default *Client Timeout* ist 10000 ms.

#### **Kein initiales Client Update**

Wenn die Verbindung zwischen dem Client und dem Server unterbrochen war, kein Initiales Update bei Verbindungsherstellung machen.

#### **Datentypkonvertierung verbieten**

Wenn die SPS-Variable einen anderen Datentyp als die OPC-Variable hat, nicht konvertieren, selbst wenn der Wert passen würde.

# **1.13 Browser-Fenster Benutzer**

Mehrere Benutzer mit unterschiedlichen Zugriffsrechten können Passwort geschützt für die Nutzung des IBH Link UA (*OPC UA Benutzer*) festgelegt werden.

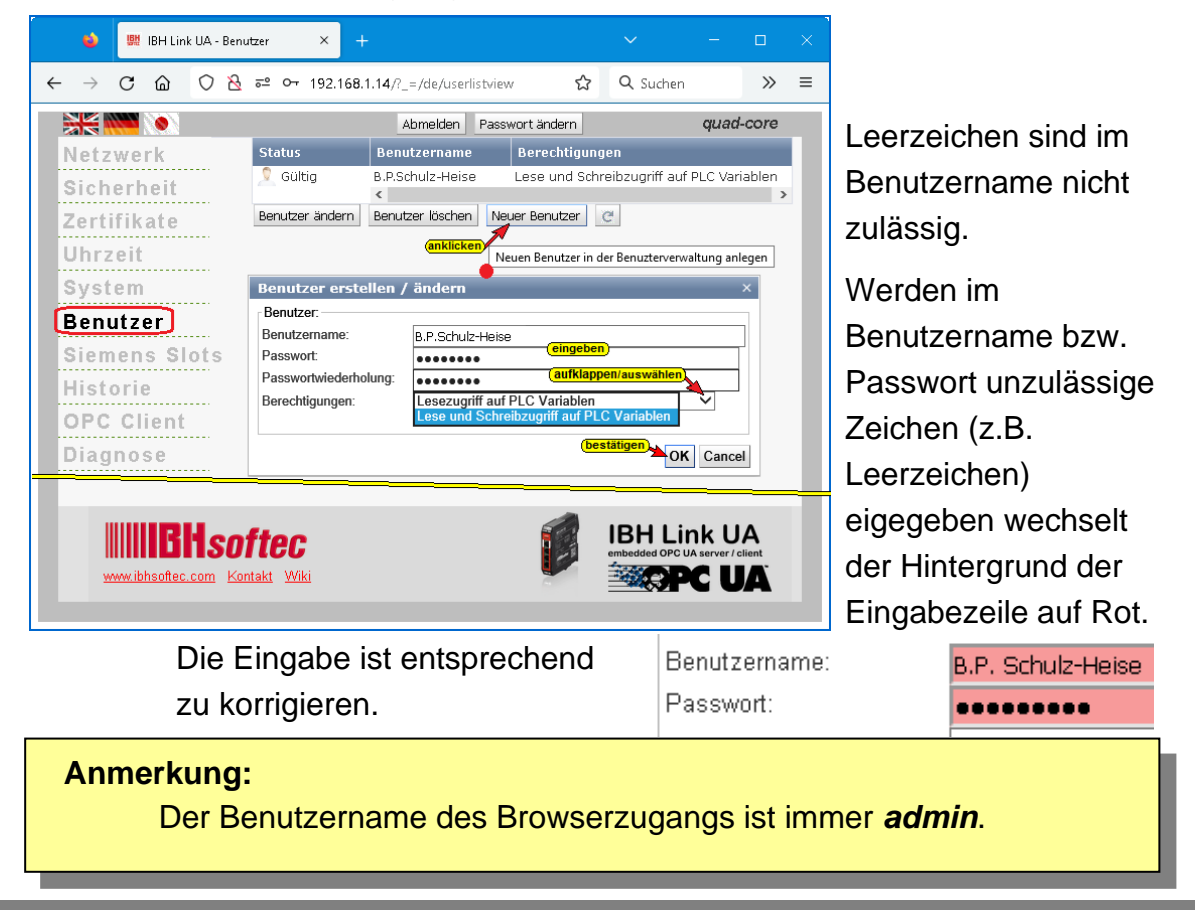

# **1.14 Browser-Fenster Siemens Slots**

Hier werden die Projekte, die in den IBH Link UA geladen wurden, aufgelistet. Es können bis zu 31 *STEP 7* und / oder *TIA-Projekte* parallel verarbeitet werden. Pro Projekt wird ein Slot belegt.

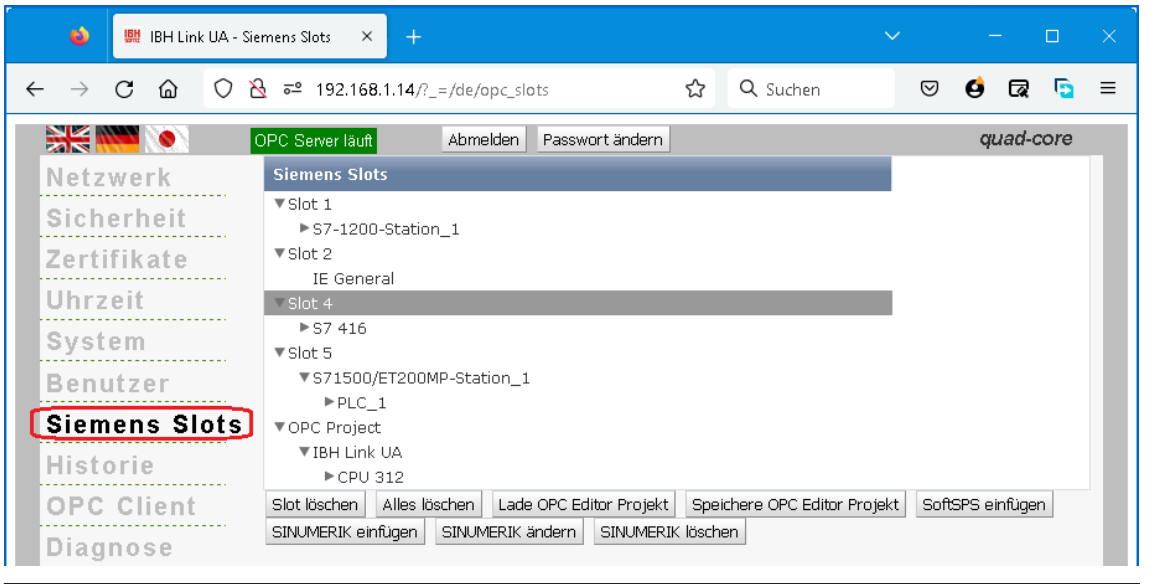

**Anmerkung:** Der *Slot 2* ist stellvertretend für die Industrial Ethernet-Baugruppe *– IE General – IE\_CP V8.2.0 –.* Diese Baugruppe ist zuständig für die Kommunikation *aller* geladenen Projekte (*S7-Verbindungen*) mit dem OPC UA Server / Client bzw. der im IBH Link UA interne *SoftSPS*.

# **Lade OPC Editor Projekt**

Lade OPC Editor Projekt

Eine *.XML Datei* mit der Dateinamenserweiterung *opx*, die für ein Projekt mit dem *IBH OPC Editor* bzw. *IBH OPC UA Editor* erstellt wurde, kann durch Anklicken von *Lade OPC Editor Projekt* als *OPC Projekt* übernommen werden.

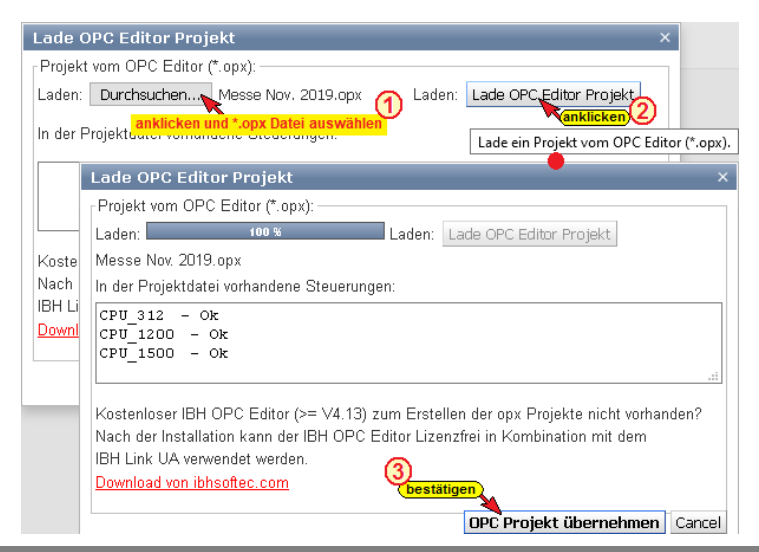

### **Speichere OPC Editor Projekt**

Speichere OPC Editor Projekt

Ein unter Siemens Slots vorhandenes OPC-Projekt kann als *XML-Datei* mit der Dateinamenserweiterung *opx* gespeichert werden.

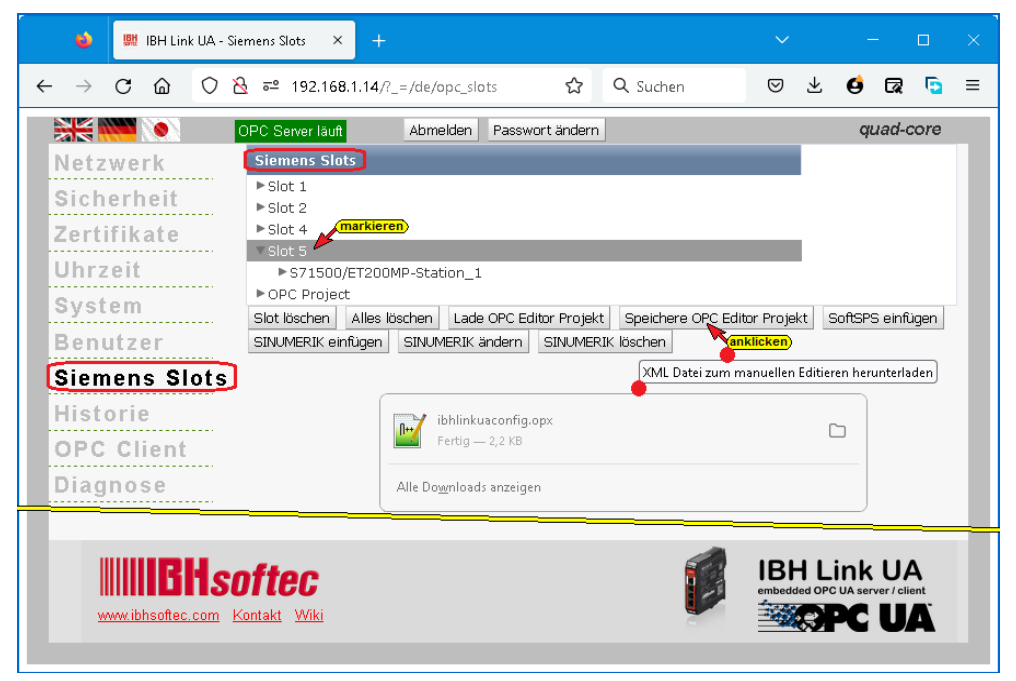

Eine solche Datei kann zur Weiterverarbeitung mit dem *IBH OPC UA Editor* geöffnet werden.

## **SoftSPS einfügen**

SoftSPS einfügen

Durch Anklicken von *SoftSPS einfügen* wird die IBH Link UA interne SoftSPS aktiviert. Der zu belegende Slot ist frei wählbar.

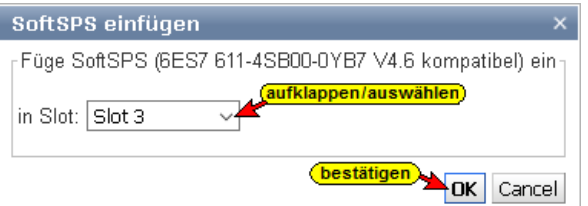

### **Anmerkung:**

Die *SoftSPS* darf auf keinen Fall in Slot 2 aktiviert werden.

Der Slot 2 ist ausschließlich für die Kommunikation – *IE General* reserviert.

## **SINUMERIK einfügen**

Aus SINUMERIK CNC Steuerungen der Baureihen *PowerLine* und *SolutionLine* können Variable als OPC-Tags übernommen werden.

## **SINUMERIK CNC** *SolutionLine*

Die Baureihe *SolutionLine* verfügt über Ethernet Ports (X120 / X130) hier kann der IBH Link UA direkt angeschlossen werden.

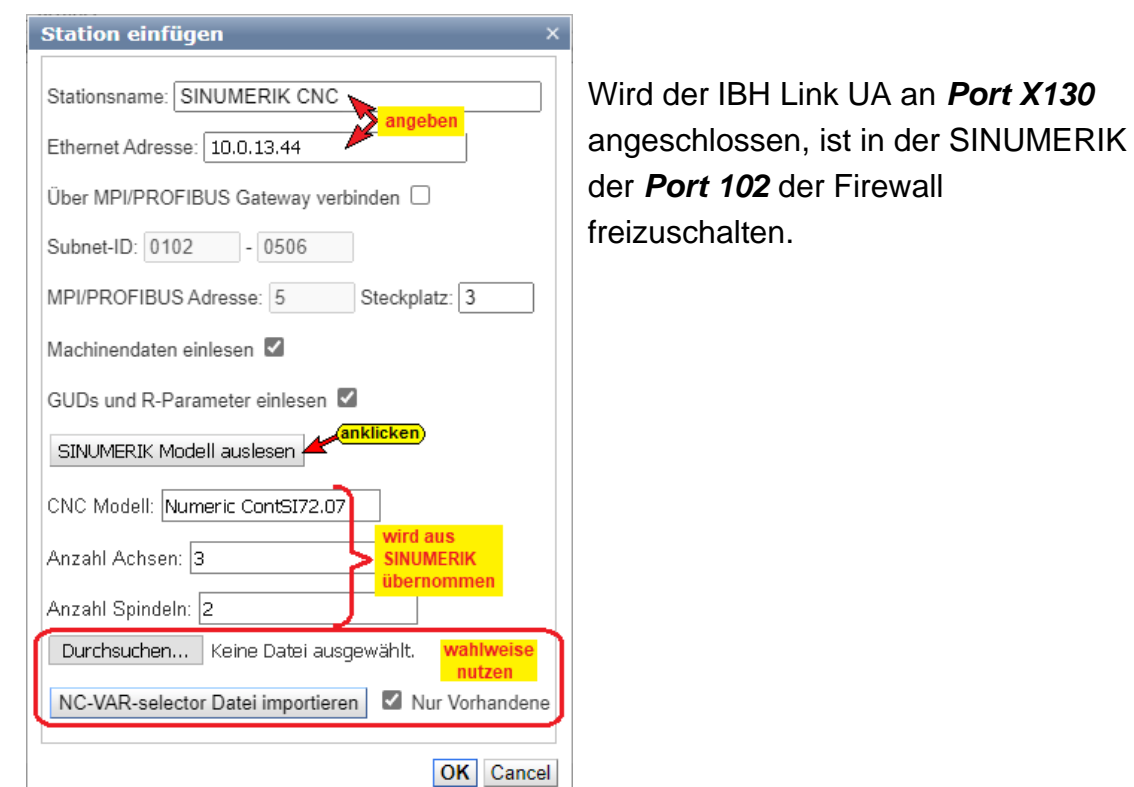

## **SINUMERIK CNC** *PowerLine*

Die CNC-Steuerungen der Baureihen *PowerLine* verfügen über keine Ethernet-Schnittstelle.

Hier ist die Verbindung über einen *IBH Link S7++*, der in den projektierten Modus geschaltet ist, aufzubauen. Diese CNC-Steuerungen verfügen über zwei (2) Verbindungskanäle zur SPS (PLC) und fünf (5) Verbindungskanäle zur NCK. Ein Verbindungskanal zur SPS (PLC) ist immer belegt durch das angeschlossene HMI.

### **Über MPI/Profibus Gateway verbinden**

Ist diese Option aktiviert können die Subnet-ID, Adresse und Steckplatz angepasst werden.

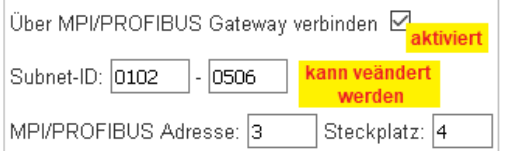

# **SINUMERIK Modell auslesen**

Mit Anklicken von SINUMERIK Modell auslesen wird eine Verbindung zur CN CNC aufgebaut und Informationen, An: die in der SINUMERIK vorhanden An: sind, werden gelesen.

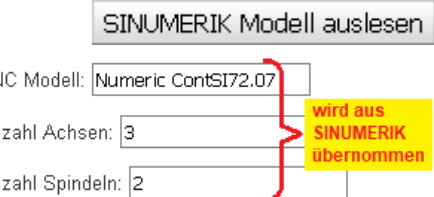

Können Modell-, Achs- und Spindel-Informationen gelesen werden, werden Modellname, Achs- und Spindel-Anzahl im Dialogfeld angezeigt. Die vollständigen Informationen, aufbereitet als *XML-Datei*, werden mit Anklicken von *OK* unter OPC-Projekt 0K übernommen.

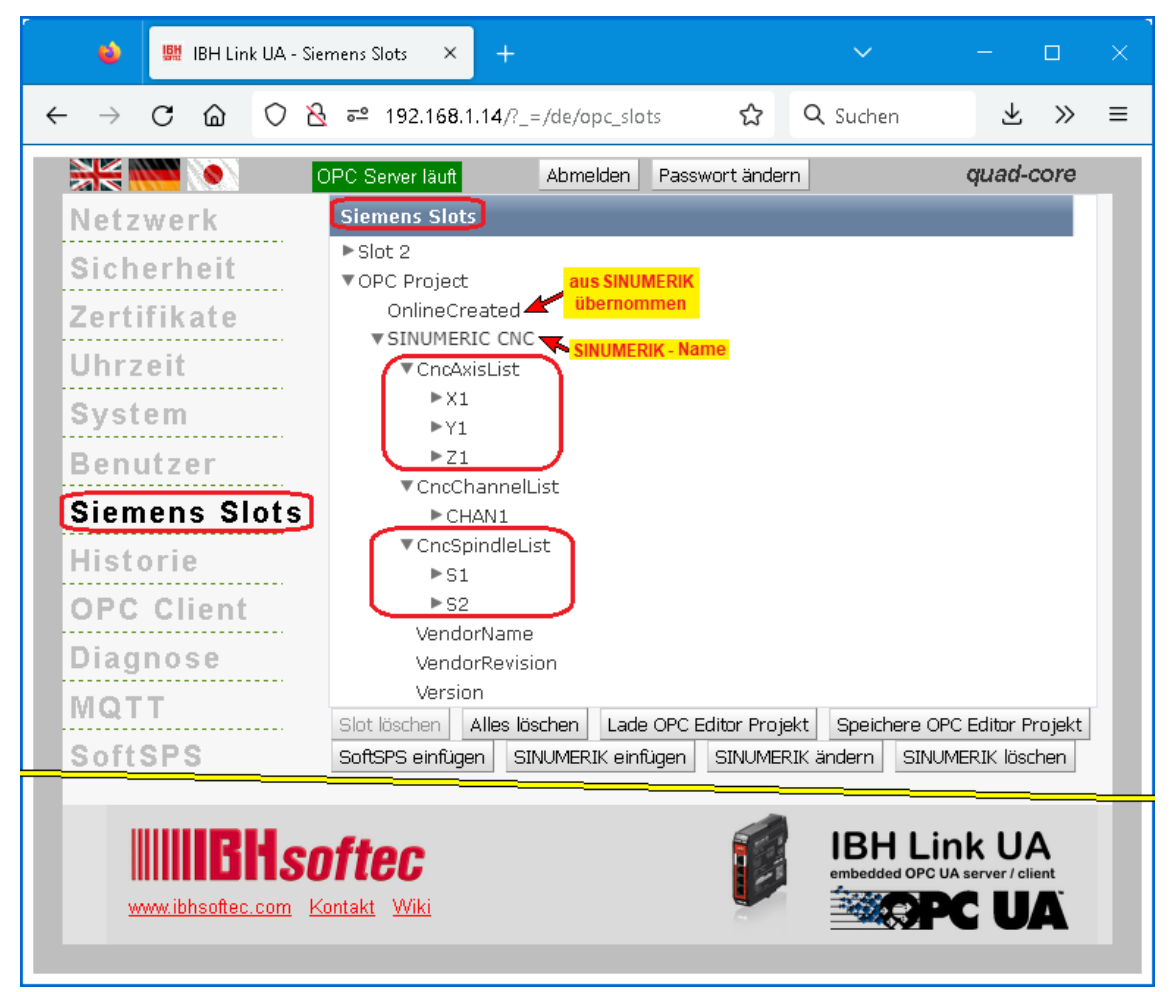

## **NC-VAR Datei importieren**

Das SINUMERIK Hilfsprogramm *NC VAR Selector* listet Variable nach SINUMERIK CNC – Softwareversion auf. Aus dieser Liste können Variable selektiert werden, die als OPC-Tags genutzt werden sollen, ausgewählt werden.

Aus einer, mit dem Programm *NC VAR Selector* gespeicherten Datei (\*.var) kann das Programm eine Datei (\*.awl) generieren.

Die Variableninformationen aus einer solchen AWL-Datei kann zusätzlich zu den, aus der SINUMERIK CNC gelesenen Daten übernommen werden.

Diese Informationen, aufbereitet als *XML-Datei*, werden mit Anklicken von *OK* unter OPC-Projekt übernommen.

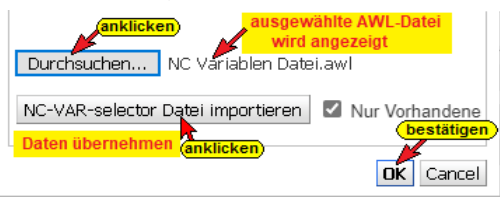

### **SINUMERIK ändern**

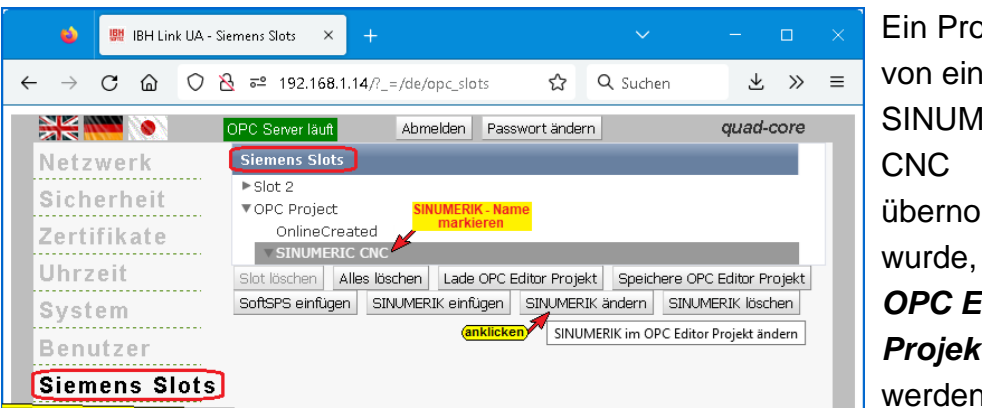

)jekt, das ler IERIK mmen kann im *<i>ditor t* **geändert** werden.

Ist der Name einer SINUMERIK CNC markiert, wird mit Anklicken von *SINUMERIK ändern* das Dialogfeld *Station einfügen* geöffnet. Station einfügen

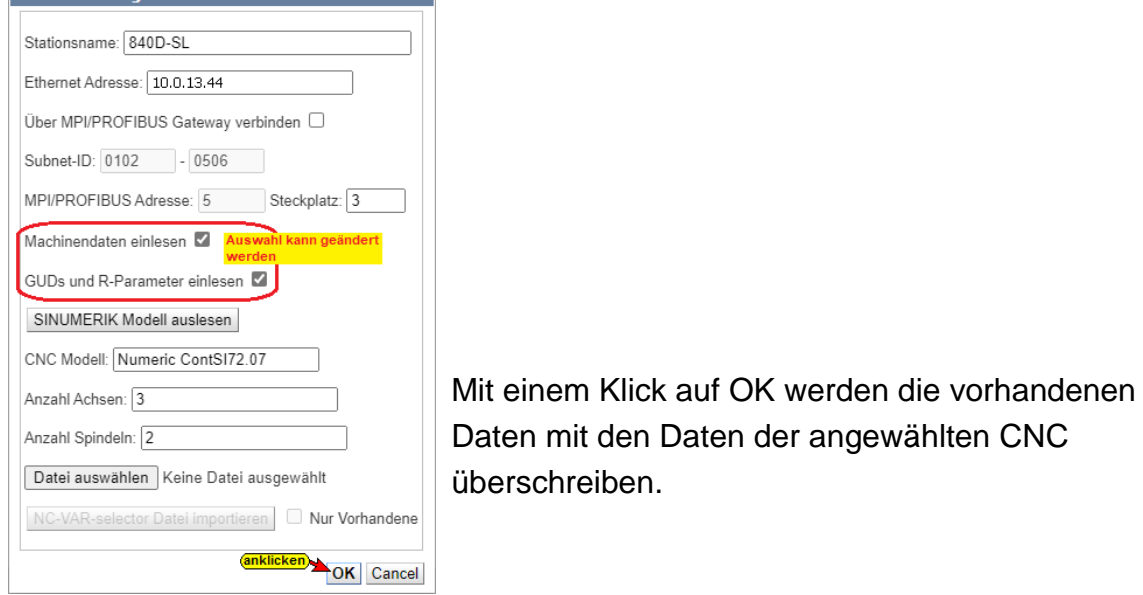

## **Speichere OPC Editor Projekt**

Ein SINUMERIK CNC Projekt, das in dem Browser-Fenster Siemens Slots vorhanden ist (OPC-Projekt) kann abgespeichert werden, um mit dem *IBH Link UA Editor* weiter bearbeitet zu werden.

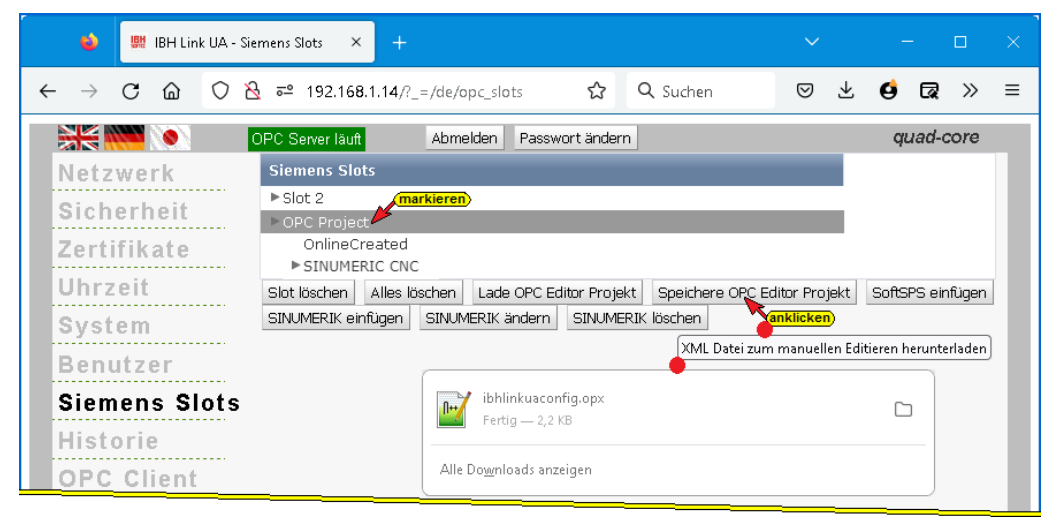

## **1.14.1 Vom IBH Link UA Server bereitgestellte Informationen.**

Ist eine Verbindung (S7-Verbindung) zu einer SPS aufgebaut, werden *Variable / Daten* aufgelistet, die von einem OPC-Client ausgewertet werden können. Besonders ist auf die Variabel *DeviceHealth* hinzuweisen.

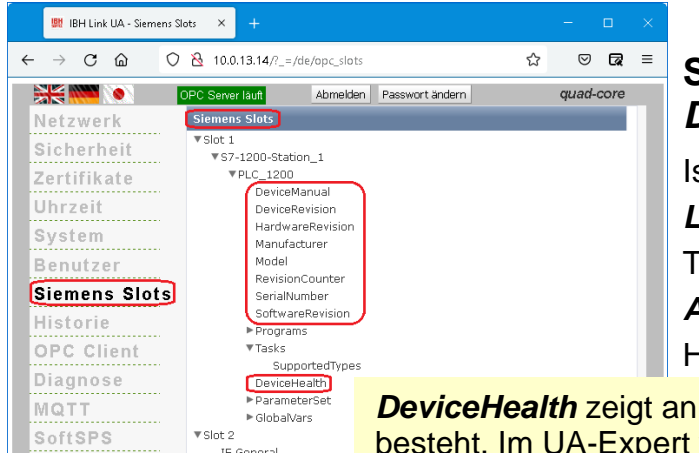

# **Status Variable** *DeviceHealth* **anzeigen**

Ist eine Verbindung vom *IBH Link UA* zum OPC UA Client-Testprogramm *Unified Automation UaExpert* (siehe Handbuch IBH Link UA

*DeviceHealth* zeigt an, ob die Verbindung zur SPS besteht. Im UA-Expert wird dies als Beispiel gezeigt.

Inbetriebnahme / Kapitel 2) aufgebaut, kann im UaExpert – Programm-Fenster *Data Access View* der Status der Variablen *DeviceHealth* angezeigt werden.

## **Verbindung zur SPS besteht (ist aktiv)**

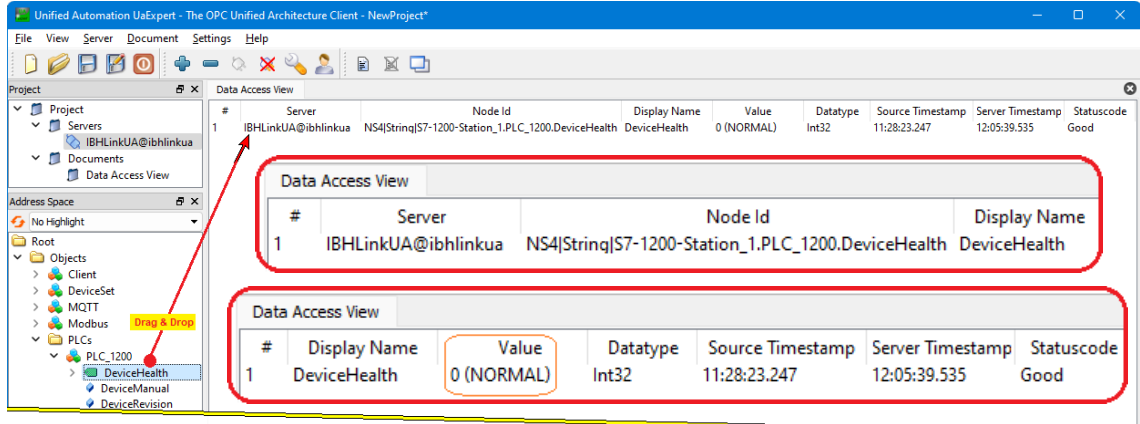

# **Verbindung zur SPS unterbrochen (inaktiv)**

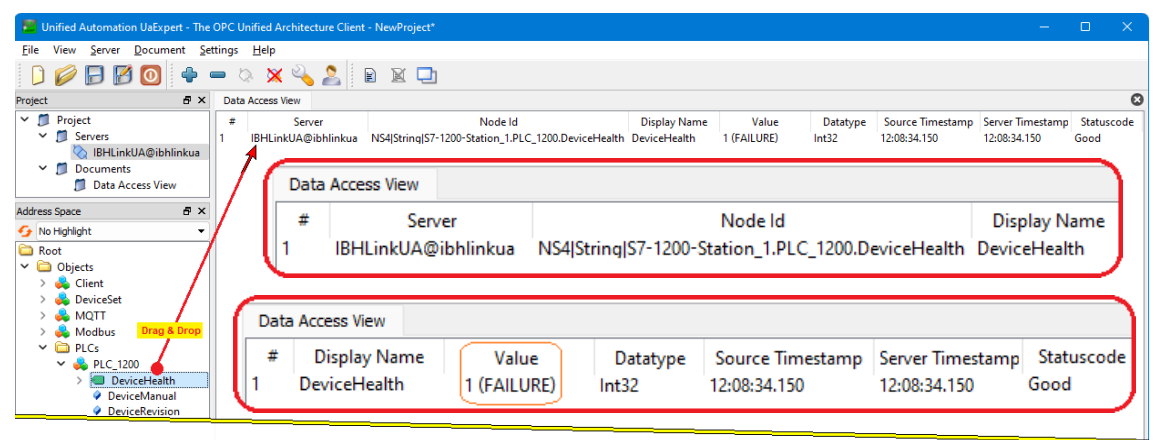

# **1.15 Browser-Fenster Historie**

*OPC Historical Data Access*, auch OPC HDA benannt, unterstützt den Zugriff auf in einem Puffer gespeicherte Daten.

Von einfachen Datalogging-Systemen bis zu komplexen SCADA-Systemen können historische Daten auf genormte Weise abgefragt werden.

Die Aktivierung der historischen Daten erfolgt über die Weboberfläche *Historie* des IBH Link UA. Die historischen Daten sind im IBH Link UA als Ringpuffer im RAM organisiert.

# **History Baum**

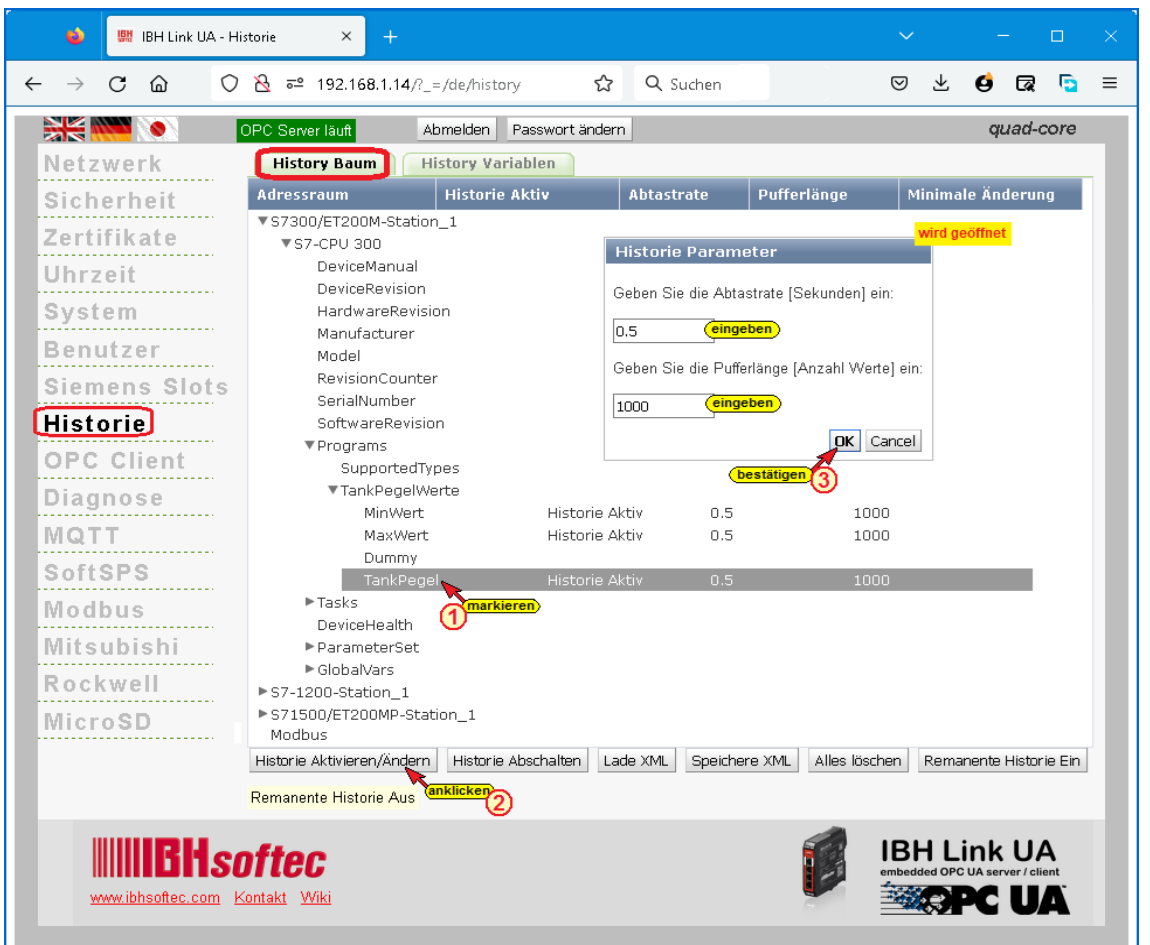

Im geöffneten *Historie Parameter* Eingabefeld sind die erforderlichen Werte einzugeben und zu bestätigen.

# **History Variablen**

Die als *History Variable* deklarierten OPC UA Variablen werden aufgelistet. Markierte *History Variable* können durch Anklicken von Historie Abschalten aus der Liste der deklarierten *History Variable* entfernt werden.

Weitere Informationen siehe IBH Link UA Handbuch S7 Beispiele, Anbindung einer CPU 416 an den IBH Link UA – Historische Daten.

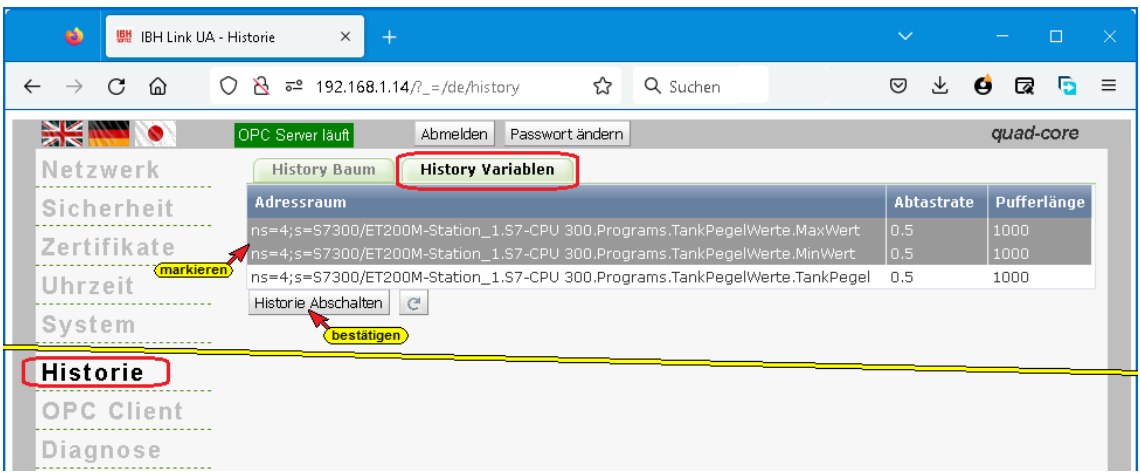

# **Remanente Historie**

Ist eine Micro SD-Karte installiert und formatiert, ist kann die Funktion *Remanente Historie* aktiviert werden.

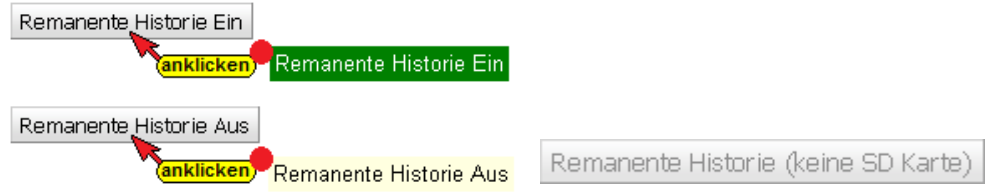

Ist die Funktion aktiviert werden die *History Variablen* zusätzlich auf der Micro SD-Karte gespeichert und sind nach einem Ausfall der Versorgungsspannung des IBH Link UA abrufbar.

# **History Variablen-Liste als XML-Datei**

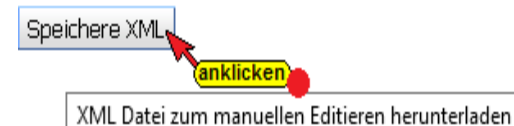

Mit Anklicken der Schaltfläche *Speichere XML* wird die momentan vorhandene *History Variablen-Liste* als XML-Datei zum manuellen Editieren heruntergeladen.

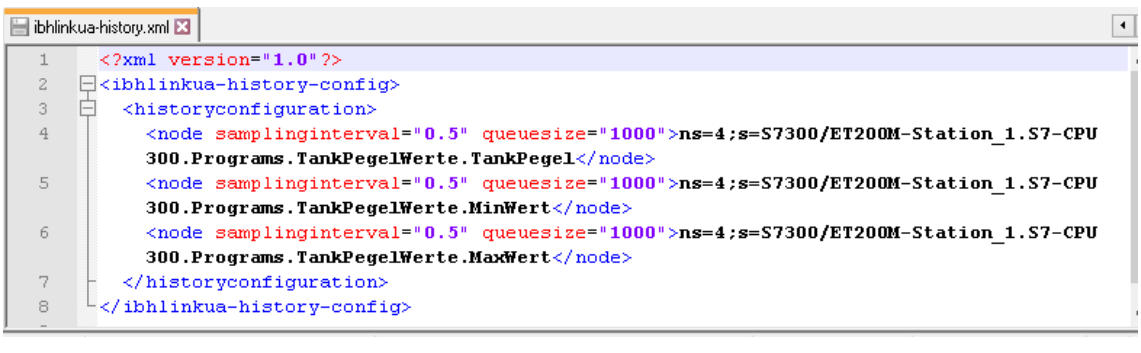

Lade XML anklicken Manually editierte XML Datei hochladen

Mit Anklicken der Schaltfläche *Lade XML* wird eine manuell editierte *History Variablen-Liste* im XML-Dateiformat in den IBH Link UA hochgeladen.

# **1.16 Browser-Fenster OPC Client**

Über die *OPC-Client-Funktion* werden Daten von einem OPC-Server gelesen und in den anderen OPC-Server werden diese Daten geschrieben. Diese Funktion kann von beiden OPC-Servern genutzt werden.

Der *IBH Link UA* von IBHsoftec ist ein *Server-/Client Modul*.

Durch die OPC-Client-Funktion ist der Datenaustausch von OPC-Servern untereinander möglich. Hierdurch ist es möglich Variable zwischen zwei CPUs auszutauschen.

Im IBH Link UA Web-Browser-Fenster *OPC Client* werden die Server und die Variablen für den Datenaustausch festgelegt.

#### **Ermittle Server**

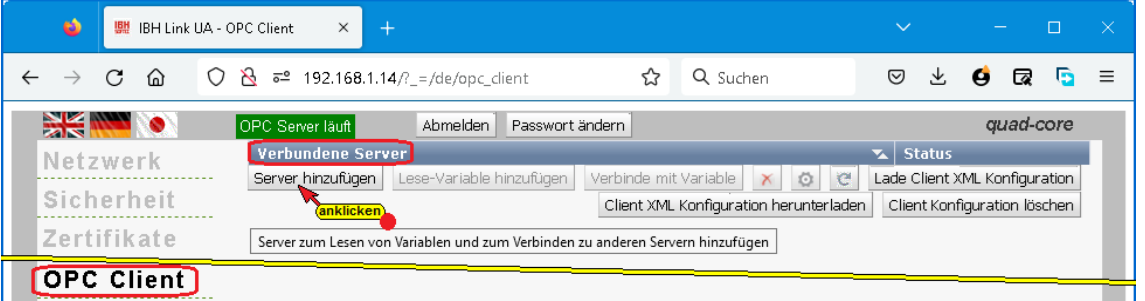

Vorzugsweise sollte die Eingabe des Endpoint URL mit symbolischer IP-Adresse erfolgen. Im *Browser-Fenster Sicherheit* kann die Eingabe mit einer absoluten IP-Adresse erlaubt werden (nicht Empfohlen).

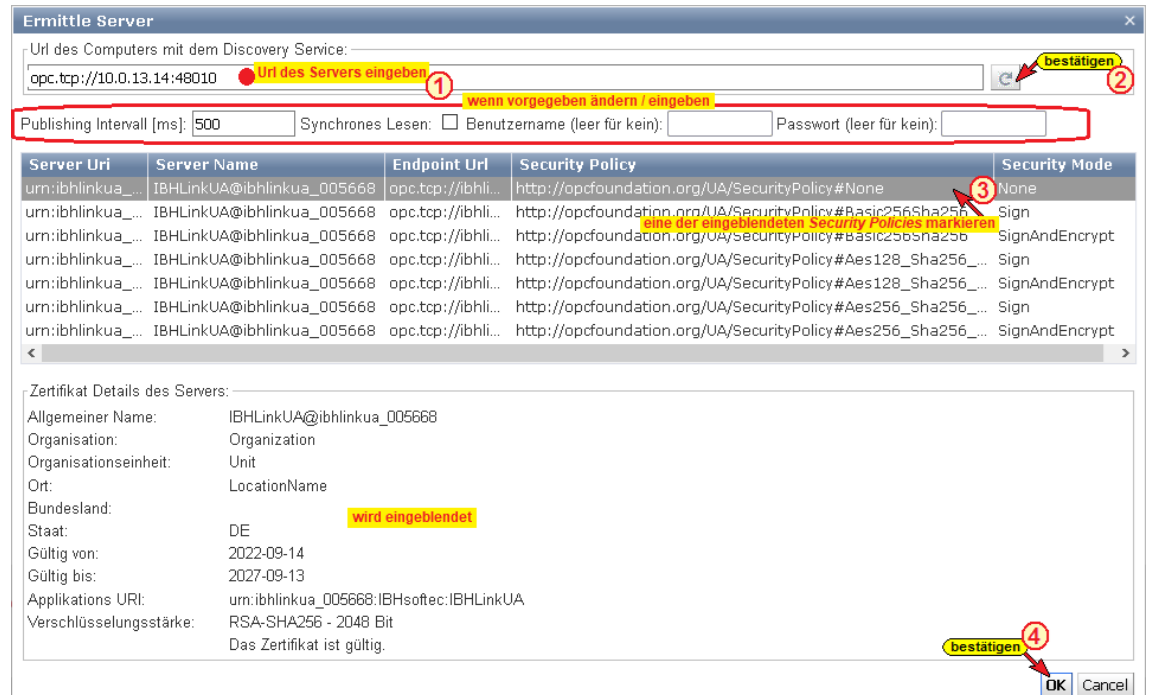

Verbundene Server mit Status sind aufgelistet.

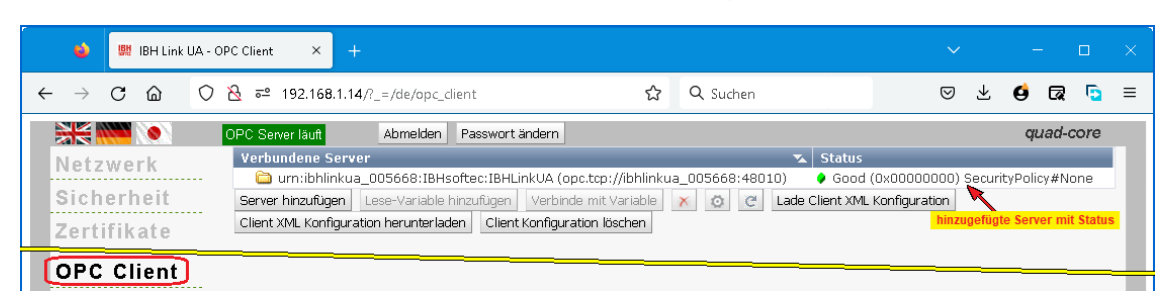

## **Lese-Variablen festlegen**

Wird ein aufgelisteter Server markiert, können die Variablen, die vom *IBH Link UA – Client* gelesen werden sollen ausgewählt werden.

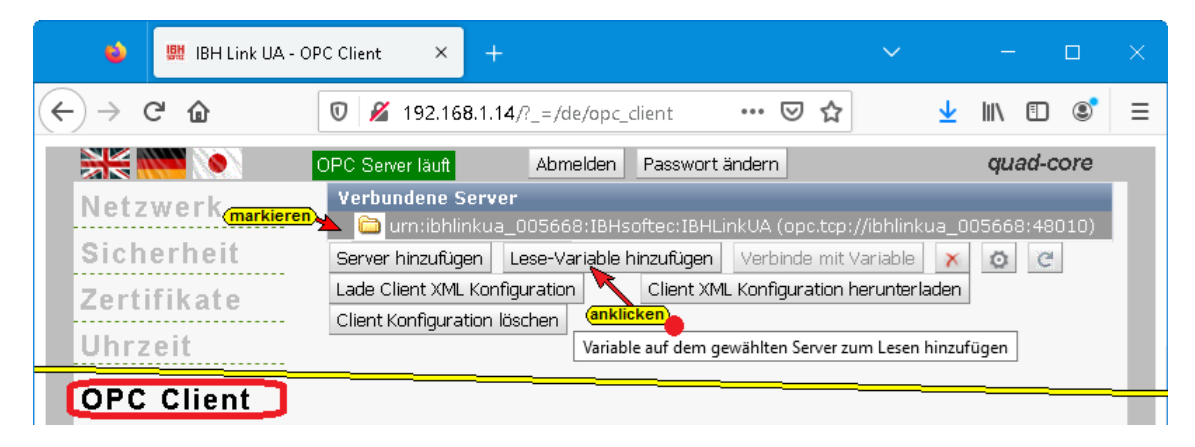

Mit Anklicken von *Lese-Variable hinzufügen,* wird das Fenster *Lese-Variable auswählen* geöffnet. Hier ist die OPC-Variable auszuwählen, die gelesen werden soll.

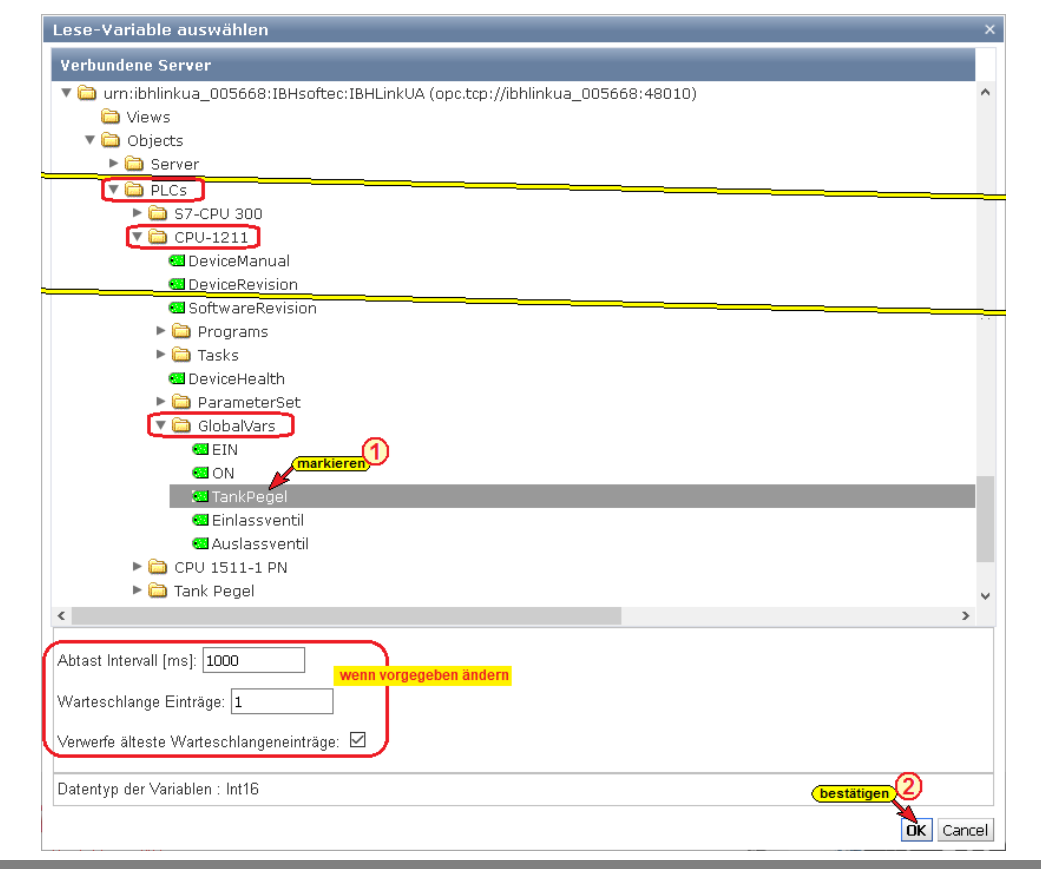

Die ausgewählte Variable (*TankPegel* als OPC-Variable mit Wert, TimeStamp und Status) wird aufgelistet und kann mit einer anderen Variablen verbunden werden, die auf dem gleichen oder einem anderen Server vorhanden ist.

## **Verbinde mit Variable**

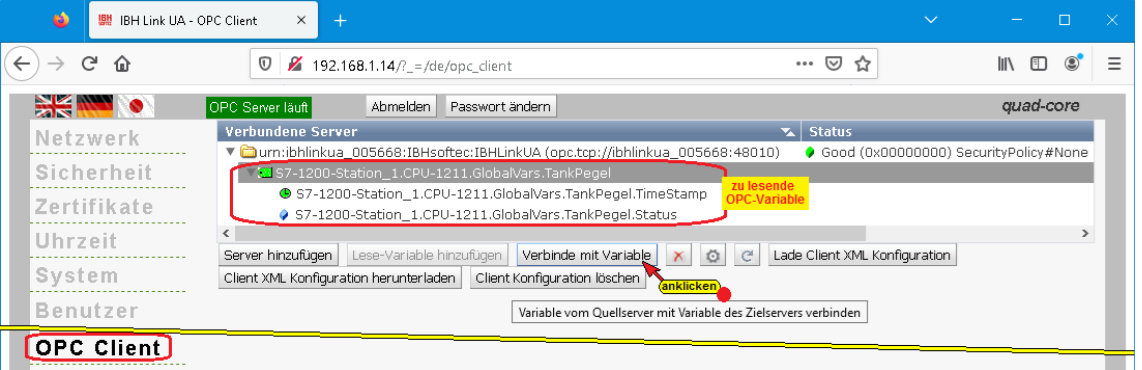

Mit Anklicken von *Verbinde mit Variable* wird das Fenster *Variable zum Beschreiben auswählen* geöffnet. Hier ist die OPC-Variable auszuwählen, in die geschrieben werden soll.

Im Datenbaustein *CPU Data exchange* ist die OPC-Variable *Wert* (als TimeStamp, Status und Value) vorhanden. Diese Variable wird mit der bereitgestellten *Lese-Variable* verbunden. Sollen weitere Variable verbunden werden, ist die beschriebene Vorgehensweise für jede Variable zu widerhohlen.

Weitere Informationen siehe IBH Link UA Handbuch –IBH Link UA – OPC UA Client – Funktion.

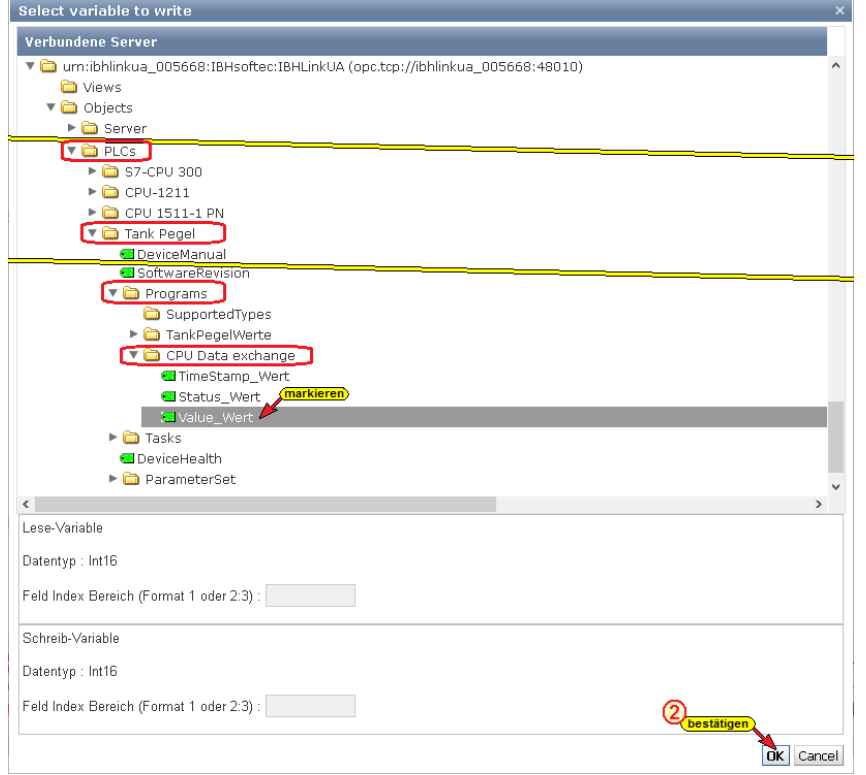

Die verbundene OPC-Variable wird aufgelistet.

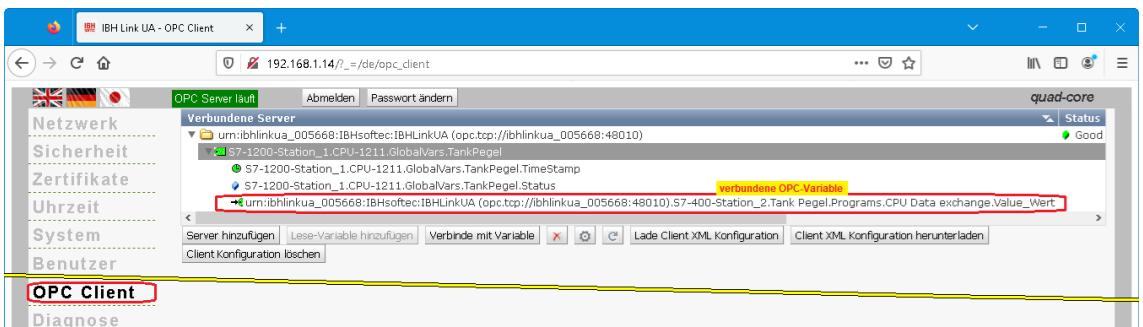

Schaltflächen sind vorhanden, um die Verbindung von OPC-Variablen direkt über XML-Dateien zu konfigurieren.

Mit Anklicken der Schaltfläche *Client XML Konfiguration herunter laden* wird die momentan vorhandene Konfiguration der OPC-Variablen-Verbindungen als XML-Datei zum manuellen Editieren heruntergeladen.

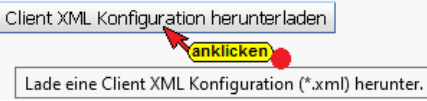

Mit Anklicken der Schaltfläche *Lade Client XML Konfiguration* wird eine manuell editierte Konfiguration der OPC-Variablen-Verbindungen im XML-Dateiformat in den IBH Link UA hochgeladen.

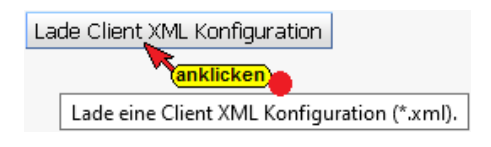

# **1.17 Browser-Fenster Diagnose**

Das Browser-Fenster Diagnose hat mehrere Reiter, um Details über aufgebaute bzw. fehlerhafte Verbindungen anzuzeigen.

### **Steuerungsdiagnose**

Es werden die konfigurierten Verbindungen und deren Status (fehlerfrei / fehlerhaft) angezeigt.

| $\bullet$<br>뺉 IBH Link UA - Diagnose          | $\times$<br>$+$                                                  |                                  |                                              |                  |                                    |                            | $\checkmark$                                                                             |                   | $\Box$    |                |
|------------------------------------------------|------------------------------------------------------------------|----------------------------------|----------------------------------------------|------------------|------------------------------------|----------------------------|------------------------------------------------------------------------------------------|-------------------|-----------|----------------|
| $\leftarrow$<br>$C$ $\hat{w}$<br>$\rightarrow$ | $^\copyright$<br>$\cancel{2}'$ 192.168.1.14/? = /de/diaglistview |                                  |                                              |                  |                                    | $\cdots$ $\heartsuit$<br>☆ |                                                                                          | $\mathbb{I}$<br>ए | $\Box$    | $\circledcirc$ |
| <b>SK WAR</b>                                  | OPC Server läuft<br>Abmelden                                     | Passwort ändern                  |                                              |                  |                                    |                            |                                                                                          |                   | quad-core |                |
| Netzwerk                                       | Steuerungsdiagnose                                               | Clientdiagnose                   | Netzwerkdiagnose                             | Systemereignisse |                                    |                            |                                                                                          |                   |           |                |
| Sicherheit                                     | Verbindungsname<br>ID                                            | Adresse                          | Zeit                                         |                  | Quelle   Fehlernummer   Fehlertext |                            |                                                                                          |                   |           |                |
| Zertifikate                                    | ♦ 4-1 PLC 1500<br><b>◆ 5-1 PLC 1200</b>                          | 10.0.13.90:102<br>10.0.13.91:102 | 19.9.2022 17:26:23<br>19.9.2022 17:26:23 SPS | SPS              | n.<br>0                            |                            | Verbindung aufgebaut (6ES7 511-1AK00-0AB0)<br>Verbindung aufgebaut (6ES7 211-1AE40-0XB0) |                   |           |                |
| Uhrzeit                                        | $\,<\,$                                                          |                                  |                                              |                  |                                    |                            |                                                                                          |                   |           |                |
| System                                         | Diagnose löschen   @                                             |                                  |                                              |                  |                                    |                            |                                                                                          |                   |           |                |
| <b>Benutzer</b>                                |                                                                  |                                  |                                              |                  |                                    |                            |                                                                                          |                   |           |                |

## **Clientdiagnose**

Die momentanen Zustände der konfigurierten OPC Client Verbindungen (fehlerfrei / fehlerhaft) werden angezeigt.

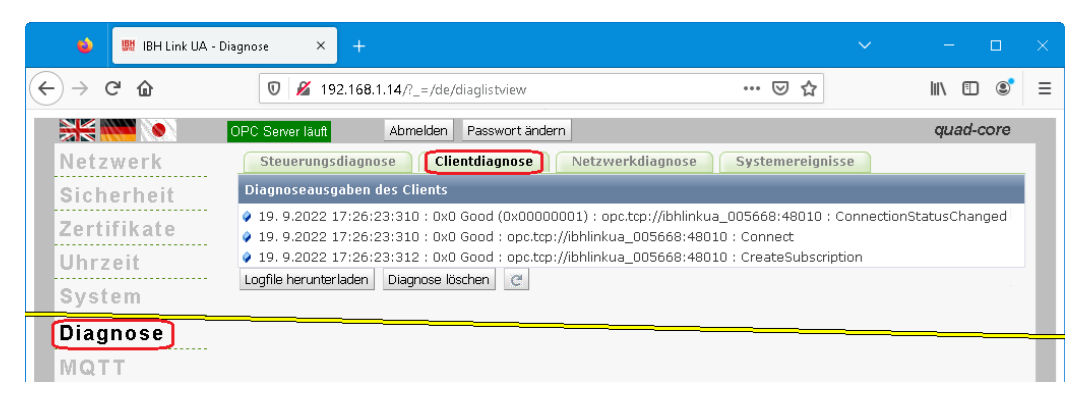

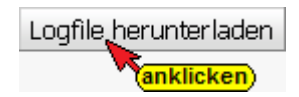

Mit Anklicken der Schaltflächen *Logfile herunter laden* können die gespeicherten Zustände der konfigurierten OPC Client Verbindungen (fehlerfrei / fehlerhaft) in einem Editor angezeigt bzw. als Text-Datei gespeichert werden.

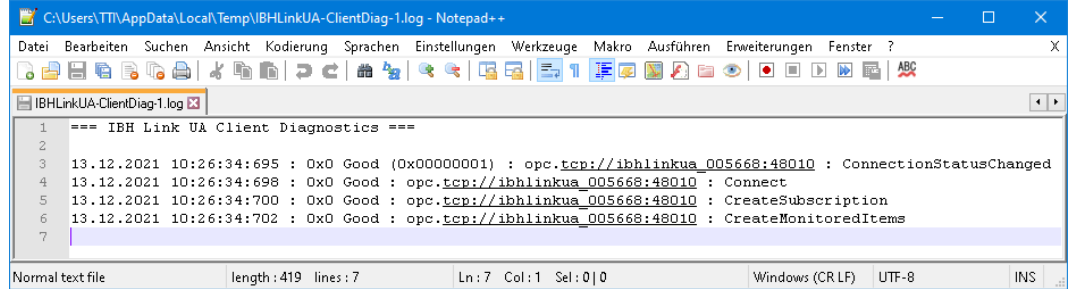

## **Netzwerkdiagnose**

An die angegebene IP-Adresse (Hostname) wird mit Anklicken der Schaltflächen *Ping senden* ein *ICMP Ping* gesendet.

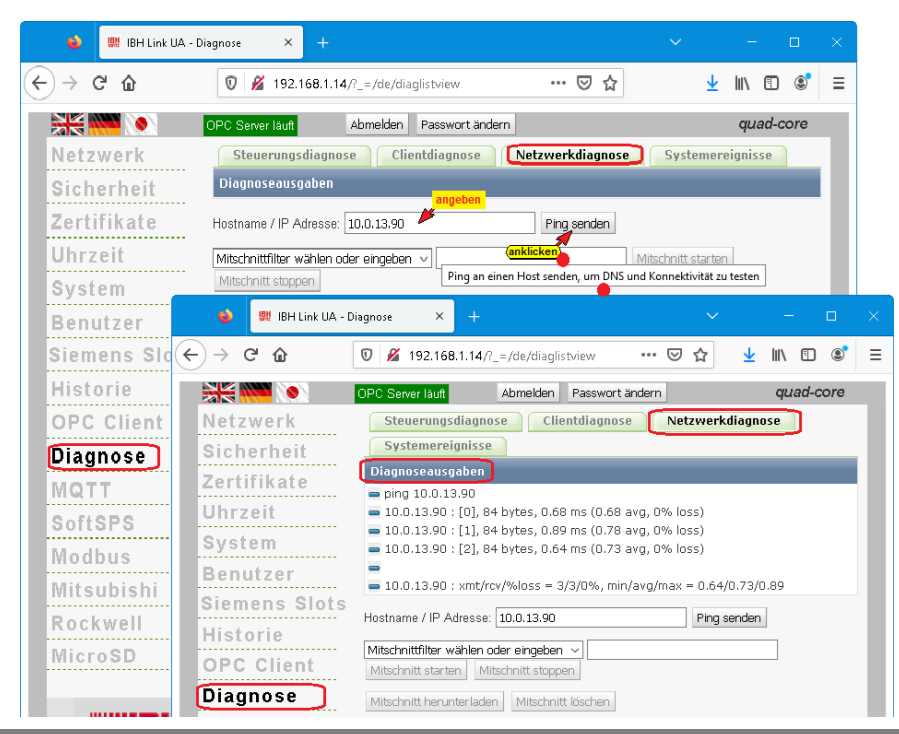

Ist auf dem PC die Diagnose-Software Wireshark installiert kann eine sehr umfangreiche Netzanalyse durchgeführt werden.

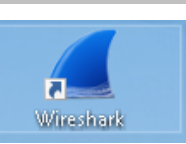

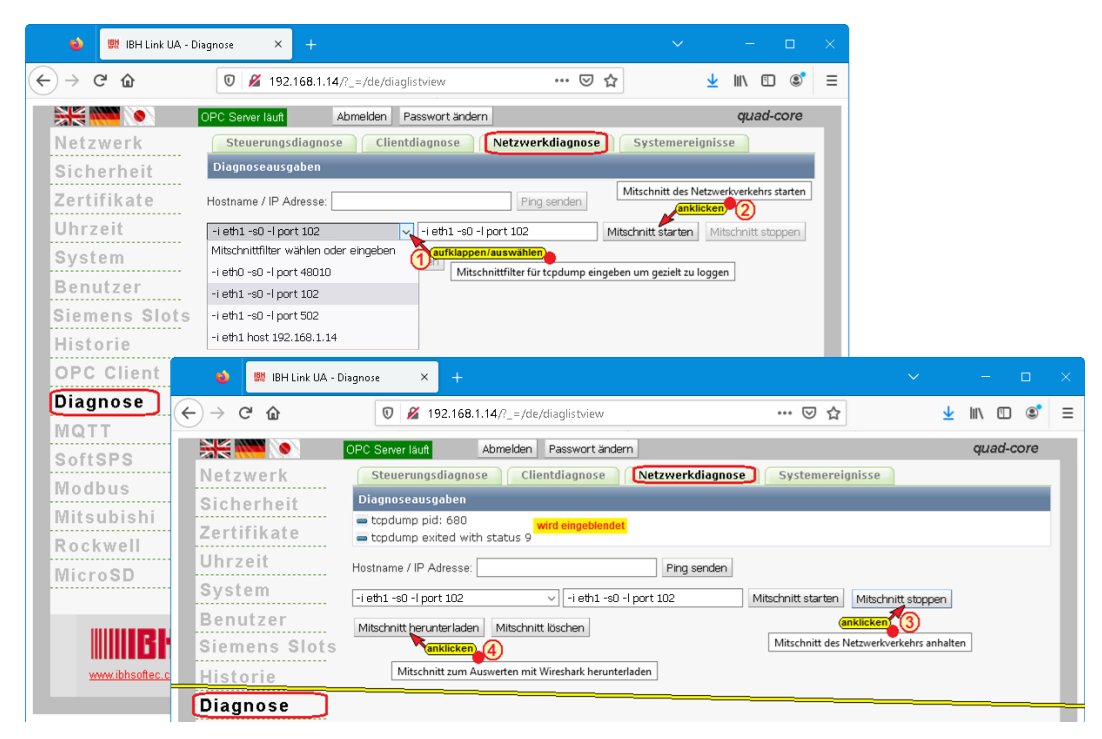

Mit Anklicken von *Mitschnitt herunterladen* wird je nach

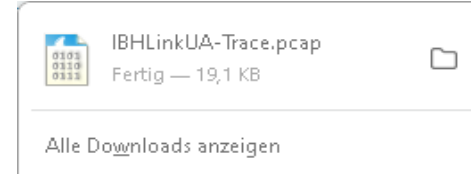

Browsereinstellung bzw. Windows-Version wird die Trace-Datei automatisch unter *Downloads* gespeichert bzw. muss das Speichern manuell durchgeführt werden.

Die Trace-Datei kann mit Wireshark geöffnet werden. Da die Auswertung von Wireshark-Trace einiges Fachwissen voraussetzt, sollte diese Diagnose im Störungsfall mithilfe der IBHsoftec – Hotline durchgeführt werden.

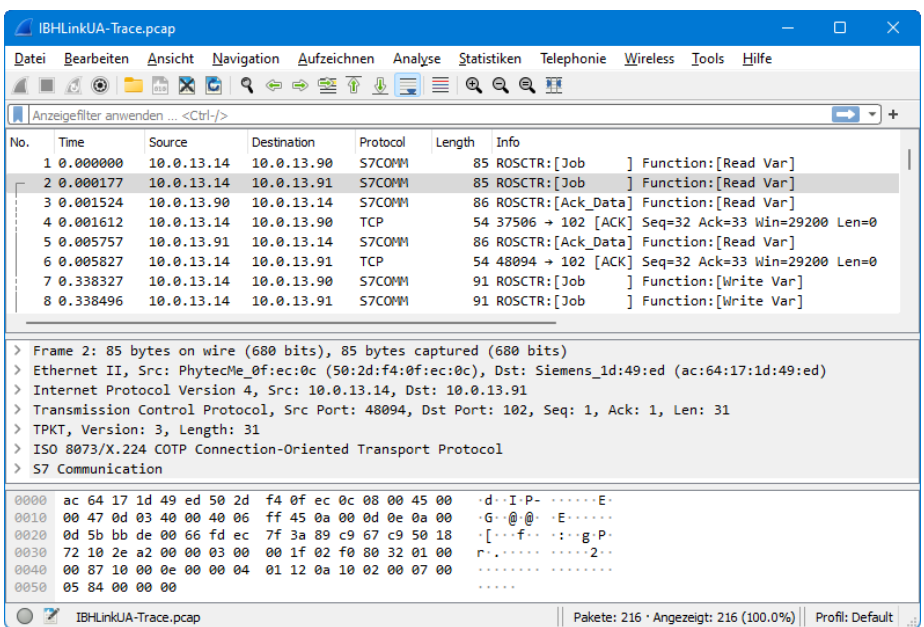

## **Systemereignisse**

Die IBH Link UA Diagnose legt eine Log-Datei an, in der IBH Link UA Aktivitäten mit Zeitstempel festgehalten werden.

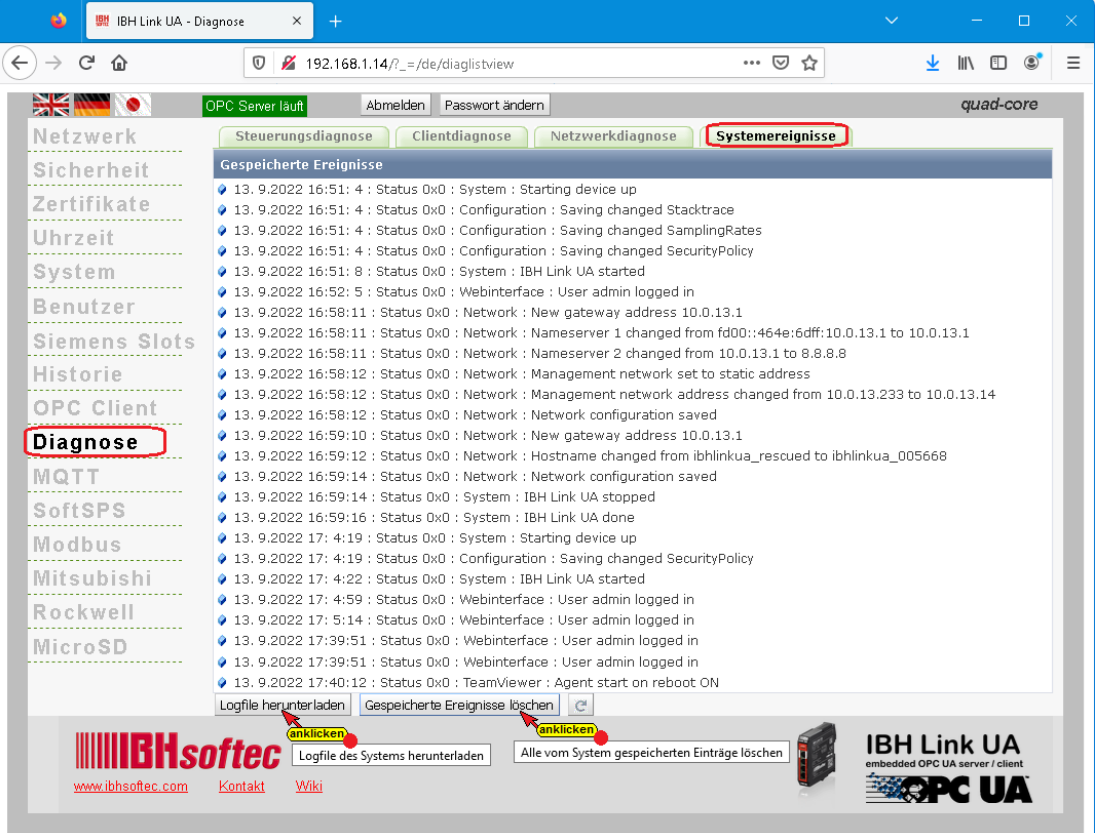

Schaltflächen sind vorhanden, um die Log-Datei) in einem Editor anzuzeigen bzw. als Text-Datei zu speichern oder zu löschen. Im Störungsfall kann mithilfe der IBHsoftec – Hotline eine Analyse durchgeführt werden.

# **1.18 Browser-Fenster MQTT**

Es besteht die Möglichkeit, eine MQTT-Konfiguration zu laden bzw. zu löschen. Eine vorhandene MQTT-Verbindung kann neu gestartet werden. Informationen über Verbindungen zu vorhandenen MQTT-Brokern werden im Verbindungsstatus angezeigt.

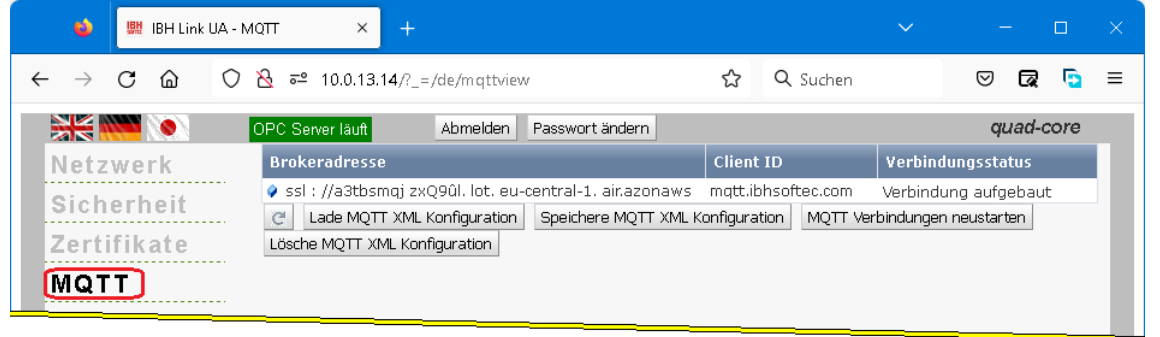

## **MQTT-Konfiguration laden**

Mit Anklicken der Schaltfläche Lade MQTT kann eine Konfiguration, die als XML-Datei vorliegt, zum Aufbau einer Verbindung geladen werden.

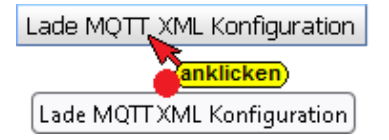

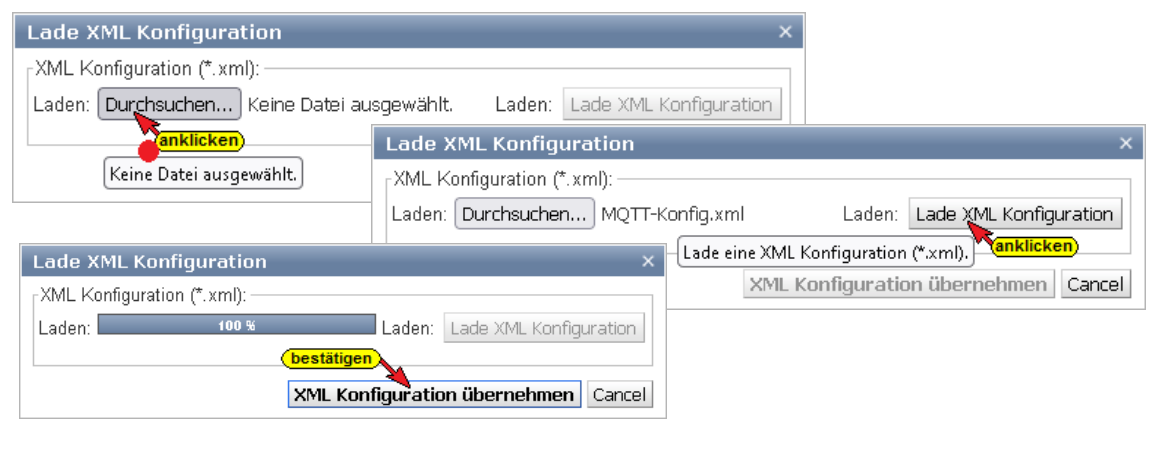

# **1.19 Browser-Fenster SoftSPS**

Hier werden der SoftSPS Status und die Einstellungen aufgelistet. Unter dem Reiter SoftSPS Verbindungen werden die von der SoftSPS im Anlauf angelegten Verbindungen angezeigt.

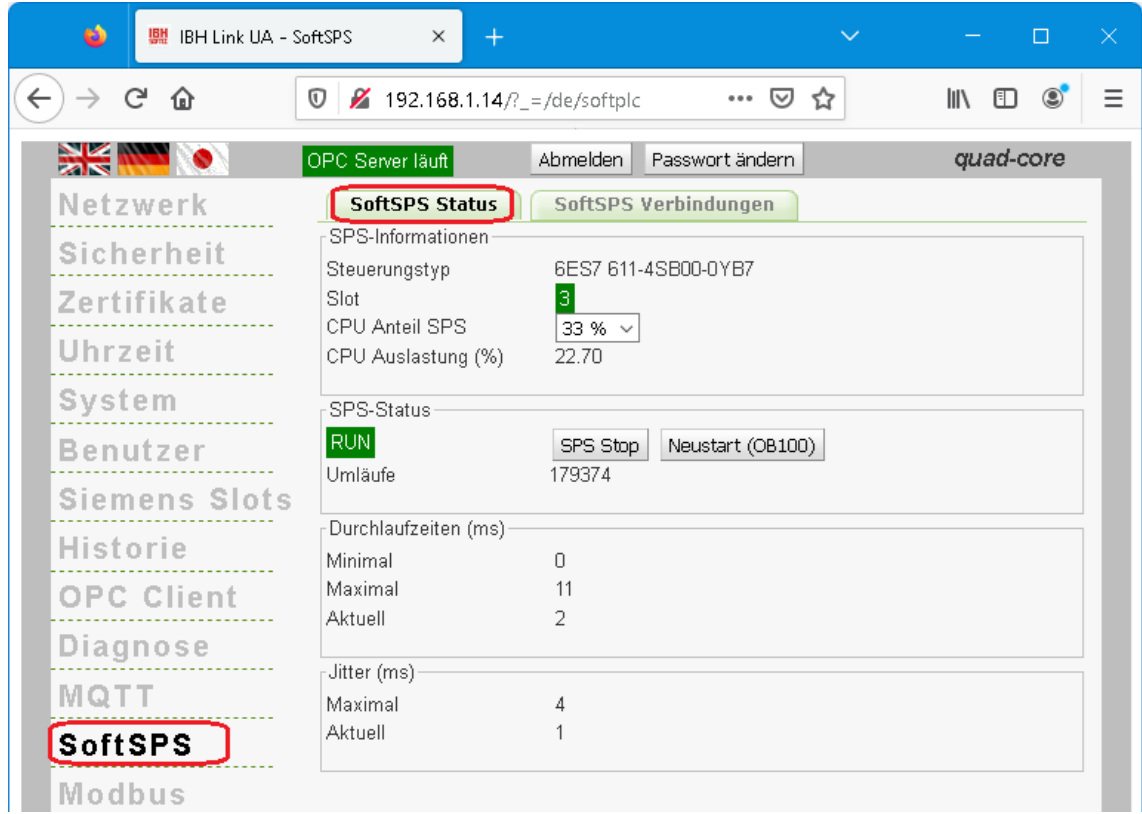

Der Anteil der CPU-Leistung, der an die SPS abgegeben wird, ist einstellbar.

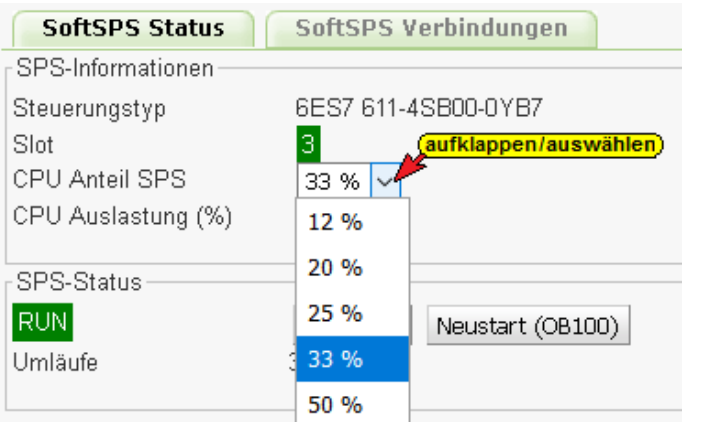

Schaltflächen zum Starten und Stoppen der SoftSPS sind vorhanden.

Neustart (OB100) SPS Stop

Die Handhabung der SoftPLC ist im *IBH Link UA Handbuch Teil 2* SPS-Projekte mit TIA Portal und im *IBH Link UA Handbuch Teil 3* SPS-Projekte mit S7 SIMATIC Manager beschrieben.

Die IBH Link UA interne SoftSPS wird im Browser-Fenster *Siemens Slots* aktiviert.

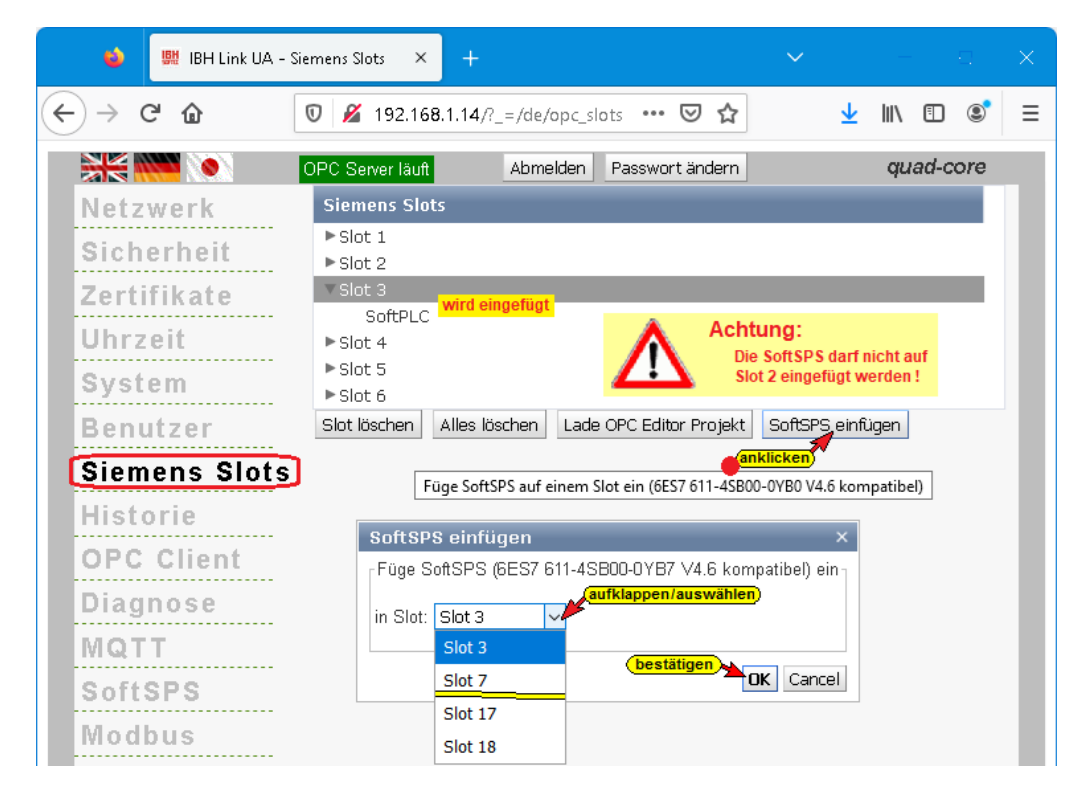

# **1.20 Browser-Fenster Modbus**

Vom IBH OPC UA Editor aus kann eine erstellte Modbus-Konfiguration direkt in den IBH Link UA übertragen werden.

Schaltflächen sind vorhanden, um OPC-Variablen direkt über XML-Dateien zu konfigurieren.

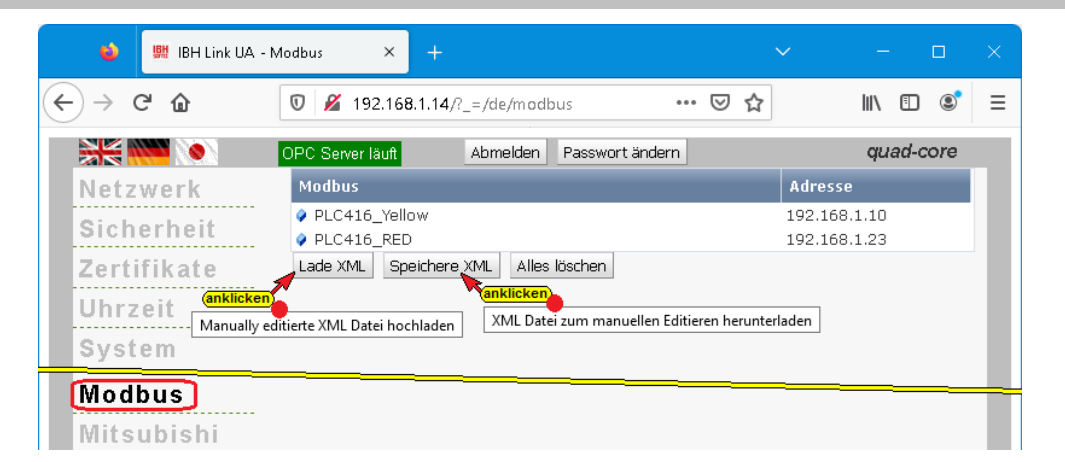

Die angelegten Modbus Variablen können in der Weboberfläche nicht gesehen werden. Über das Browser-Fenster *OPC Client* können die vorhanden Modbus -Variablen angezeigt werden.

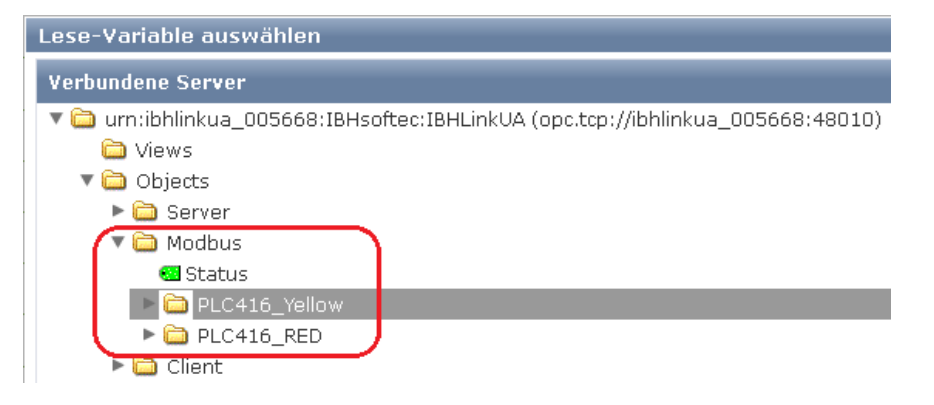

# **1.21 Benutzerdefinierte Variable / Browser-Fenster Variablen**

Benutzerdefinierte Variable können als XML-Datei geladen oder exportiert sowie gelöscht werden.

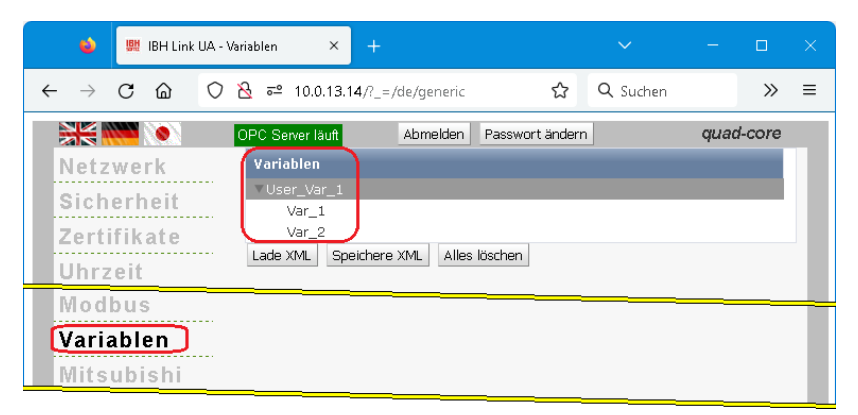

Mit dem IBH OPC UA Editor können Benutzerdefinierte Variablen erstellt werden.

Die erstellten Variablen werden mit dem IBH OPC UA Editor Befehl *Markierte Konfiguration zum OPC UA Server übertragen* an den IBH Link UA übertragen oder können als XML-Datei exportiert und dann in den IBH Link UA geladen werden.

## **Benutzerdefinierte Variable erstellen**

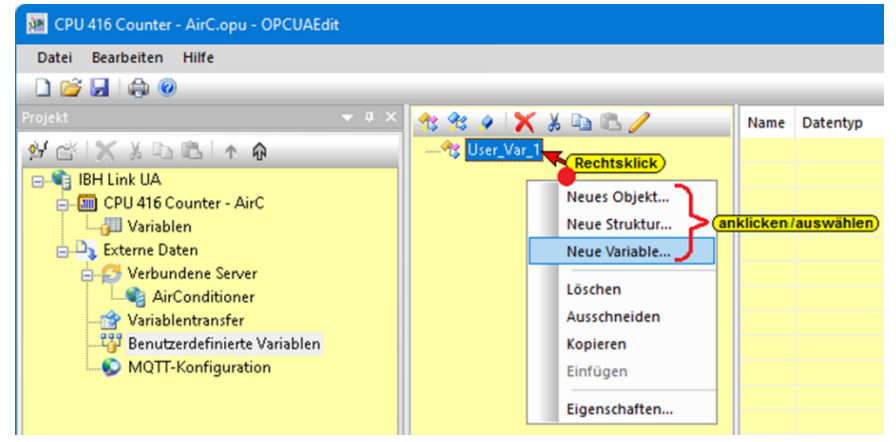

# **1.22 Browser-Fenster Mitsubishi**

Mit dem IBH OPC UA Editor aus kann eine erstellte OPC UA Variablen-Konfiguration für eine Mitsubishi-Steuerung bzw. einen Mitsubishi-Roboter direkt in den IBH Link UA übertragen werden.

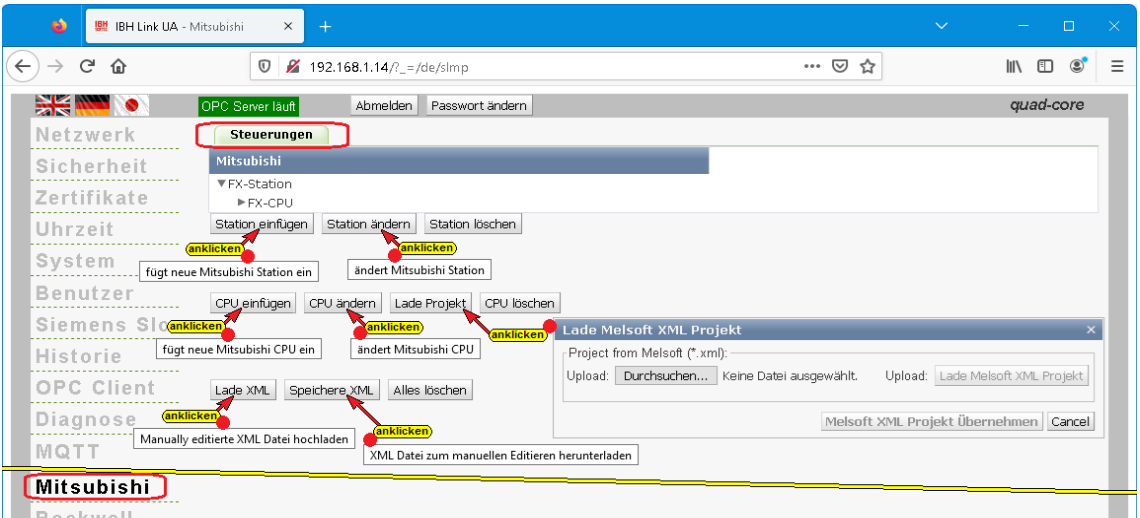

Es existiert ebenfalls die Möglichkeit, eine Station / CPU einzufügen bzw. zu ändern und um OPC-Variablen direkt über XML-Dateien zu konfigurieren.

Die Schaltfläche *Lade XML* ermöglicht das direkte Laden, einer mit der *Mitsubishi-Software Melsoft* exportierten XML-Datei, in den IBH Link UA.

Lade XML

Im Browser-Fenster *OPC Client* können die vorhanden Mitsubishi-Steuerung bzw. Mitsubishi-Roboter Variablen als Lese-Variable bzw. als zu verbundene Variable deklariert werden.

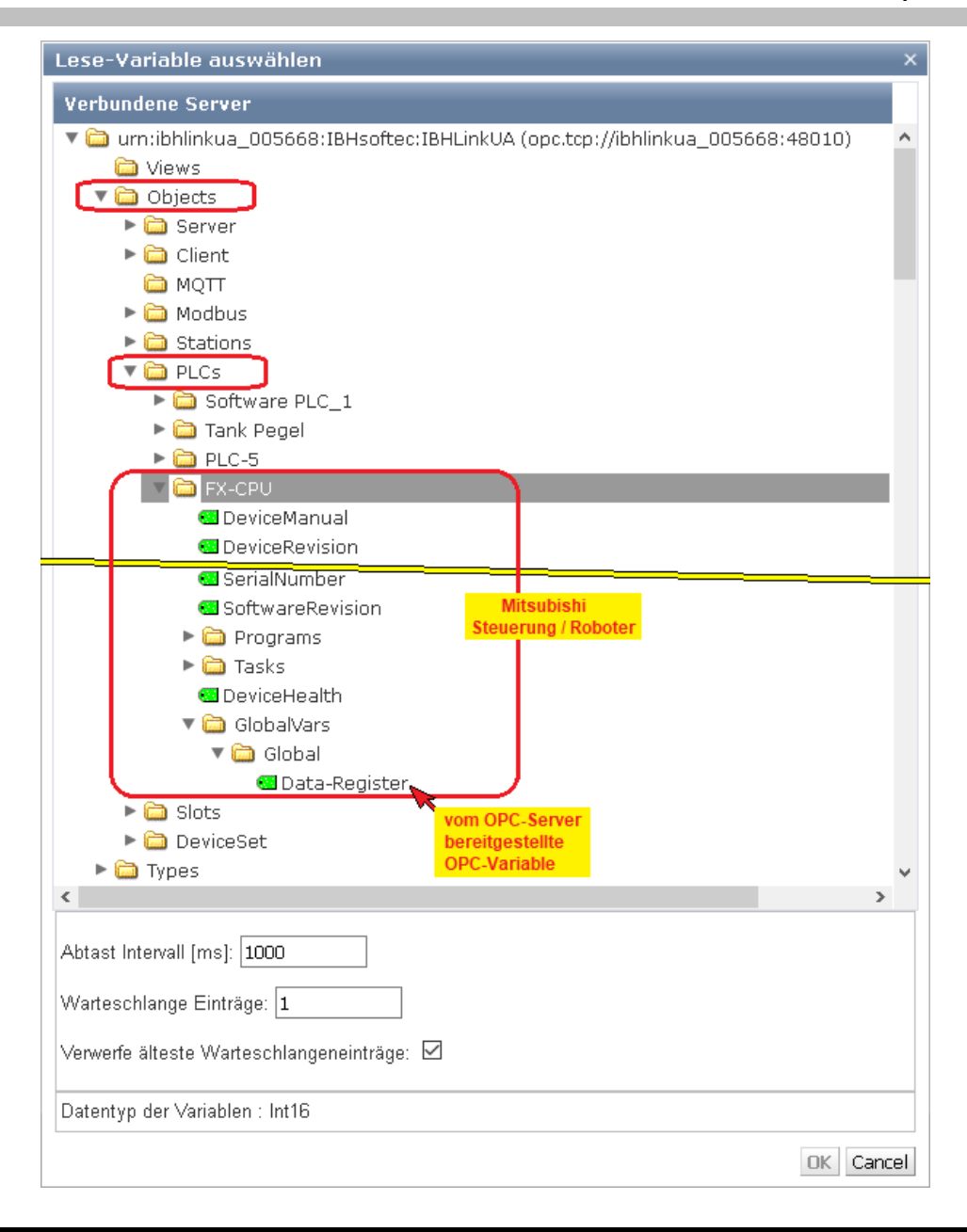

# **1.23 Browser-Fenster Rockwell**

Es existiert die Möglichkeit, eine Station / CPU einzufügen bzw. zu ändern und OPC-Variablen direkt über XML-Dateien zu konfigurieren.

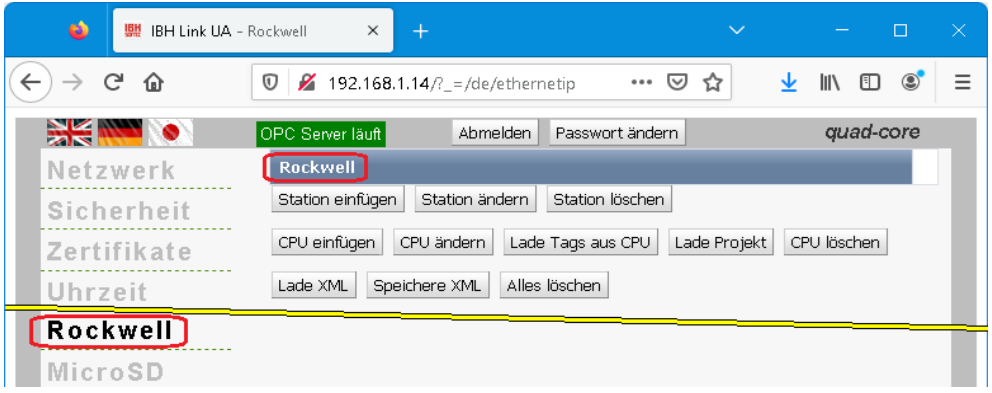
Aus Rockwell-PLC-Steuerungen (*ControlLogix* und *CompactLogix* Serien) können Variablen (Tags) direkt über die Ethernet-Verbindung eingelesen werden.

Wird eine XML-Dateien einer Rockwell-PLC-Steuerung in den IBH Link UA geladen, werden die Variablen (Tags) der Steuerung aufgelistet.

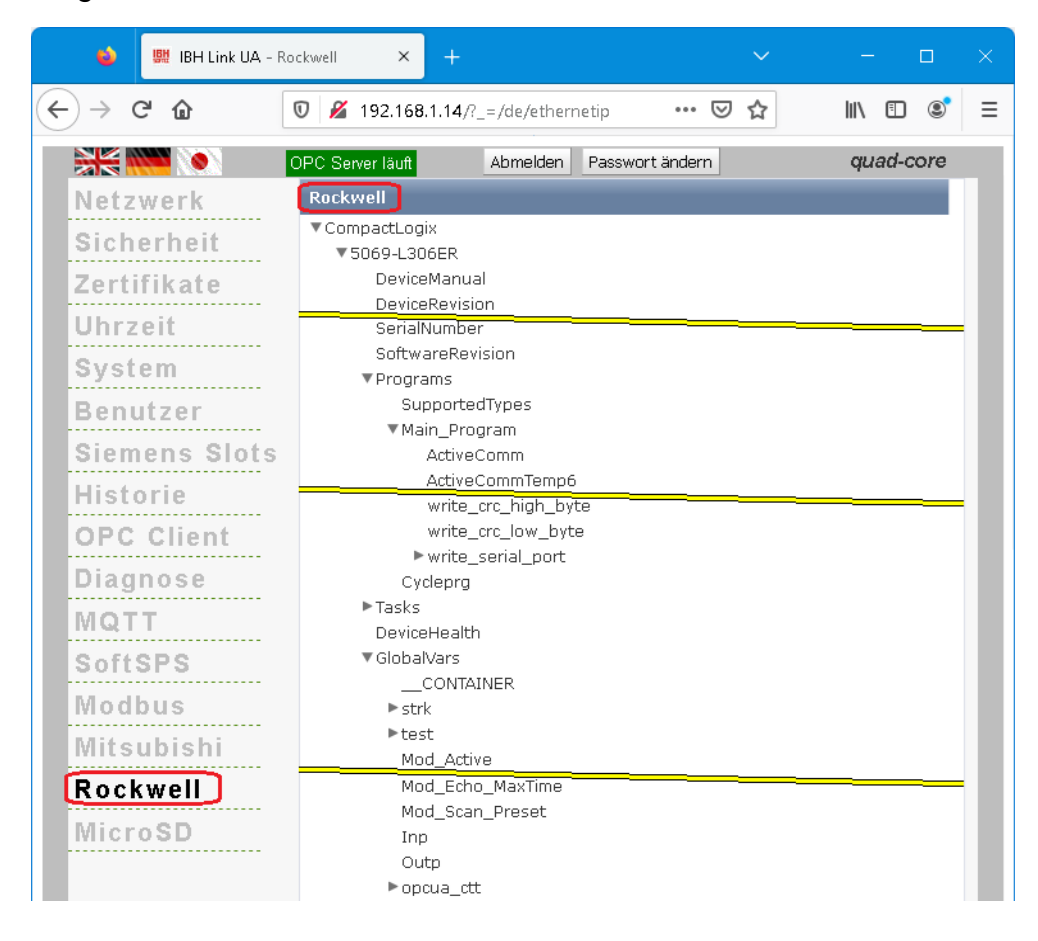

# **1.24 Browser-Fenster MicroSD**

Der IBH Link UA besitzt auf der Rückseite einen Slot für eine *MicroSD* Karte.

Ist eine Micro SD-Karte installiert und formatiert, kann die Funktion *Remanente History* im Browser-Fenster Historie, aktiviert werden.

Ist die Funktion aktiviert werden die *History Variablen* zusätzlich auf der Micro SD-Karte gespeichert und sind nach einem Ausfall der Versorgungsspannung des IBH Link UA abrufbar.

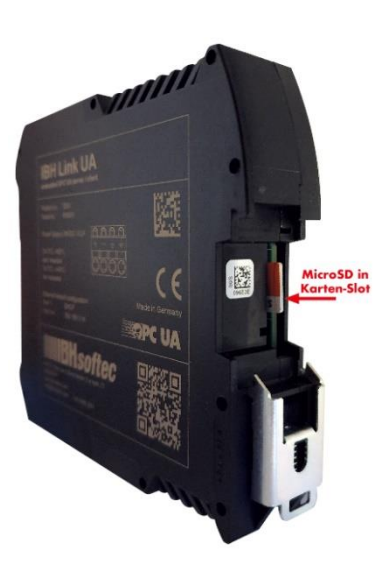

#### **Anmerkung:**

Befindet sich eine formatierte SD-Karte im IBH Link UA so ist die momentan vorhandene IBH Link UA Konfigurationen auf der SD-Karte gespeichert.

Wird die Software mit dem *Reset*-Taster auf Werkseinstellungen zurückgesetzt wird am Ende der Prozedur die auf der SD-Karte gespeicherten Konfiguration, in den IBH Link UA übertragen.

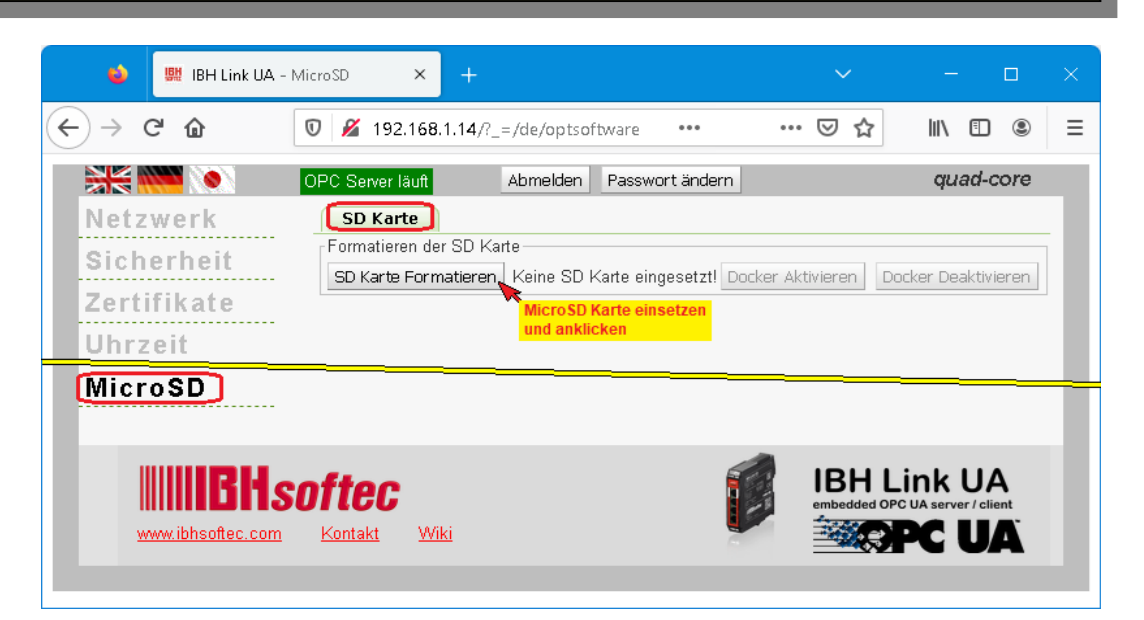

Informationen zum Formatieren werden angezeigt und sind zu bestätigen.

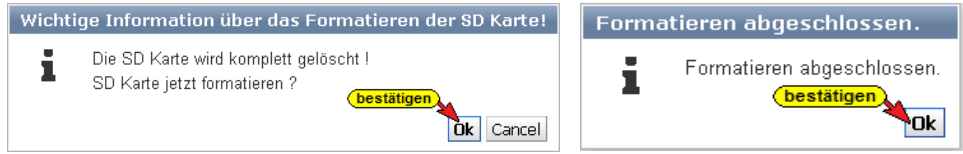

Die formatierte SD-Karte wird automatisch gemountet.

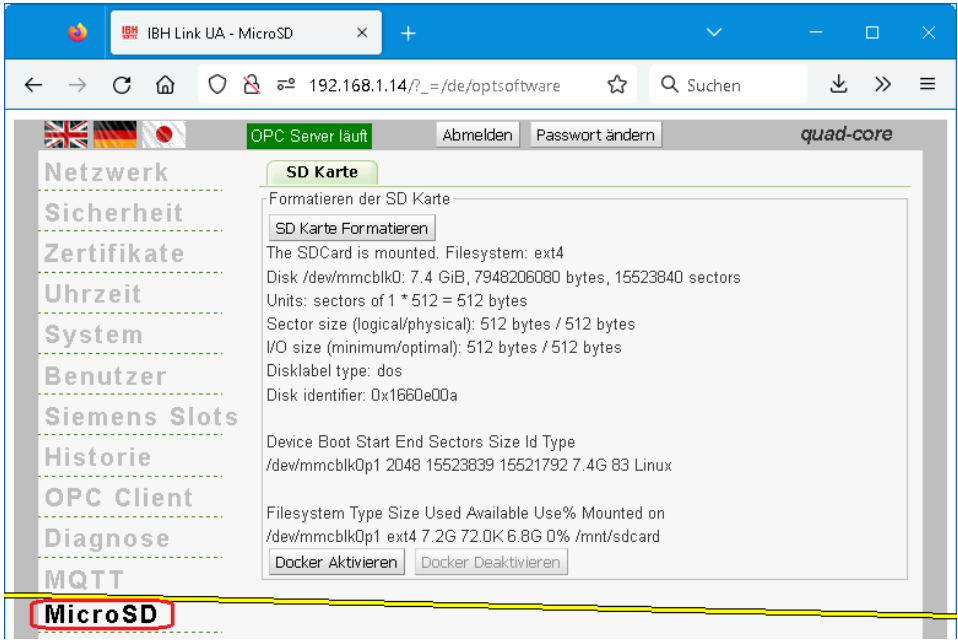

#### **Docker Container**

Ein *Docker Container* ist den IBH Link UA **Quad Core** Geräten implementiert. Für den zusätzlich benötigten Speicherplatz ist eine SD-Karten erforderlich. Danach kann der *Docke*r Docker Aktivieren aktiviert werden. Dies erfordert einen Neustart des anklicken) IBH Link UA.

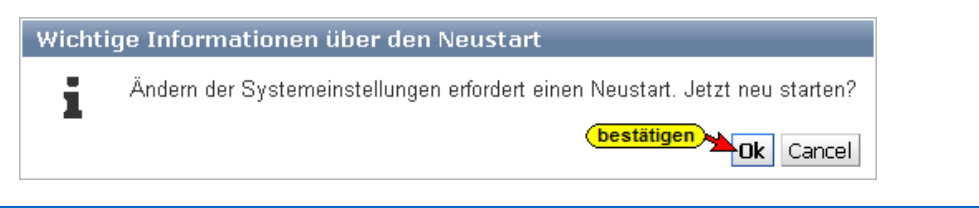

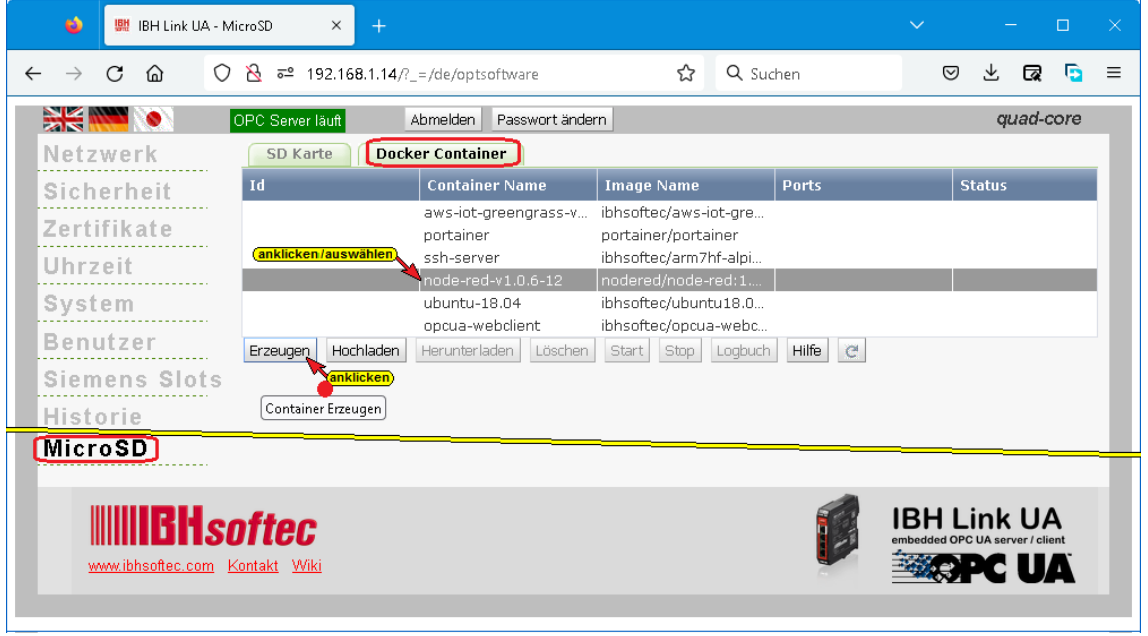

Mit einem Klick auf die Schaltfläche Erzeugen wird die Containererzeugung gestartet. Der Verlauf des Erzeugens wird angezeigt.

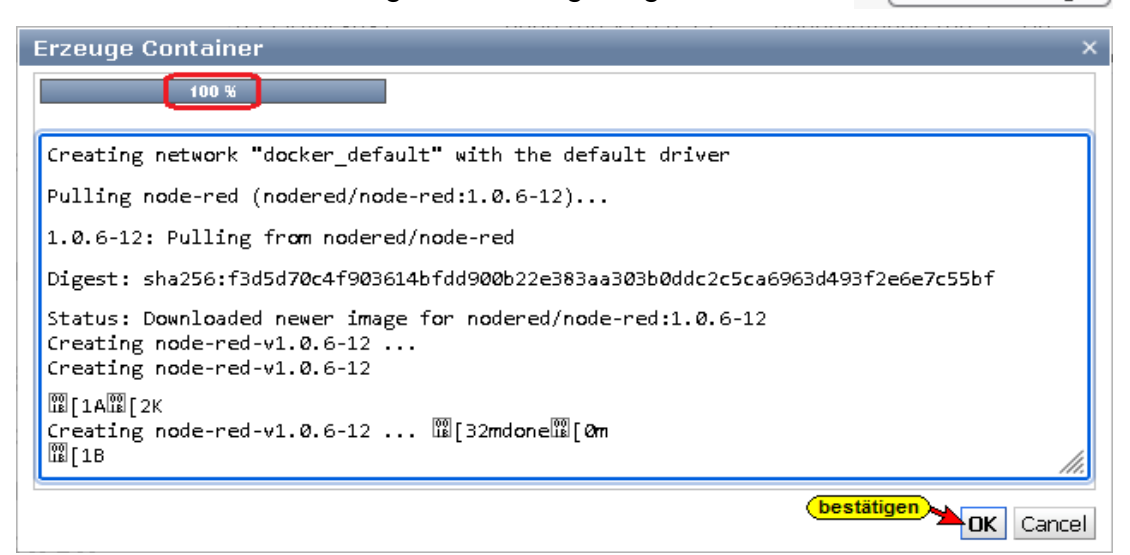

Ist der Container erzeugt, wird dieser im Browser-Fenster *MicroSD/Docker Container* aufgelistet.

**Erzeugen** 

Container Erzeugen

anklicken

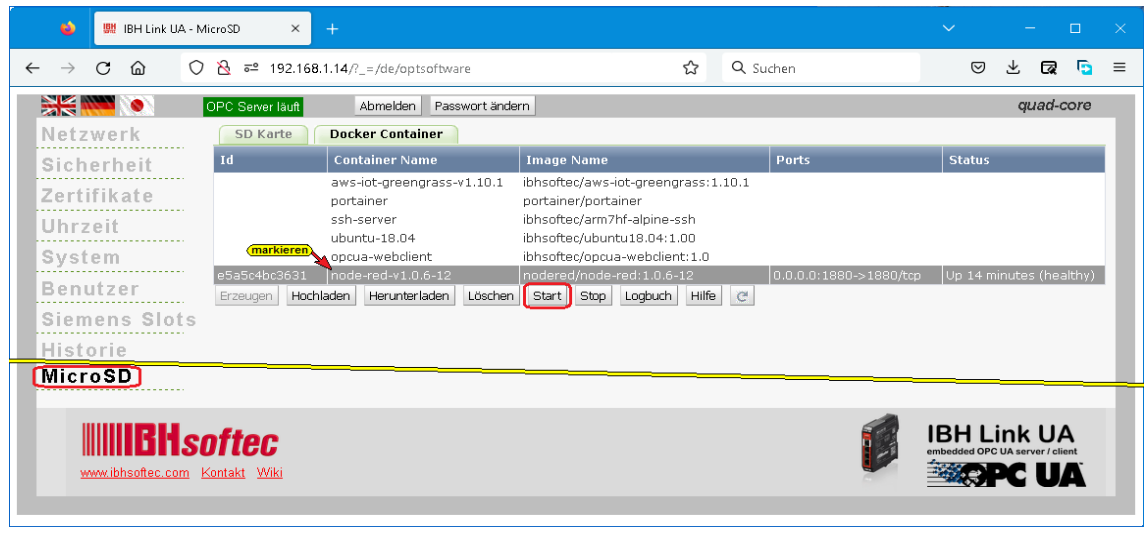

Danach kann der Container verwendet werden, z.B. Node-RED.

### **1.25 IBH Link UA auf die Werkseinstellungen setzen**

Der *Reset-Taster* zum Rücksetzen der Software auf Werkseinstellungen befindet sich bei den Hardware-Revisionen HW2 SC und HW2 SQ auf der bedruckten Seite des IBH Link UA, hinter dem zweiten Lüftungsschlitz oberhalb der Bedruckung. Bei der Hardware-Revisionen HW1 befindet sich der *Reset-Taster* hinter dem mittleren Lüftungsschlitz unterhalb des QR-Codes.

Durch die *Reset-Prozedur* wird der IBH Link UA auf die Werkseinstellungen, der sich aktuell im Gerät befindlichen Firmware, zurückgesetzt.

#### **Vorgehensweise:**

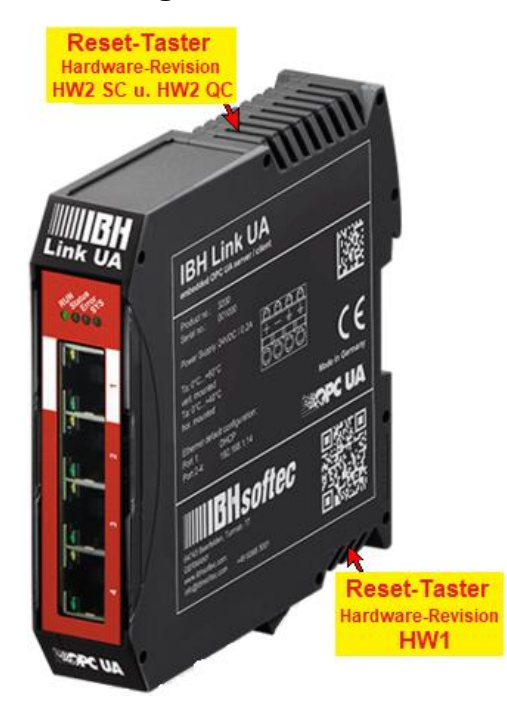

- IBH Link UA spannungslos machen
- Taster drücken und gedrückt halten
- IBH Link UA mit Spannung versorgen
- Warten bis alle vier LEDs rot leuchten und wieder ausgehen

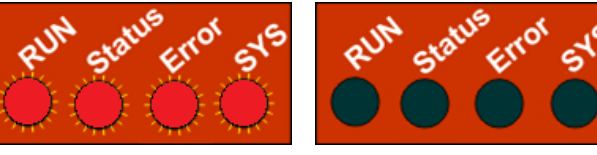

• Taster loslassen

#### **Anmerkung:**

Befindet sich eine formatierte SD-Karte im IBH Link UA so ist die momentan vorhandene IBH Link UA Konfigurationen auf der SD-Karte gespeichert.

Wird die Software mit dem *Reset-Taster* auf Werkseinstellungen zurückgesetzt, wird am Ende der Prozedur die auf der SD-Karte gespeicherten Konfiguration in den IBH Link UA übertragen.

## **1.26 Wiki öffnen**

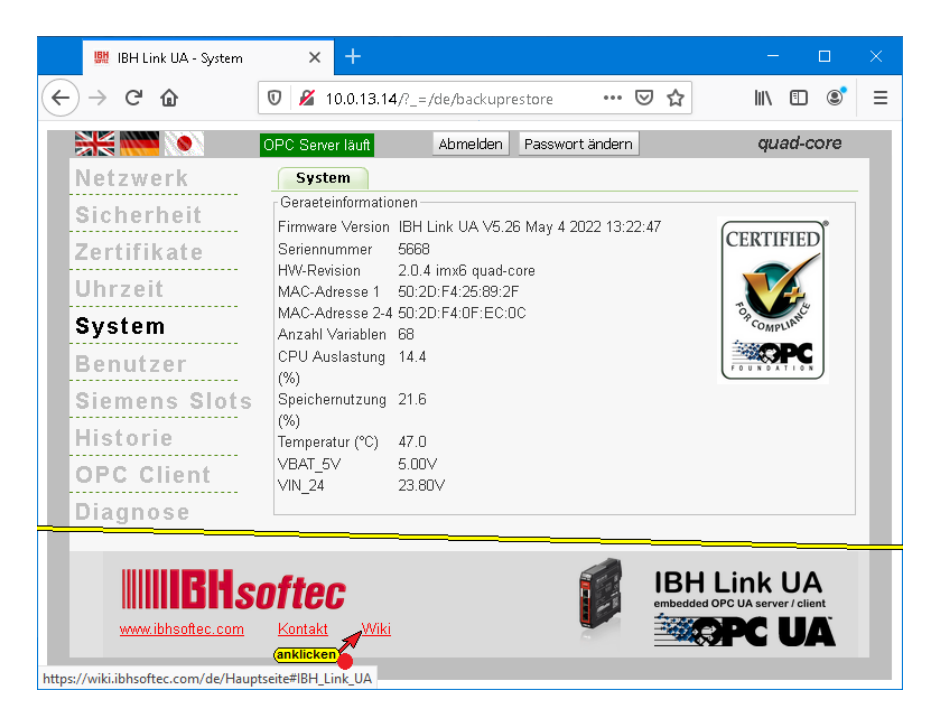

IBHsoftec GmbH unterhält eine **WIKI – Seite** im Internet. Für den

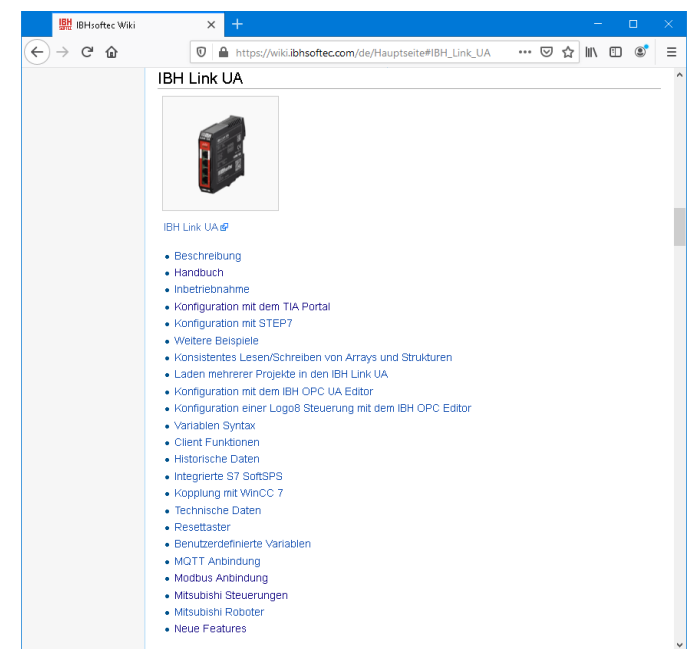

**IBH Link UA** gibt es eine extra Seite. Hier wird die Nutzung des

**IBH Link UA** ausführlich beschrieben.

Wenn Ihr PC mit dem Internet verbunden ist, kann direkt aus dem **IBH Link UA** die WIKI – Seite direkt aufgerufen werden.

# **1.27 STEP7 oder TIA-Projekte verwenden**

Mit den Programmiersystemen TIA Portal bzw. S7-Simatic Manager können Projekte erstellt werden. Für eine Projekt können bis zu 32 Slots belegt werden. Für die Übertragung zu den einzelnen CPUs und dem *OPC-Server* steht der Kommunikationsprozessor (**Ethernet CP [***IE Allgemein V8.2***])** in Slot 2 zur Verfügung. Ein (1) Slot wird mit dem OPC-Server belegt. Die restlichen 30 Slots sind für CPUs vorgesehen. Ein Slot kann von der im IBH Link UA integrierten CPU genutzt werden.

#### **Anmerkung:**

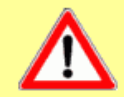

**Die Steckplatz Position der Ethernet CP [***IE Allgemein V8.2***] MUSS in ALLEN Projekten identisch (Position 2) sein !**

Ist es nicht möglich, dass alle Steuerungen in ein gemeinsames Projekt zusammengefasst werden, müssen die Einstellungen des Kommunikationsprozessors (**Ethernet CP [***IE Allgemein V8.2***])** für alle Projekte Gültigkeit haben. Dies ist in der Praxis sehr schwierig.

Es wird daher empfohlen die Konfiguration des IBH Link UAs für mehrere einzelne CPUs mit dem *IBH OPC UA Editor*  durchzuführen. Im *IBH OPC UA Editor Handbuch* sind Beispiele mit Projekten des TIA-Portals und des S7-Simatic Managers vorhanden.

### **1.27.1 Konfiguration mit dem STEP® 7 SIMATIC Manager**

Ein Projekt, dass in den IBH Link UA geladen wird, besteht aus einer oder mehreren CPUs, den Peripherie-Baugruppen und einer SIMATIC PC-Station. Die SIMATIC PC-Station ist aufgebaut mit der Ethernet-CP **[***IE Allgemein V8.2***])** und dem OPC-Server *[Software V8.2]*.

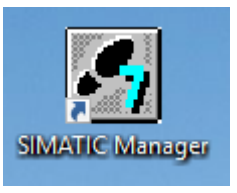

#### 白 图 SIMATIC PC Station **E** Benutzer Applikation **Hardwarekatalog STEP® 7**  $\overline{+}$  Controller CP-Industrial Ethernet 白 图 SIMATIC PC Station  $\frac{1}{\frac{1}{12} \cdot \frac{1}{12}}$  CP 1411 Find Benutzer Applikation **E** Applikation 由 CP 1628 **E** OPC Server E Allgemein ... SW V6.0 SP4 H<mark>a</mark> … SW V6.2 SW V6.0 SP5... **SW V6.2 SP1 ...** SW V6.1 <mark>∺</mark> SW V7.1…  $\frac{1}{\sqrt{2}}$ SW V8.1.2 SW V8.1 **E-**Controller **E**-CP-Industrial Ethernet  $\tau_{\leq}$ DPC Server IE\_CP OPC Server für die Protokolle DP, FDL, S) Stellvertreter für eine beliebige Industrial Ethernet<br>Baugruppe, ISO, TCP/IP, S7- und S7-Hor C sever in internomental contracts of<br>Studies (subnetzübergreifend), S7 Meldetexte, S7-UA-<br>Redundanz, ISO/TCP, SNMP, DP Master Klasse 2,<br>PROFINET 10-Controller, SIMATIC NET PC Kommunkationfüber ISOonTCPI, PG-Funktionen Routing, PROFINET IO Controller, priorisierter<br>Hochlauf, SIMATIC NET PC Software V8.2.. Software V8.2

 $E_{\leq}$ 

### **Ethernet-CP Konfiguration**

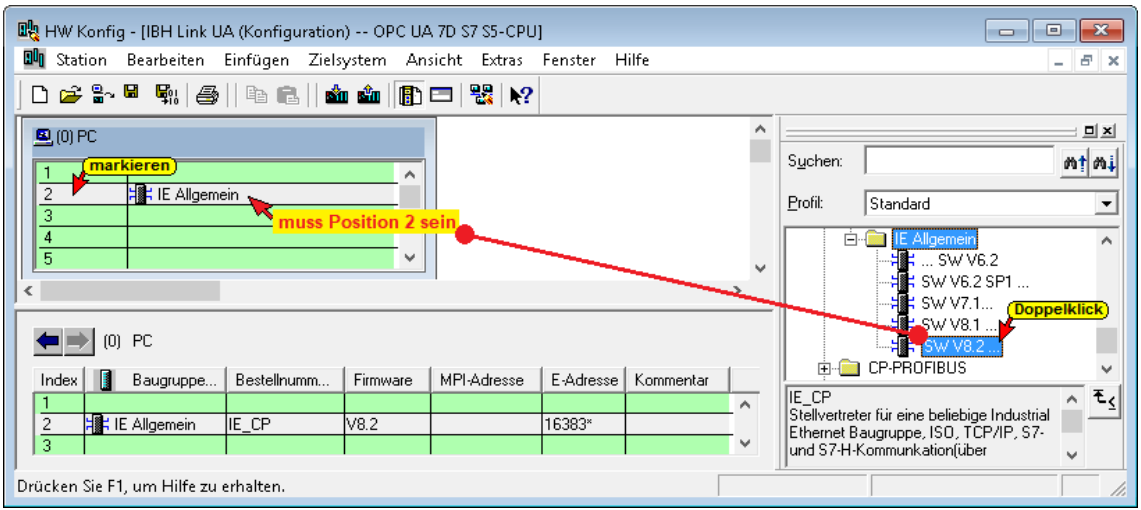

## **OPC Server Konfiguration**

OPC-Server können die Steckplätze 1 und 3 - 32 verwenden.

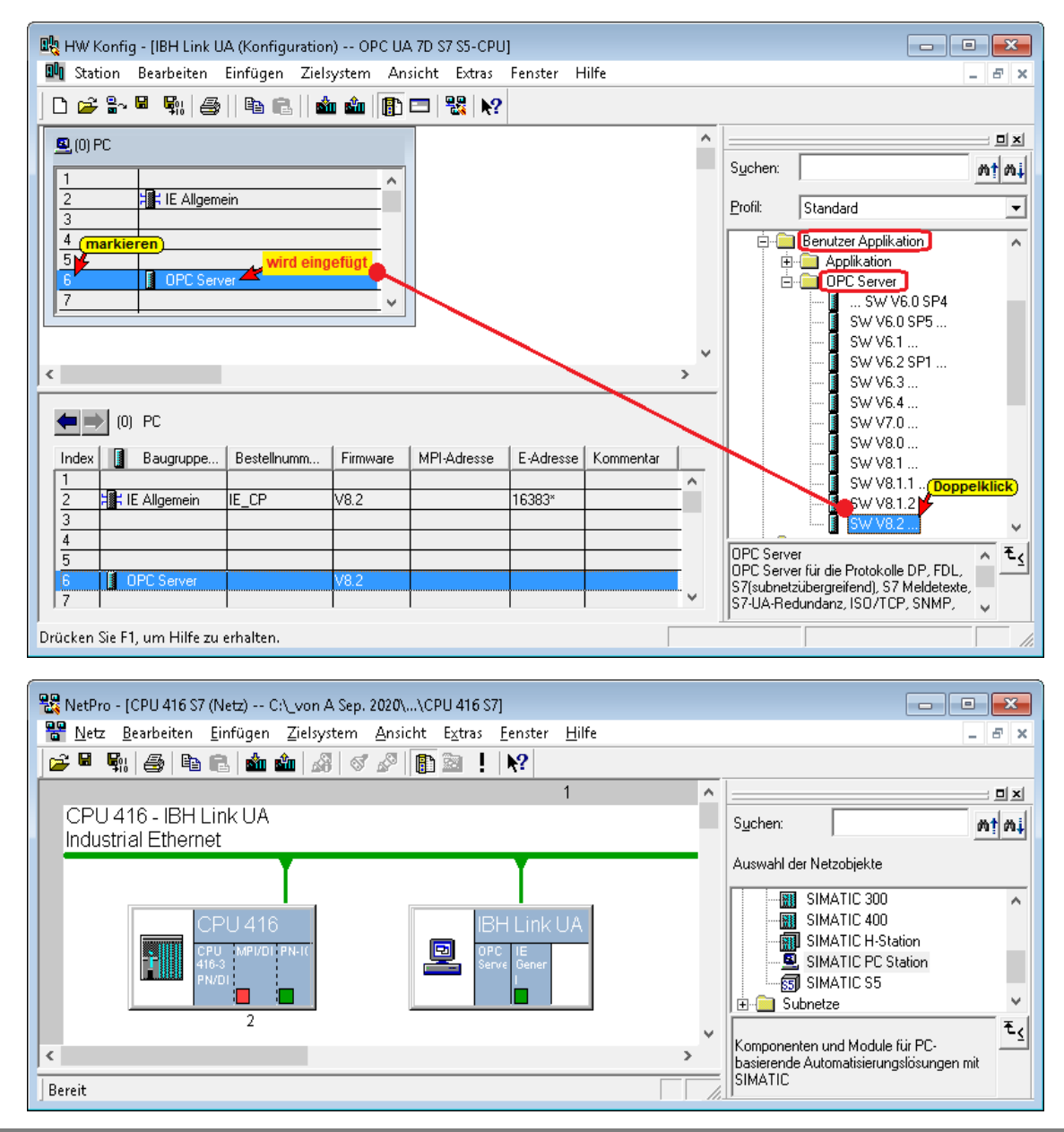

### **1.27.2 Projekt im IBH Link UA anzeigen**

Der verwendete Steckplatz bildet den Siemen Slot im IBH Link UA.

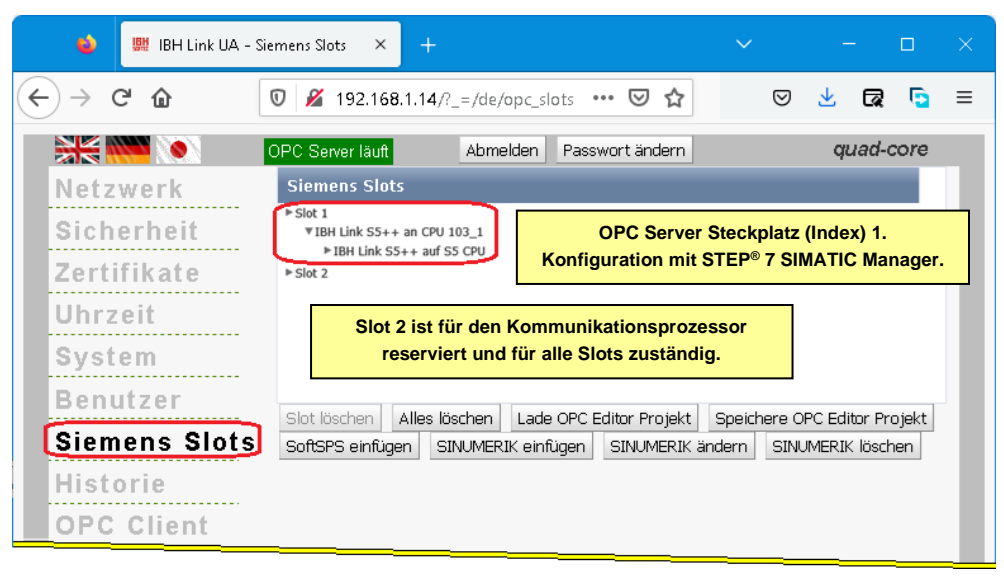

### **1.27.3 Konfiguration mit dem TIA Portal ab TIA V13**

Ein Projekt, dass in den IBH Link UA geladen wird, besteht aus einer oder mehreren CPUs, den Peripherie-Baugruppen und einer SIMATIC PC-Station. Die SIMATIC PC-Station ist aufgebaut mit

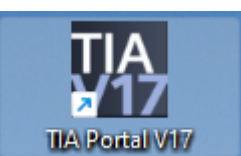

der Ethernet-CP **[***IE Allgemein V8.2***])** und dem OPC-Server *[Software V8.2]*.

### **Ethernet-CP Konfiguration**

Der Ethernet-CP muss hierfür auf Steckplatz 2 positioniert werden.

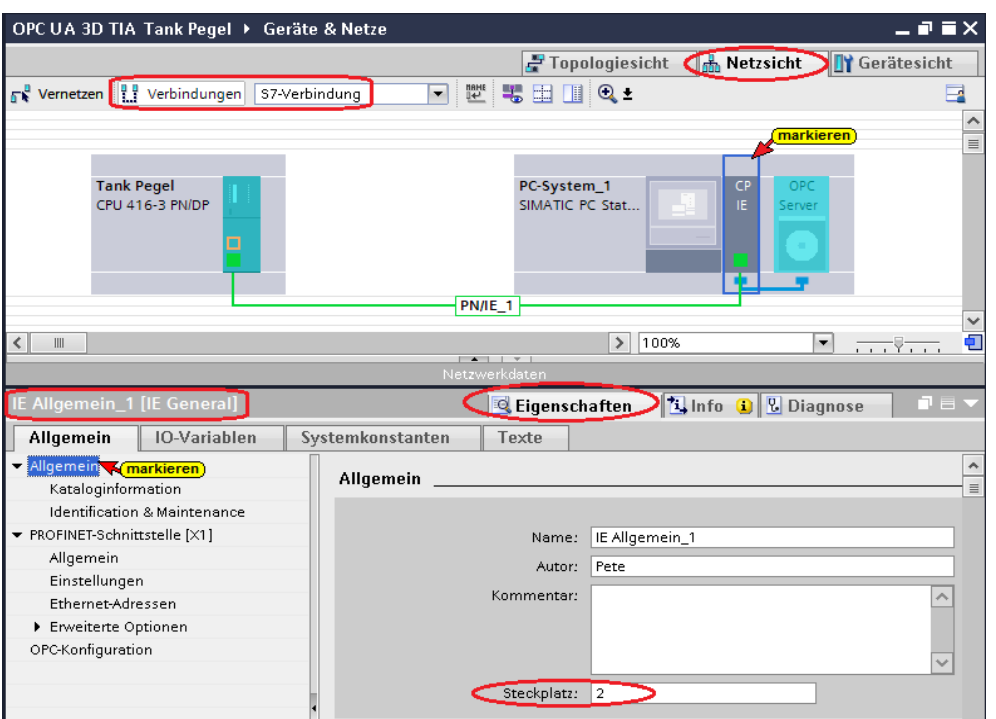

#### **OPC-Server Konfiguration**

Für den OPC-Server (IBH Link UA) können die Steckplätze 1 und 3-32 verwendet werden (im TIA Portal V13 ist Steckplatz mit Index bezeichnet). OPC-Server auf Steckplatz (Index) 3.

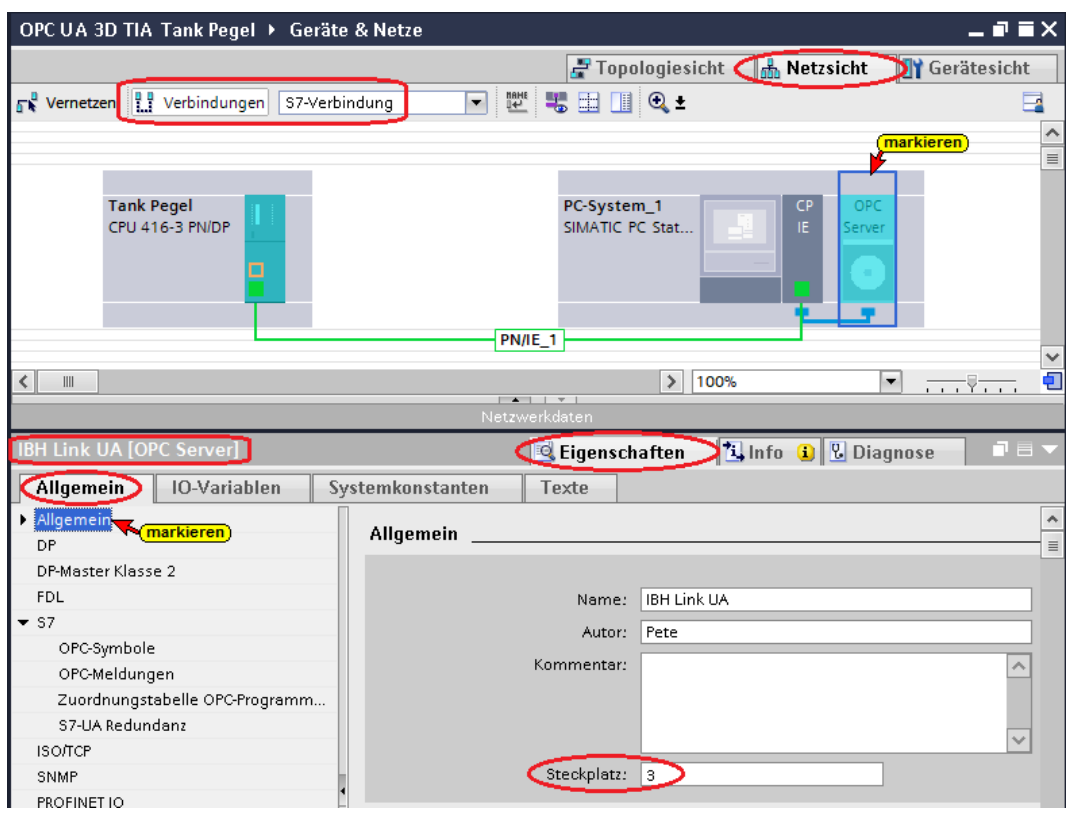

# **1.28 Beispiel IBH Link UA Editor**

Datenaustausch zwischen mehreren S7 / S5 CPUs. Im *Projekt-Fenster* werden die eingefügten SPS-Steuerungen angezeigt. Die *Programmzuordnung* kann direkt erfolgen.

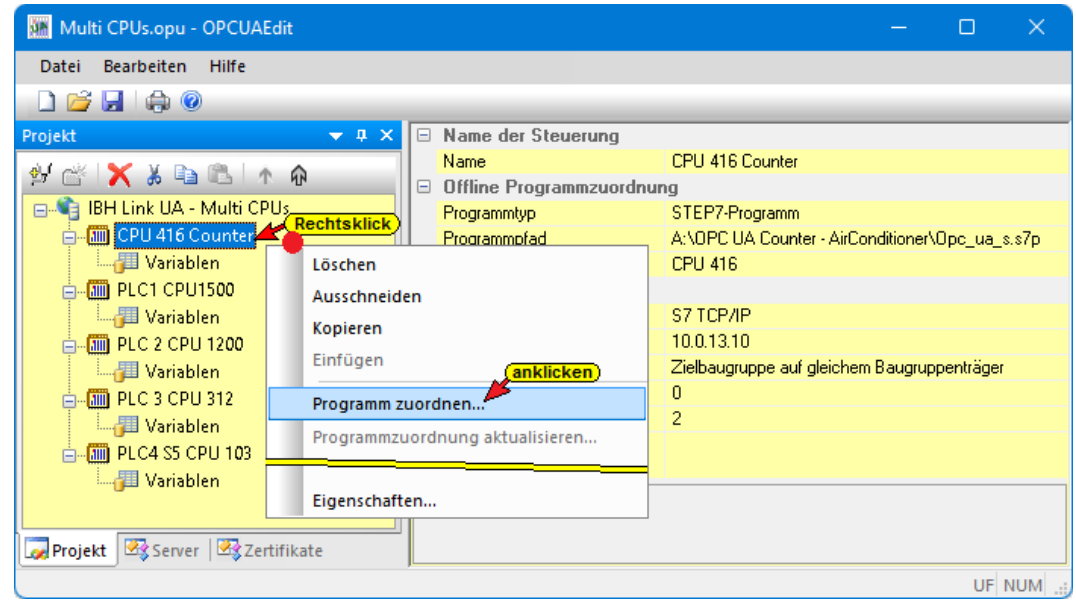

### **IBH Link UA Editor Projekt im IBH Link UA**

Unter *OPC-Project* sind die CPUs des IBH Link UA Editor Projekts aufgelistet. Ein solches Projekt kann aus beliebig vielen *OPC UA Server* und *OPC UA Clients* bestehen.

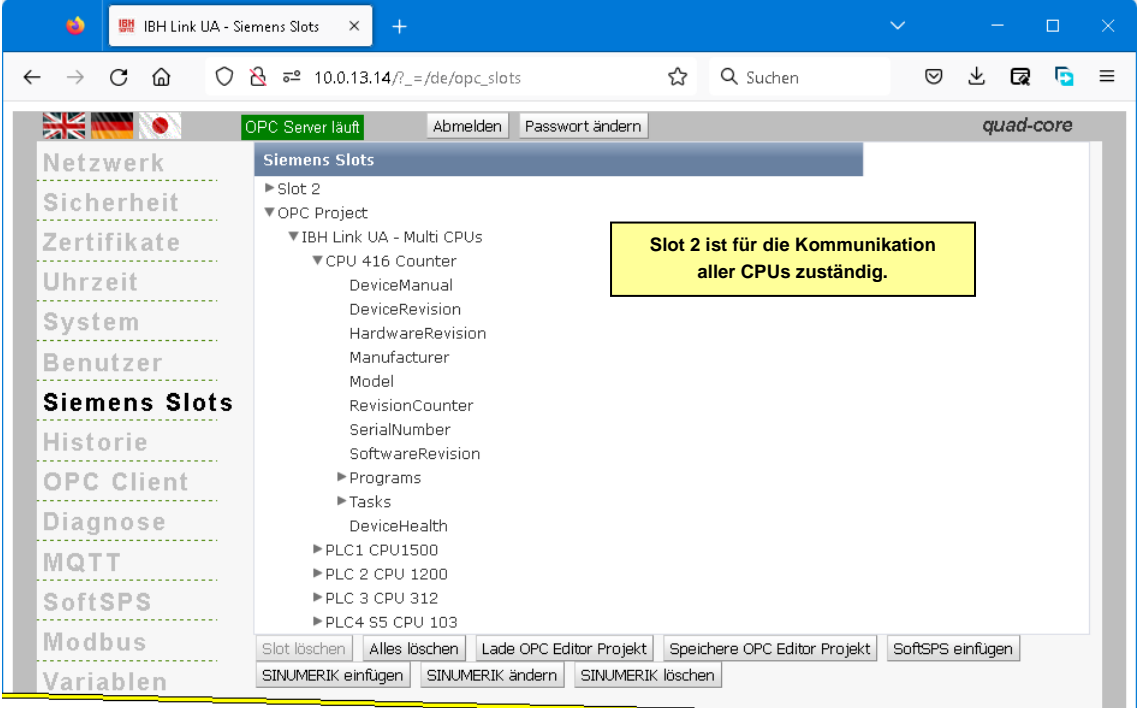

# **2 Unified Automation UaExpert - The OPC Unified Architecture Client**

Um die Arbeitsweise des IBH Link UA zu zeigen, ist es hilfreich ein OPC-Client Programm zu haben. Hier bietet es sich an, das OPC UA Clients Programm UaExpert von Unified Automation [http://www.unified-automation.com](http://www.unified-automation.com/)

herunter zu laden. Zum kostenfreien Downloaden ist eine Registrierung bei Unified Automation notwendig.

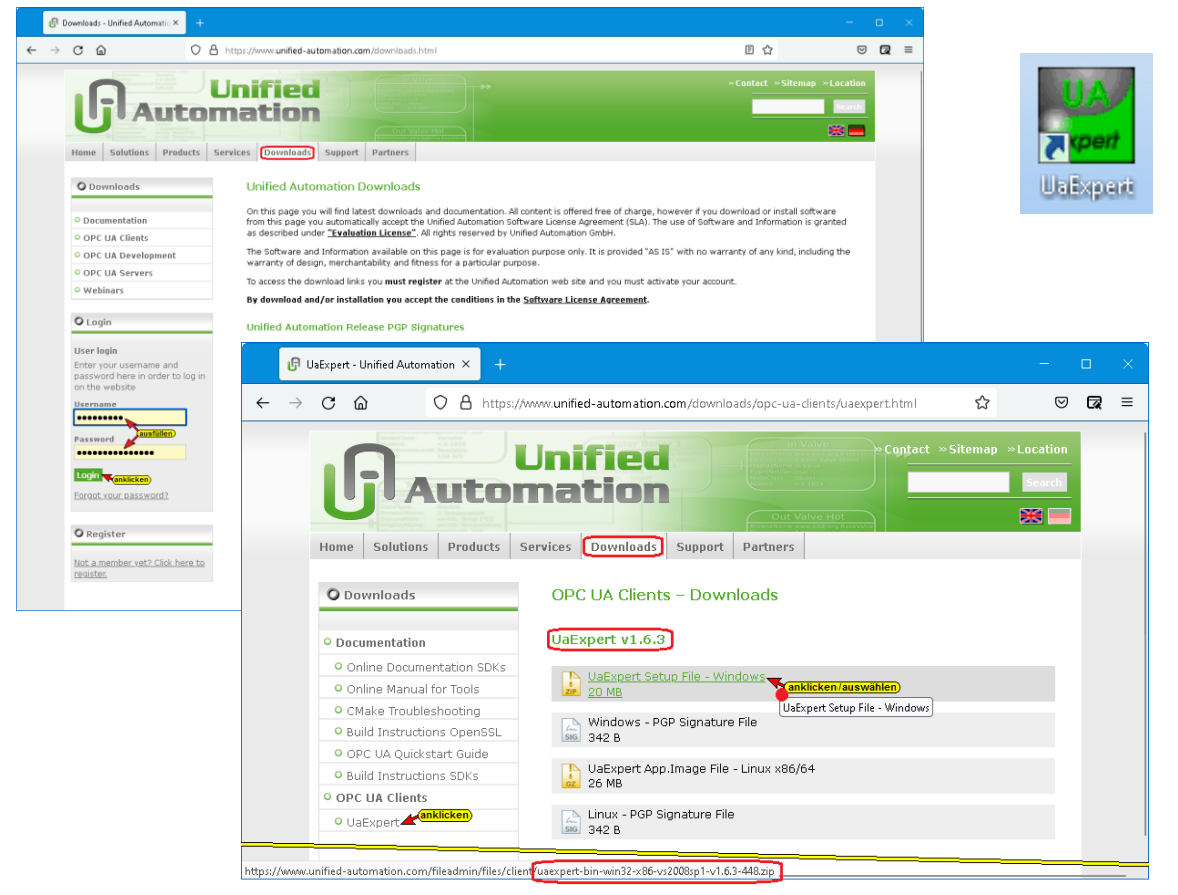

### **Starten von UaExpert**

Nach dem Download der Software und der Installation kann das Programm mit einem Doppelklick auf das Symbol *UaExpert* gestartet werden.

Mehrere Voreinstellungen sind vorzunehmen und zu bestätigen.

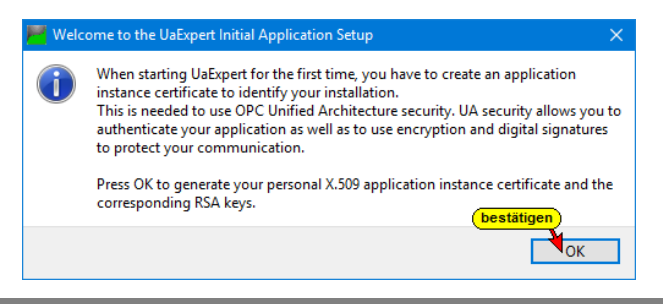

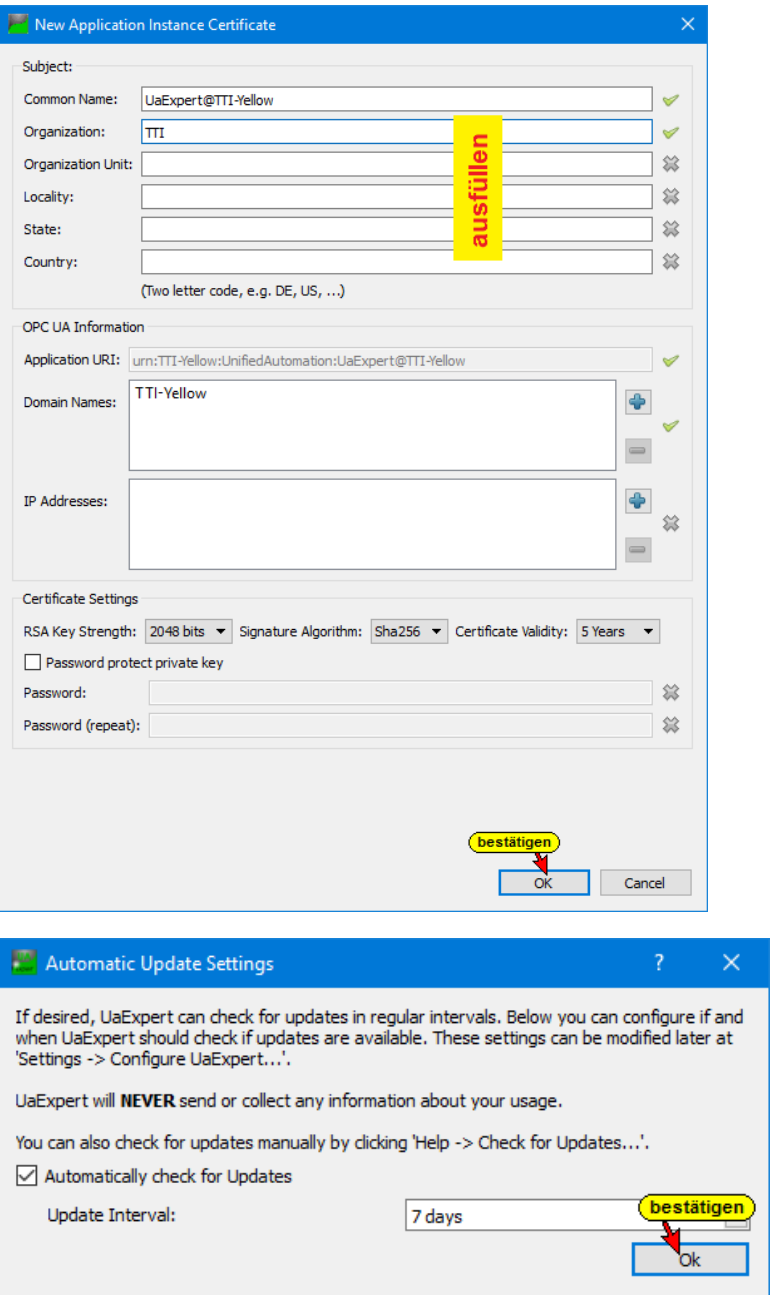

Nach Bestätigung der Voreinstellungen wird das *UaExpert – Programm-Fenster* geöffnet.

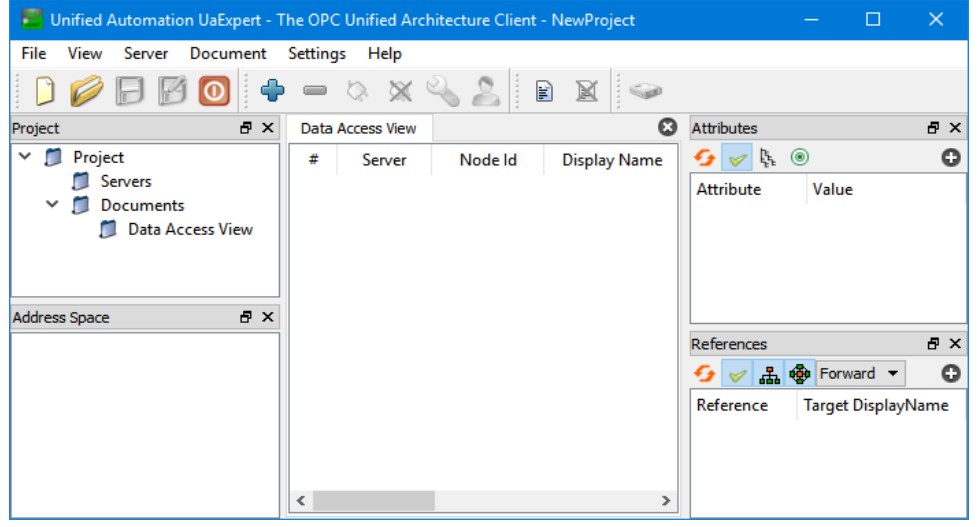

Hier sind die Werkzeuge vorhanden, um eine Verbindung zu einem OPC UA Server (IBH Link UA) aufzubauen und die Sicherheits- und Übertragungs-Daten anzuzeigen.

## **2.1 Verbindung zum IBH Link UA aufbauen**

Der Verbindungsaufbau zwischen einem *OPC-UA-Client* und einem *OPC-UA-Server* umfasst mehrere Schritte, die dazu dienen, dass nur eine Verbindung aufgebaut werden kann, wenn Server und Client identische Zertifikate haben.

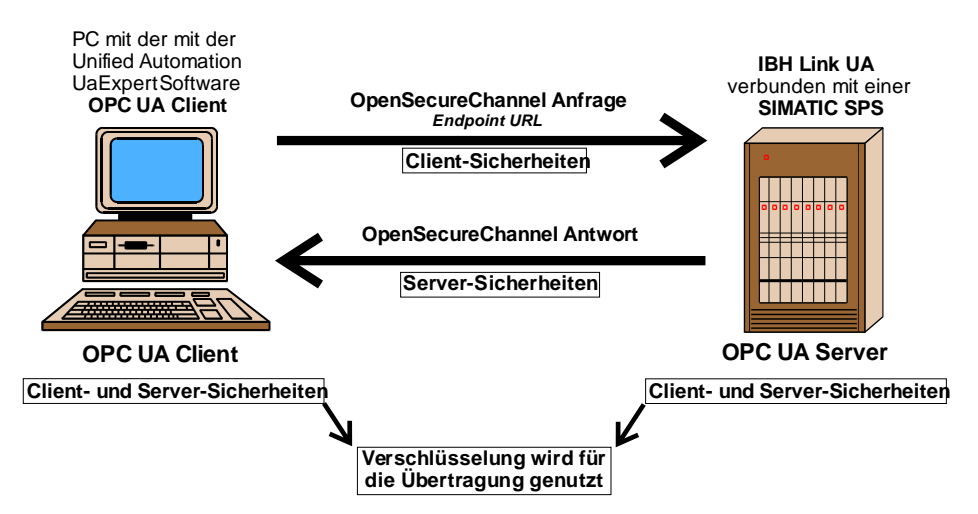

Um eine Verbindung zum IBH Link UA aufzubauen, muss die *Endpoint URL*, aus dem IBH Link UA Browser-Fenster *Netzwerk / Steuerungsebene* eingetragen werden. Hierzu wird die *Endpoint URL* aus dem Browserfenster in die Zwischenablage kopiert.

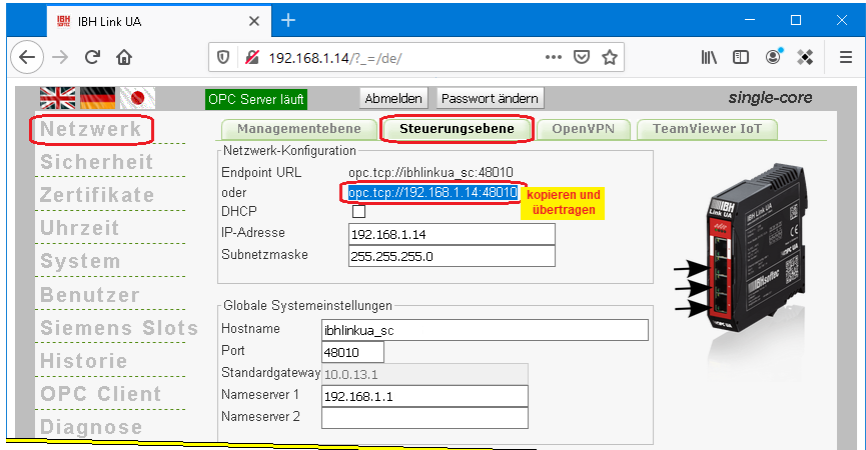

Vorzugsweise sollte die *Endpoint URL* mit dem Hostnamen verwendet werden, damit der Client die Namen der Endpoints und die Namen im Zertifikat überprüfen kann.

In diesem Handbuch wird in den Beispielen die absolute IP-Adresse bei der Eingabe der *Endpoint URL* als Hostname verwendet.

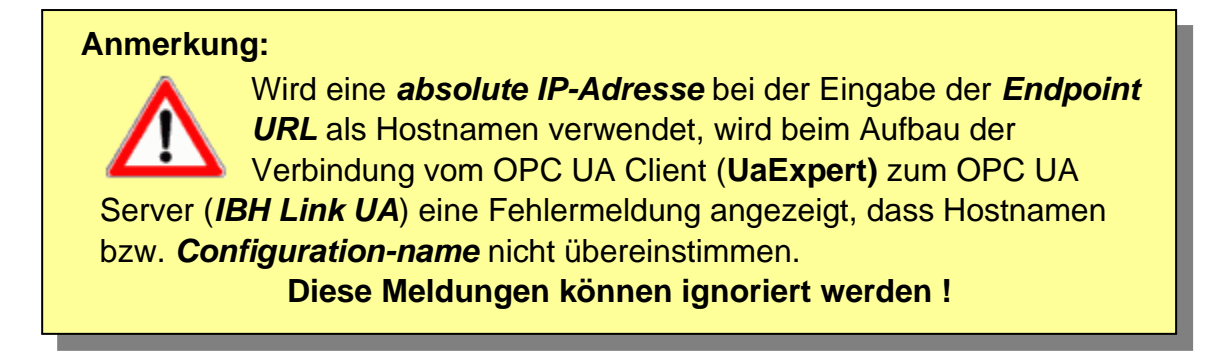

Mit einem Klick auf das Symbol *Plus* im *UaExpert – Programm-Fenster* wird das Dialogfeld *AddServer* geöffnet.

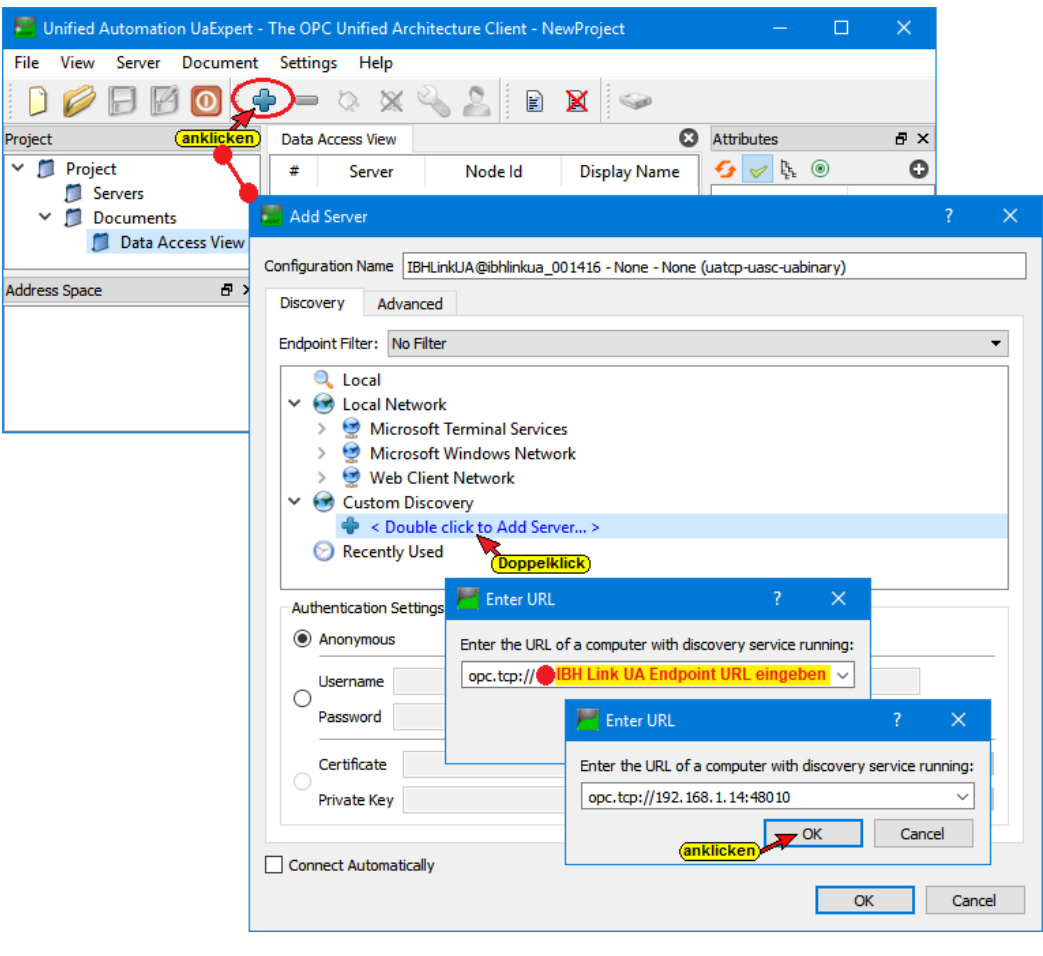

Mit einem Doppelklick auf **< Double click to Add** 

< Double click to Add Server... >

**Server …>** wird das Dialogfeld *Enter URL* geöffnet.

Hier muss die *Endpoint URL* aus dem IBH Link UA Browser-Fenster *Netzwerk / Steuerungsebene* eingetragen werden.

Vorzugsweise sollte die Endpoint URL mit dem Hostnamen verwendet werden, damit der Client die Namen der Endpoints und die Namen im Zertifikat überprüfen kann.

Die *Endpoint URL* wurde übernommen und wird im Dialogfeld *AddServer* angezeigt.

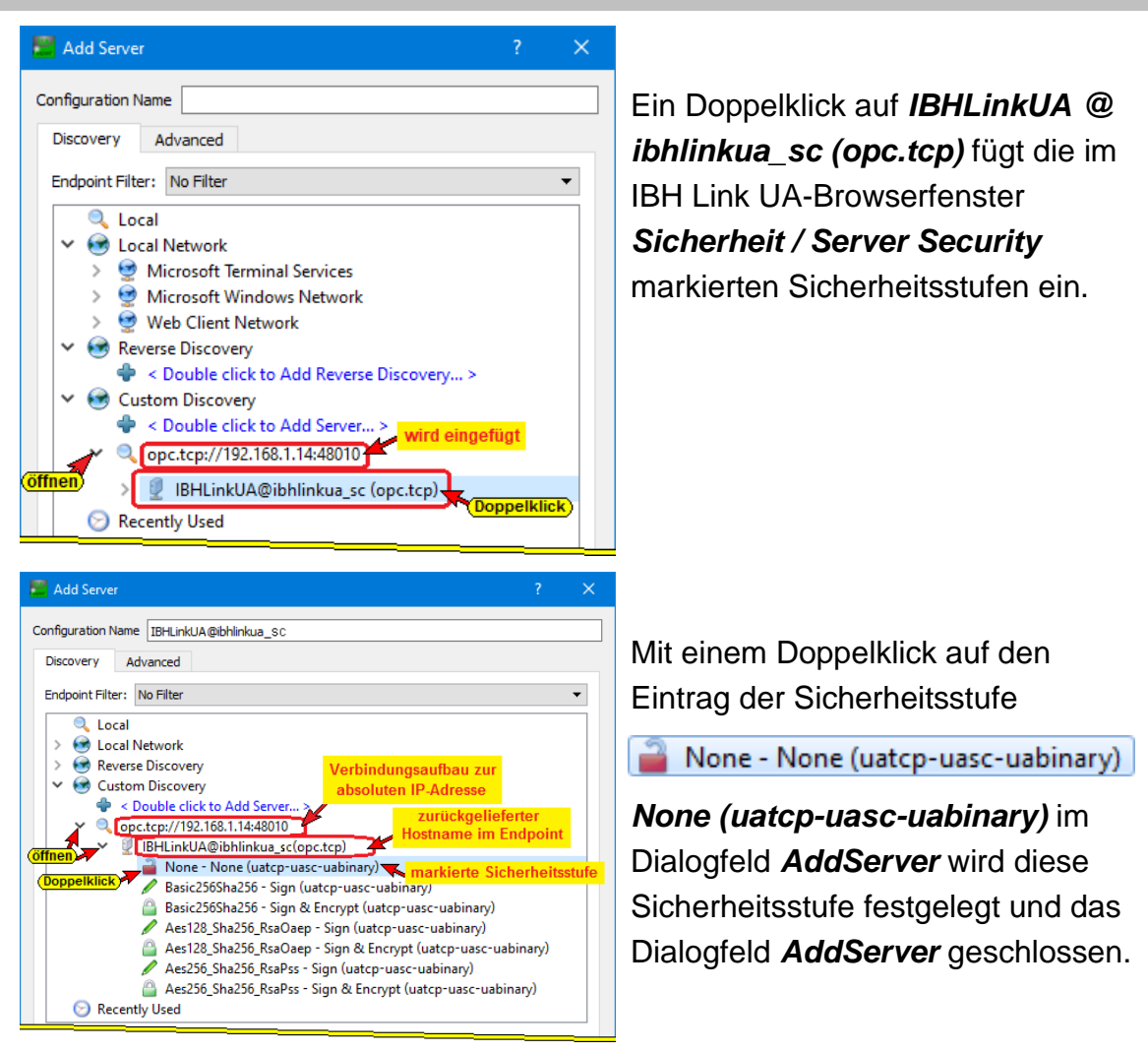

Das Dialogfeld Zertifikatüberprüfung zum Akzeptieren des OPC UA-Serverzertifikats von *IBHLinkUA@ibhlinkua\_sc* wird angezeigt.

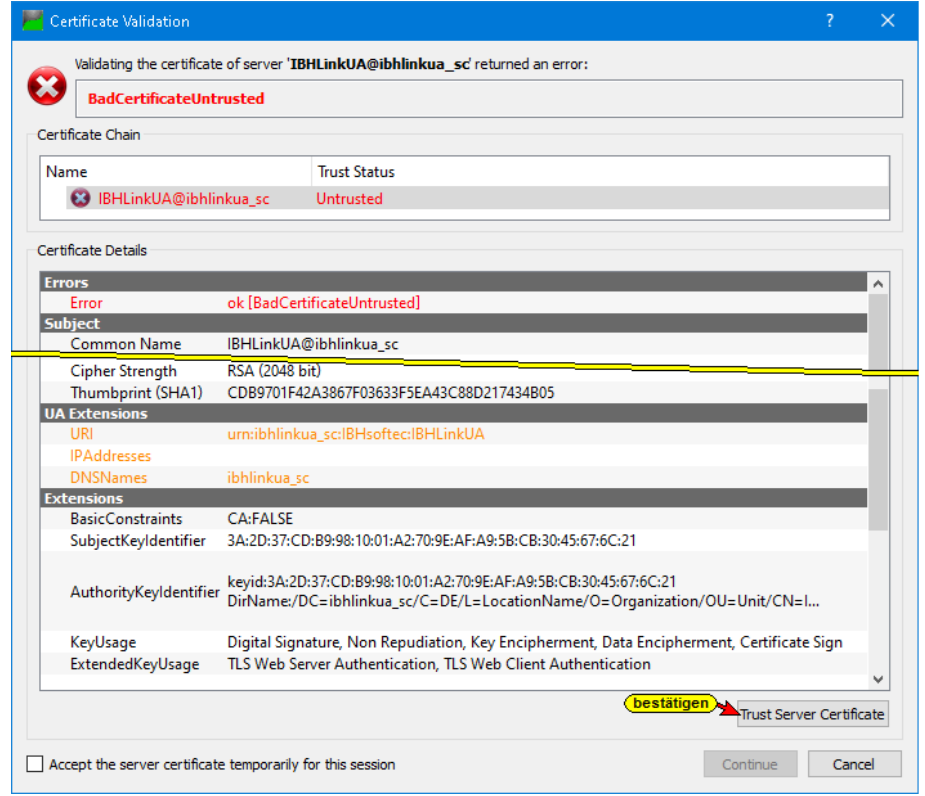

Klicken Sie auf die Schaltfläche *Trust Server-***Trust Server Certificate** *Zertifikat*, um das ausgewählte Zertifikat zu bestätigen.

Das bestätigte Serverzertifikat wird angezeigt.

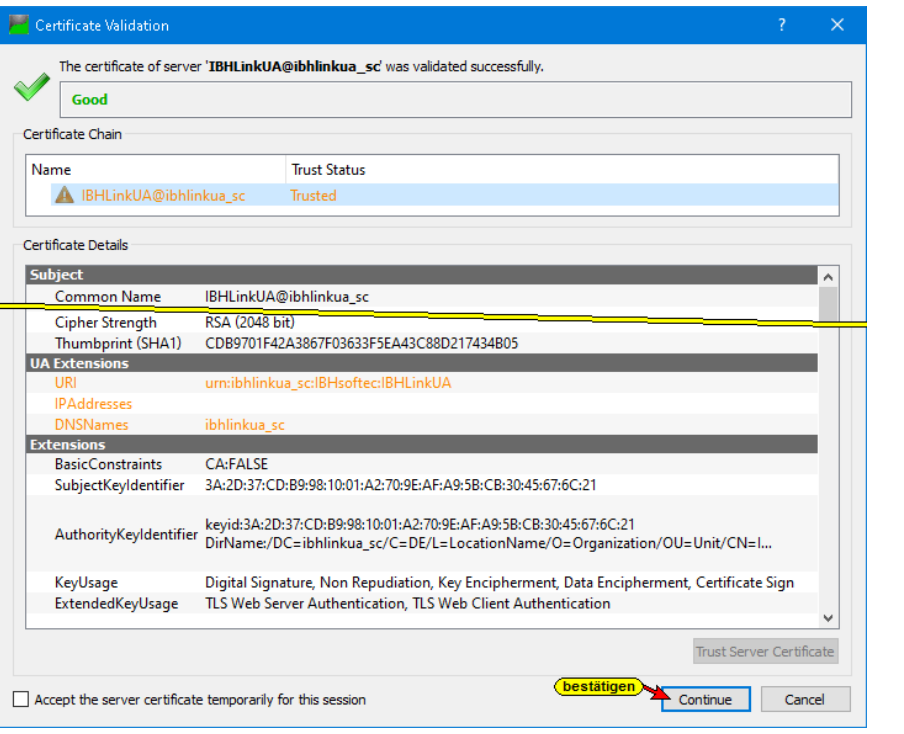

Durch Klicken auf die Schaltfläche *Continue* wird das Dialogfeld geschlossen.

Der verbundene Server mit der definierten Sicherheitsstufe wird im geöffneten UaExpert-Programmfenster angezeigt.

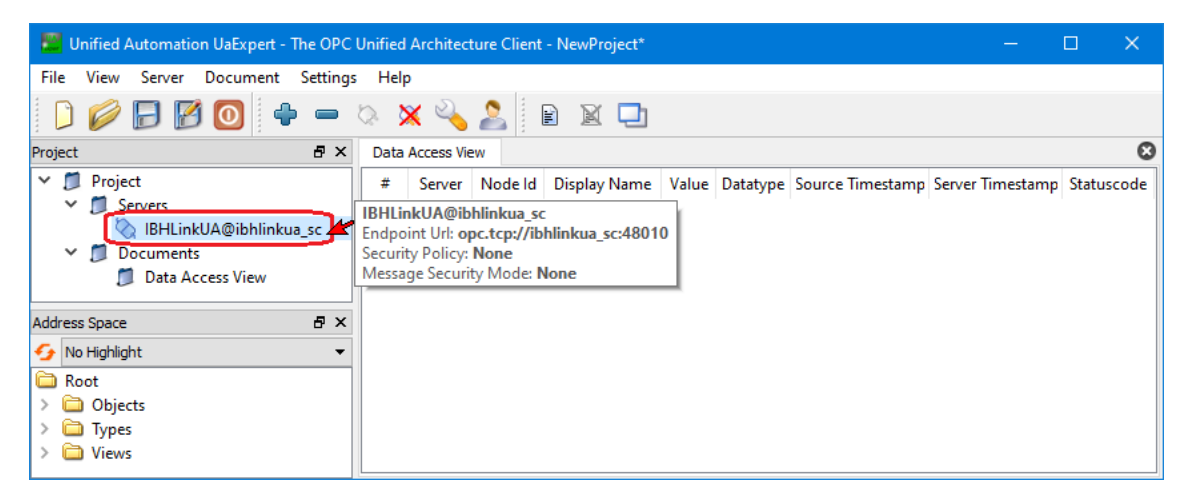

Im *UaExpert* – Programm-Fenster wird unter *Address Space* Informationen über den verbundenen Server angezeigt. Nach Aufklappen von Server / Hardware werden die Informationen aus dem IBH Link UA Browser-Fenster *System* aufgelistet.

Mit *Drag & Drop* kann eine Information (z.B. VIN\_24) in das Fenster *Data Access Viewer* gezogen werden. Hier werden Details von VIN\_24 (Spannungsversorgung des IBH Link UA) angezeigt.

Continue

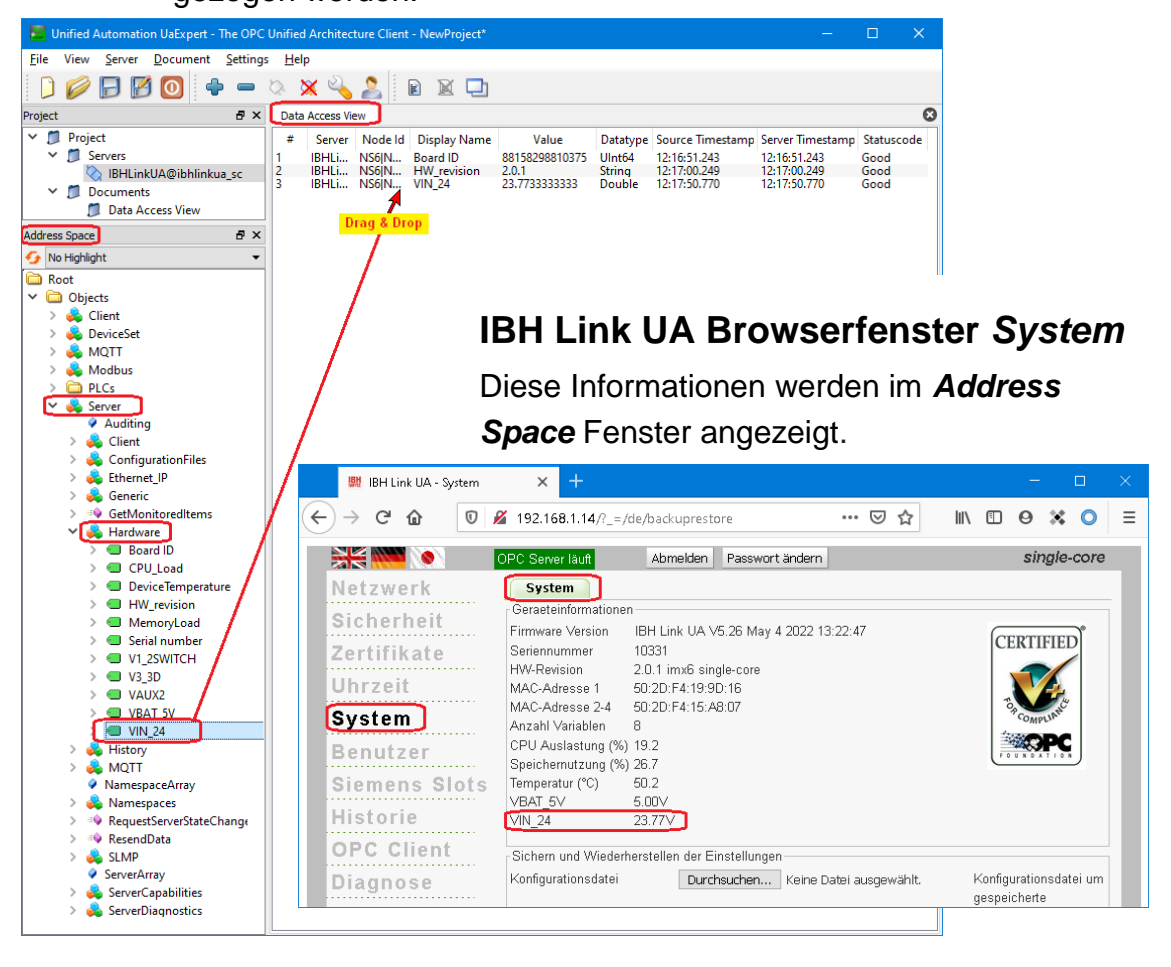

# **2.2 Verschlüsselte Verbindung zum IBH Link UA aufbauen**

Um eine andere (z.B. verschlüsselte) Verbindung zum *IBH Link UA* (OPC UA Server) aufzubauen ist die bestehende Verbindung zu unterbrechen, da immer nur eine Verbindung bestehen kann. Der Verbindungsname ist zu markieren und **Der Verbindungsname ist zu markieren und** anschließend das Symbol *Disconnect Server* anzuklicken.

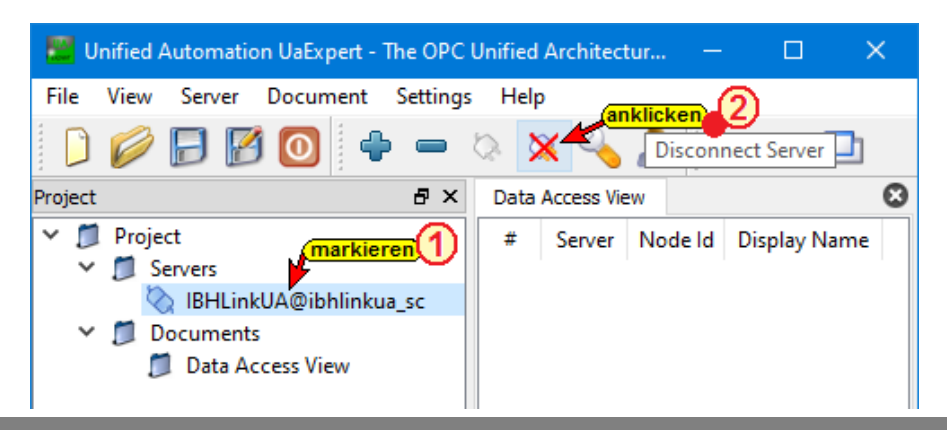

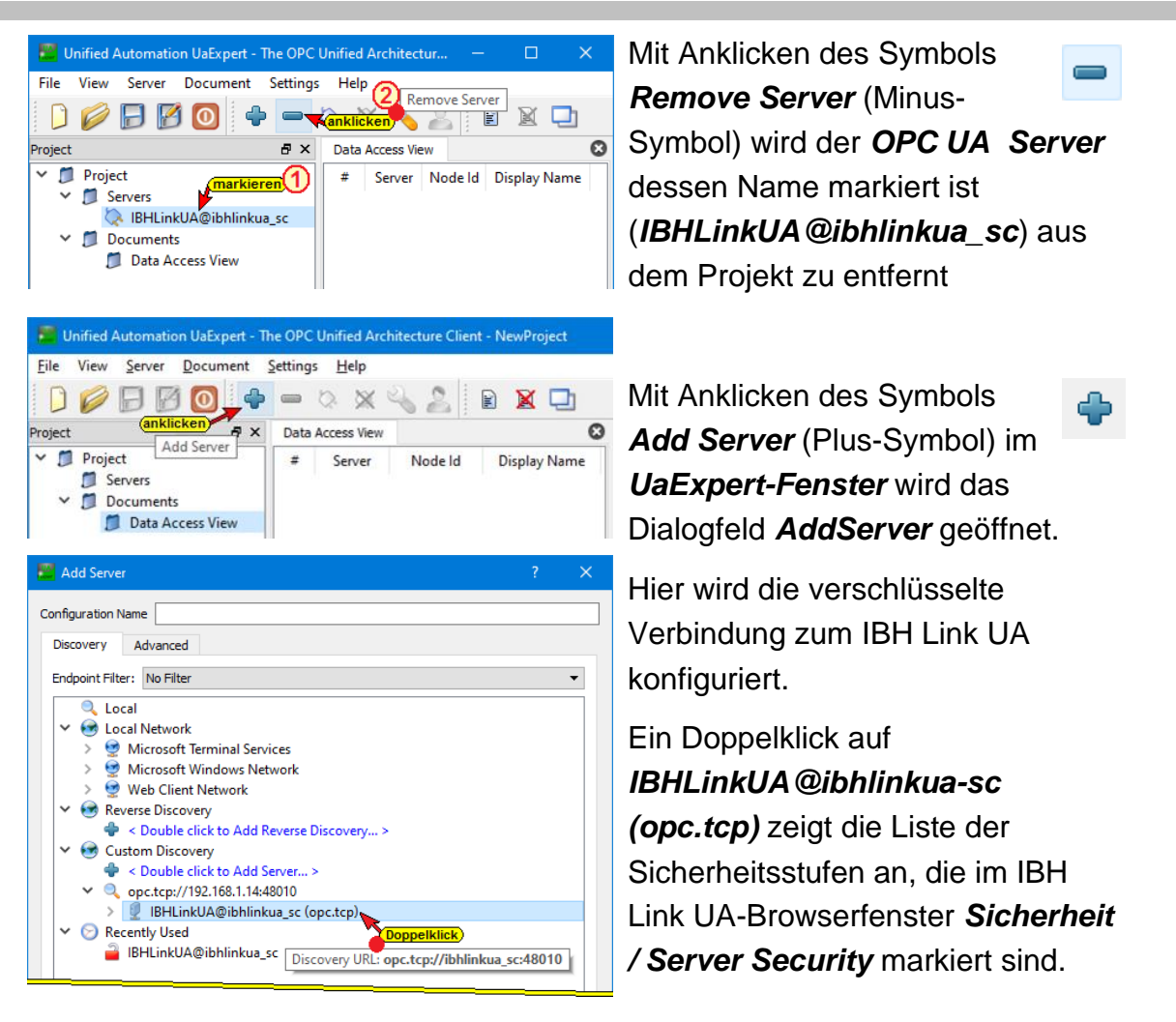

### **Gewünschte verschlüsselte Verbindung**

In dem Dialogfeld *AddServer* die gewünschte verschlüsselte Verbindung doppelklicken. Dies schließt auch das Dialogfeld.

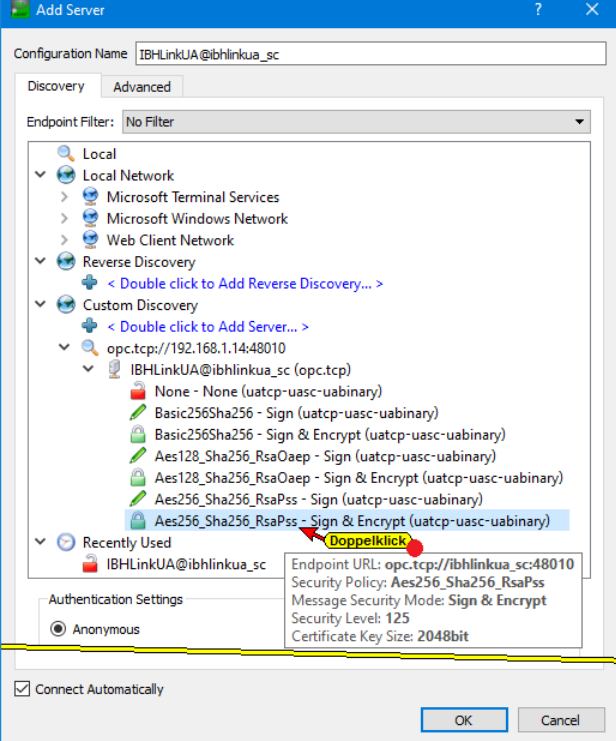

Mit dem Doppelklick auf die gewünschte Verschlüsselung wird ein Hinweis ausgegeben, dass bereits eine Serverkonfiguration mit diesem Namen vorhanden ist, diese sich aber von der aktuellen unterscheidet. Mit Anklicken von wird die ausgewählte Verschlüsselung übernommen.

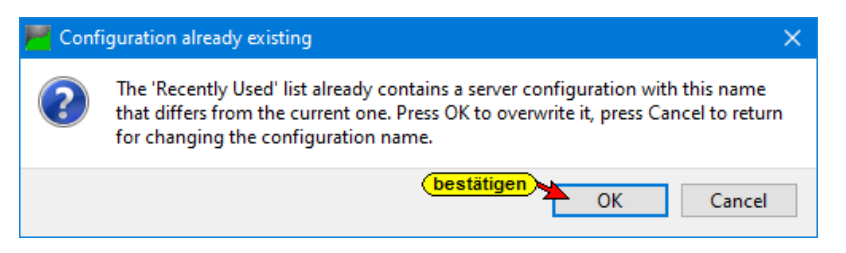

Mit Bestätigung des Hinweises werden die Sicherheitsstufen, die in dem IBH Link UA Browser-Fenster *Sicherheit / Server Security* markiert sind, aufgelistet.

Im *UaExpert* Fenster *Log* wird eine Fehlermeldung angezeigt.

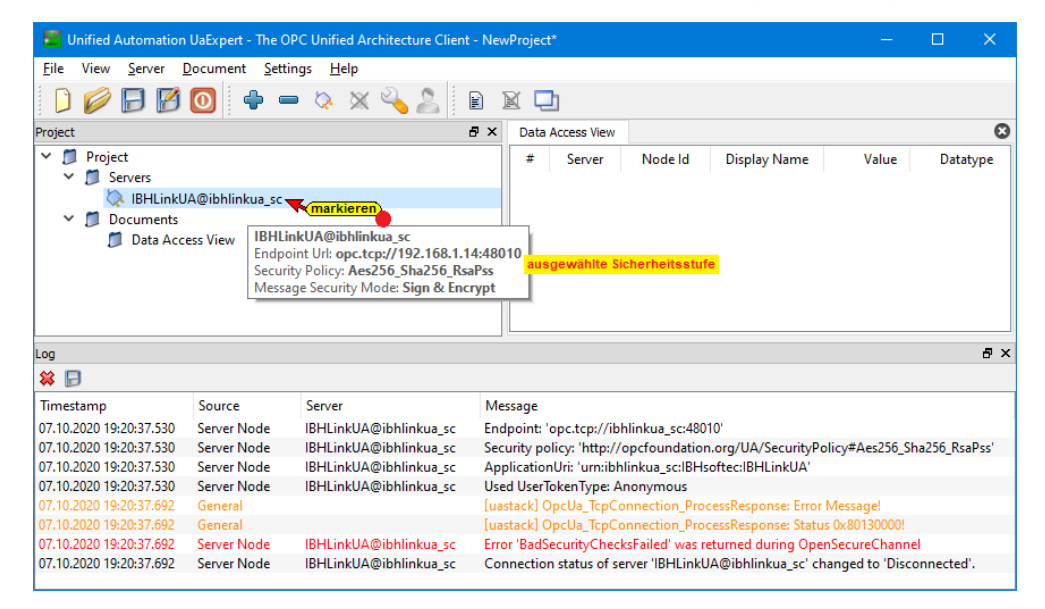

### **Zertifikat IBH Link UA vertrauen**

Dem Zertifikat für die verschlüsselte Verbindung muss im IBH Link UA vertraut werden.

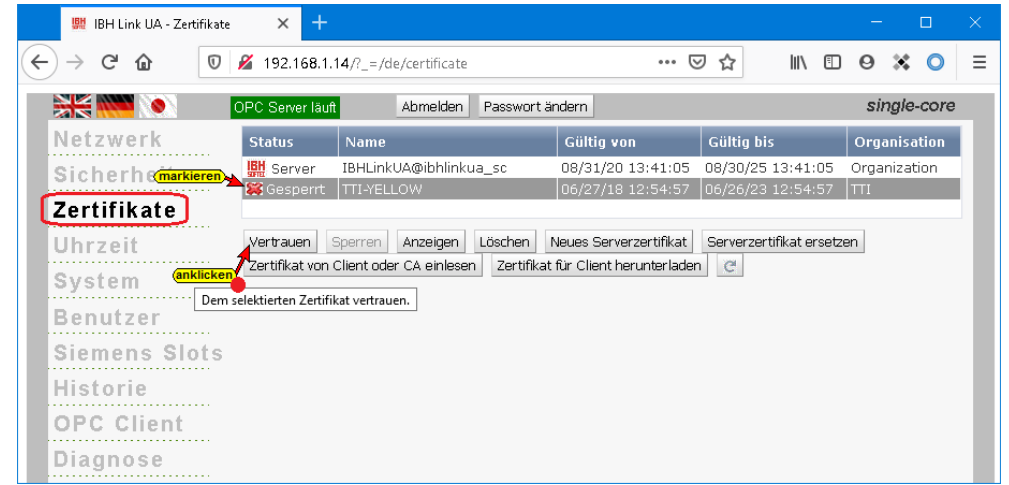

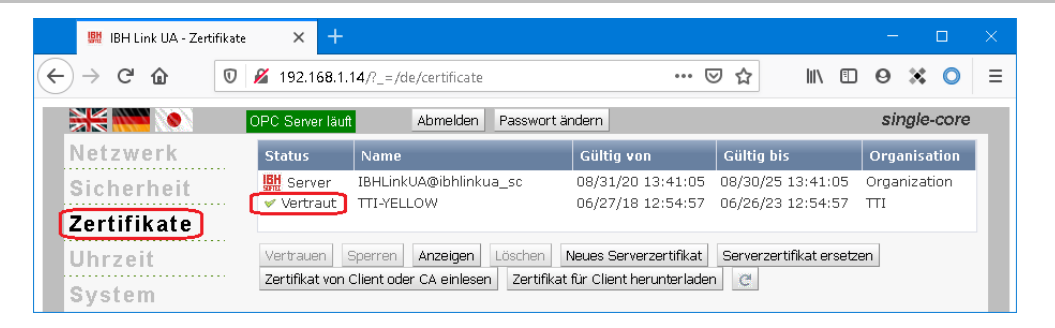

Nachdem dem Zertifikat vertraut wurde ist im *UaExpert* – Programm-Fenster der Name des verbundenen Servers zu markieren. Mit einem anschließenden Klick auf das Symbol

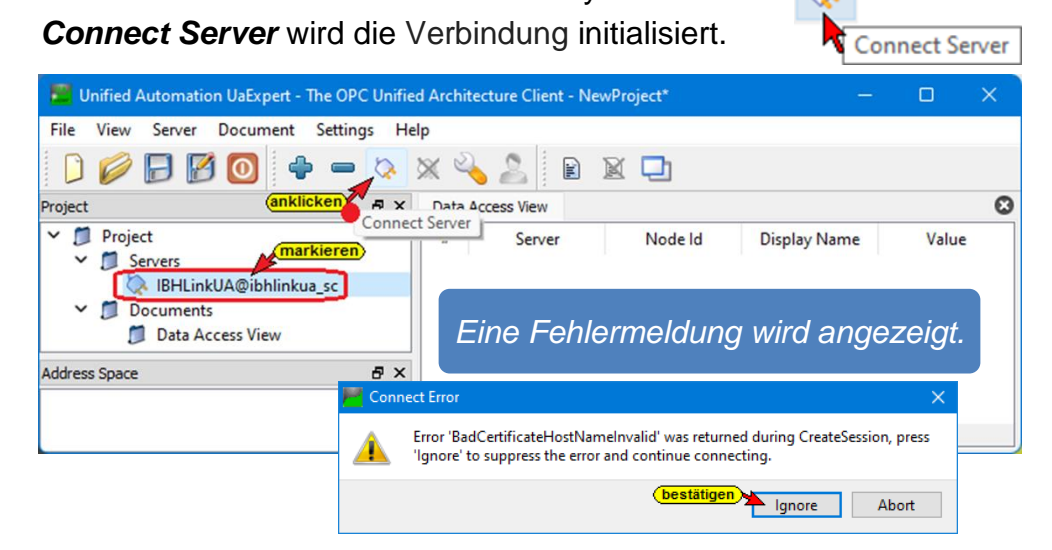

Der Hostname im Serverzertifikat stimmt nicht mit dem Hostnamen oder der IP-Adresse überein, mit der der Client verbunden ist. Dies liegt daran, dass die Endpunkt-URL eine absolute Adresse hat und eine symbolische Adresse zurückgegeben wurde.

Die Warnung kann ignoriert werden. Sie ist zu bestätigen.

**Connect Server** Unified Automation UaExpert - The OPC Unified Architecture Client - NewProject\* File View Server Document Settings Help a x Data Access View  $\Omega$ **Project** Server Node Id Display Name Value Datatype Source Timestamp Server Timestamp Statuscode  $\pm$ Servers BHLinkUA@ibhlinkua\_so **Documents IBHLinkUA@ibhlinkua\_sc**<br>Endpoint Url: opc.tcp://ibhlinkua\_sc:48010 <mark>ge</mark><br>Security Policy: Aes256\_Sha256\_RsaPss<br>Message Security Mode: Sign & Encrypt Data Access View vünschte verschlüsselte Verbindung  $\bar{p} \times$  $\frac{1}{2}$ Timestamp Source Server Message 08.10.2020 15:21:46.789 IBHLinkUA@ibhlinkua\_sc Server Node Used UserTokenType: Anonymous address in the server certificate does not match the hostname or IP address the client connected to The hostname o 08.10.2020 15:29:32.757 Registered for ModelChangeEvents<br>Connection status of server 'IBHLinkUA@ibhlinkua\_sc' changed to 'Connected' AddressSpaceModel IBHLinkUA@ibhlinkua sc 08.10.2020 15:29:32.757 IBHLinkUA@ibhlinkua\_sc Server Node 08.10.2020 15:29:32.757 Revised values: SessionTimeout=1200000, SecureChannelLifetime=3600000 IBHLinkUA@ibhlinkua\_sc Server Node 08.10.2020 15:29:32.759 AddressSpaceModel IBHLinkUA@ibhlinkua.se Browse on node 'i=84' succeeded. 08.10.2020 15:29:32.760 TypeCache IBHLinkUA@ibhlinkua\_sc Reading type info of Nodeld NS0|Numeric|35 succeeded 08.10.2020 15:29:32.763 TypeCache IBHLinkUA@ibhlinkua sc Reading type info of Nodeld NS0|Numeric|33 succeeded IBHLinkUA@ibhlinkua\_sc 08.10.2020 15:29:32.767 TypeCache Reading type info of Nodeld NS0 Numeric 31 succeeded AddressSpaceModel 08.10.2020 15:29:32.771 Browse on node 'i=85' succeeded. TypeCache 08.10.2020 15:29:32.782 IBHLinkUA@ibhlinkua sc Reading type info of Nodeld NS0|Numeric|2004 succeeded 08.10.2020 15:29:32.785 TypeCache IBHLinkUA@ibhlinkua\_sc Reading type info of Nodeld NS0|Numeric|58 succeeded

Mit einem neuen Klick auf *Connect Server* wird die Verbindung zum *OPC UA Server* hergestellt.

### **2.3 OPC UA Demo Server (Windows) herunterladen**

Für einige Beispiele in den IBH Link UA Handbüchern Teil 2 SPS-Projekte mit TIA Portal und Teil 3 SPS-Projekte mit S7 – SIMATIC Manager wird ein externer OPC UA Server für die Datenübergabe benötigt. Das OPC-Server-Programm *UaCCPServer* von Unified Automation kann hierzu genutzt werden. Dieser Server kann heruntergeladen werden über:

#### [http://www.unified-automation.com](http://www.unified-automation.com/)

Zum kostenfreien Downloaden ist eine Registrierung bei Unified Automation notwendig.

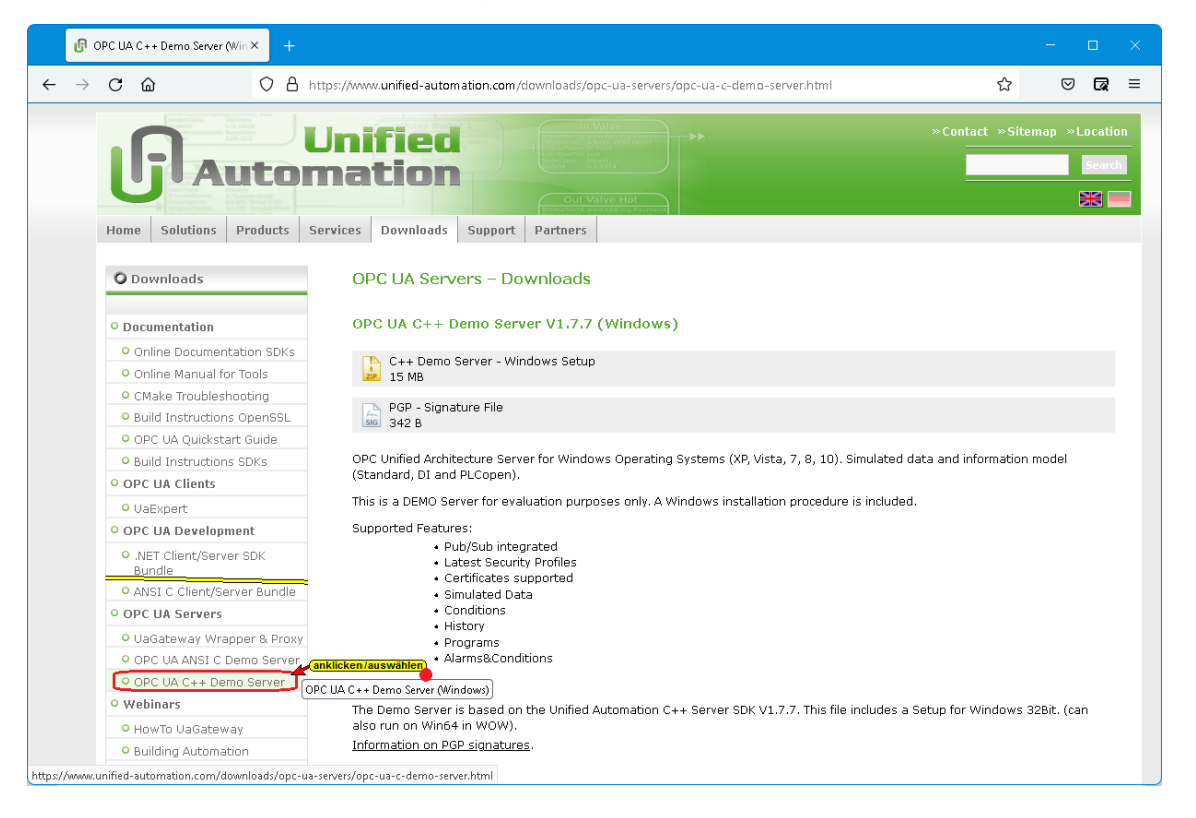

### **2.3.1 OPC UA Demo Server installieren**

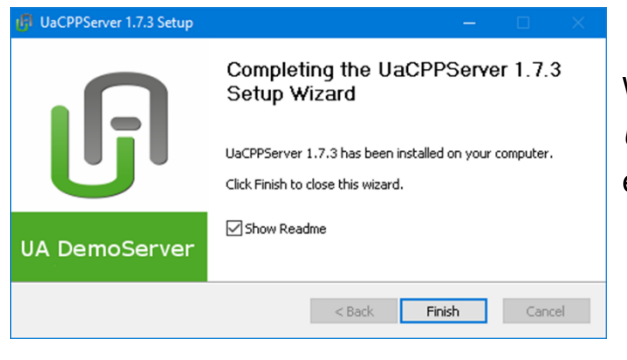

Während der Installation des *OPC UA Servers* (UaCPPServer) wurde ein Symbol eingefügt.

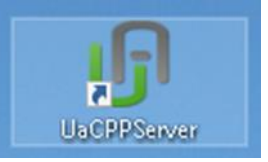

Ein Doppelklick auf das Symbol *UaCPPServer* startet den OPC UA Server.

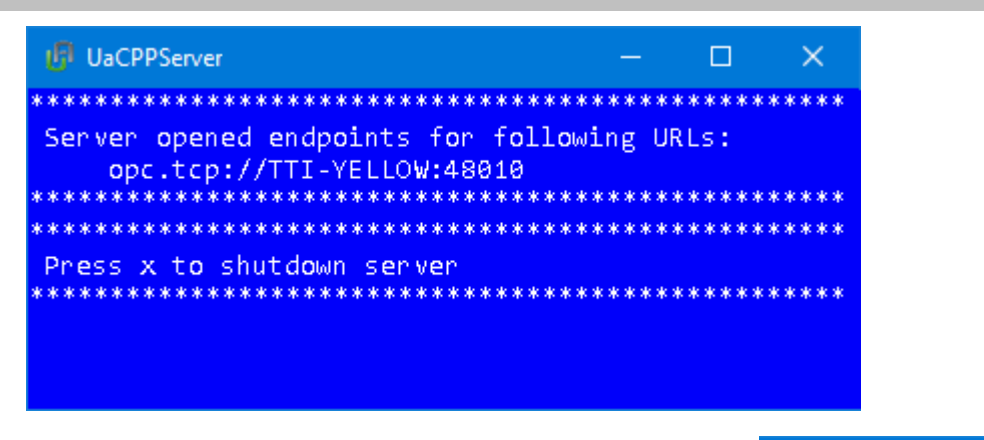

Das Fenster kann verkleinert werden. Die OPC UA  $\Box$  $\overline{\mathsf{anklicken}}$ Server-Software wird im Hintergrund ausgeführt.

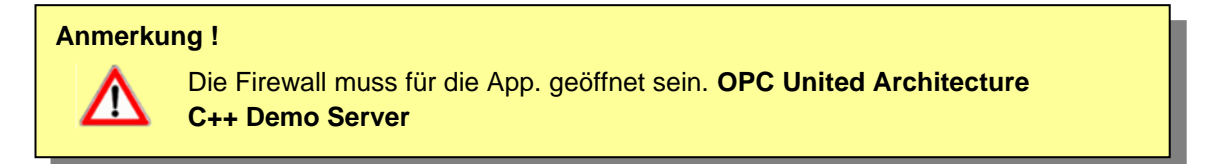

### **2.3.2 OPC UA Server-** *Endpoint URL*

Die Endpoint URL wird im UaCPPServer-Fenster angezeigt. Die URL besteht aus dem Hostnamen (TTI-YELLOW) und dem verwendeten Port (48010). Der Hostname ist der Name des PCs, auf dem die UaCPPServer-Software ausgeführt wird. Wenn der PC in einem Netzwerk ohne DNS-Server ausgeführt wird, muss die absolute IP-Adresse des PCs verwendet werden.

#### **Port-Nummer Anpassung**

Die Portnummer für den Aufruf des *UaCPPServers* kann angepasst werden. Hierzu ist die Port-Nummer in der xml-Datei *ServerConfig.xml* zu ändern.

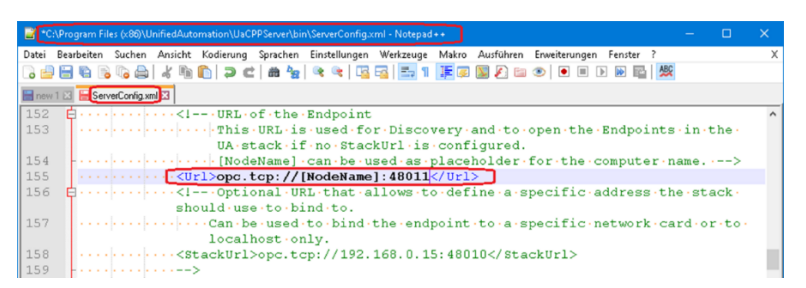

Nach einer Standard-Installation ist der Path zur xml-Datei: **C:\Program Files(86)\ UnitedAutomation\UaCPPServer\bin\ ServerConfig.xml**

Hierzu ist die Nummer in der Zeile 155 zu ändern.

 $\cdot$  <Url>opc.tcp://[NodeName]:48011 </Url>

Im Beispiel wurde der Port 48010 nach 48011 geändert

### **2.3.3 UaCPPServer im UaExpert-Client hinzufügen**

Durch Klicken auf das Plus-Symbol wird das Dialogfeld *AddServer* geöffnet.

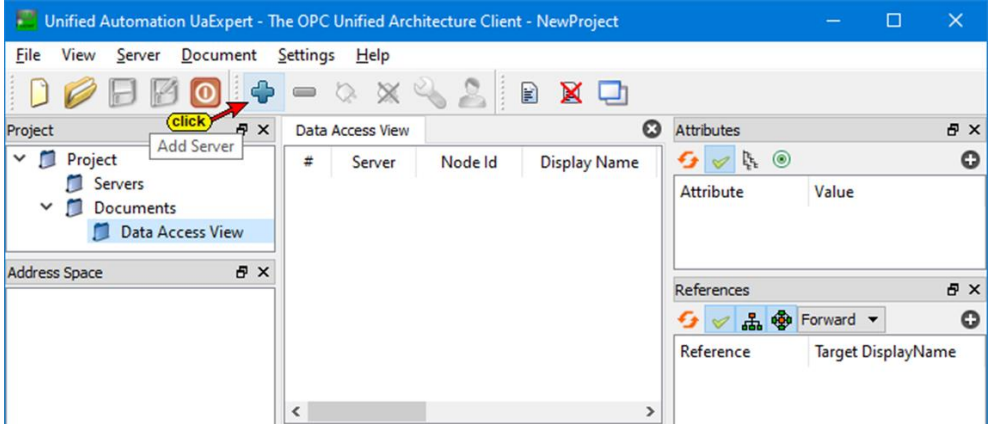

#### **AddServer Dialogfeld**

Mit einem Doppelklick auf **<Double click to Add Server …>** wird das Dialogfeld *Enter URL* geöffnet. ← < Double click to Add Server... >

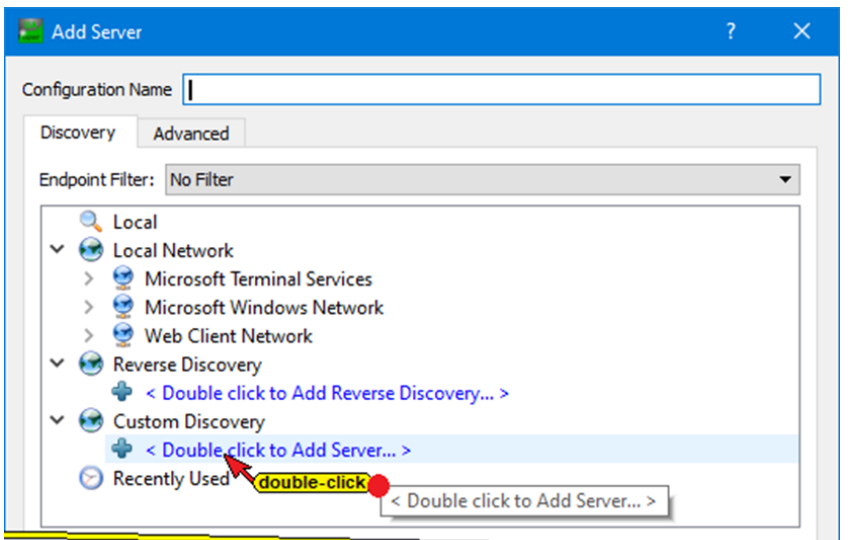

Hier muss die *Endpoint URL* aus dem *UaCPPServer*-Fenster eingegeben werden.

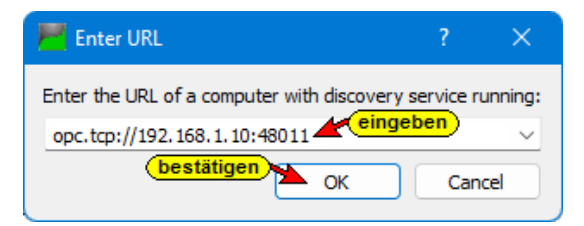

Die *Endpoint URL* mit dem Hostnamen sollte verwendet werden, damit der Client die Namen der *Endpoints* und die Namen im Zertifikat überprüfen kann. Es ist auch möglich, die absolute Adresse des PCs und die Portnummer zu verwenden.

Die *Endpoint URL* wurde akzeptiert und im Dialogfeld *AddServer* mit den angegebenen Sicherheitsstufen angezeigt.

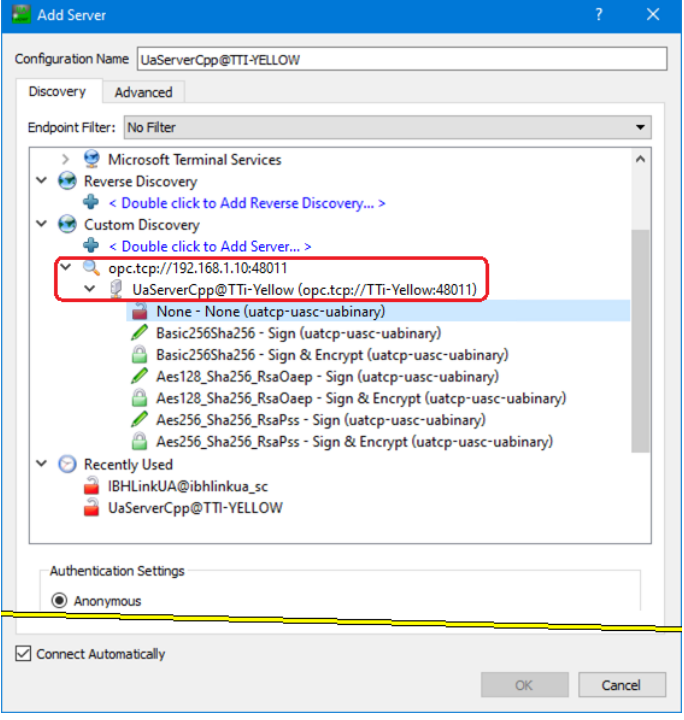

*AddressSpace* im UaExpert-Programmfenster zeigt Informationen zum verbundenen Server an.

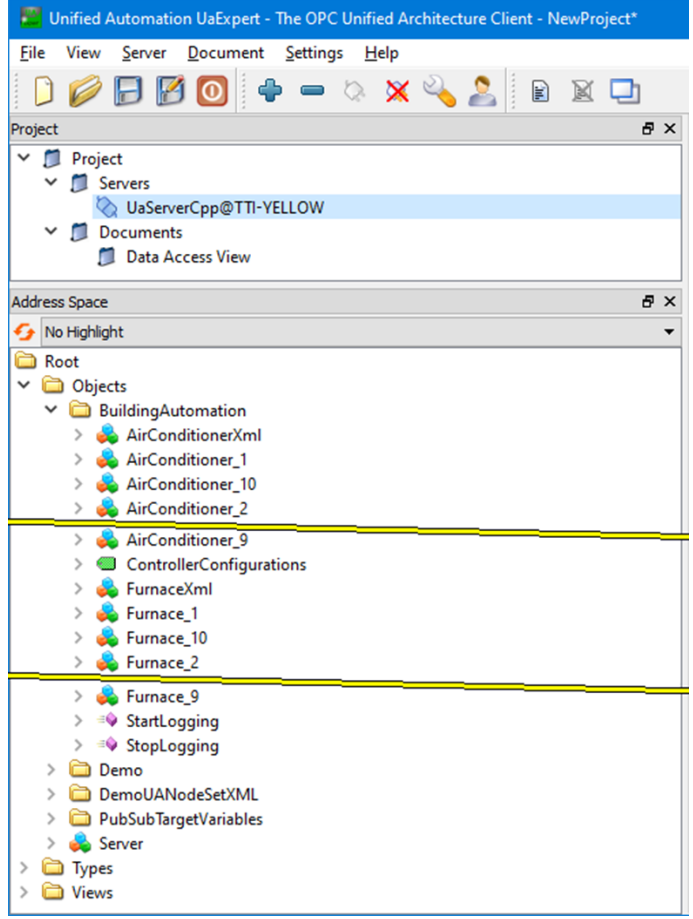